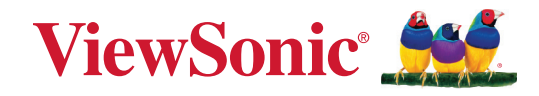

# **M10E**

# **Портативный лазерный RGB проектор Руководство пользователя**

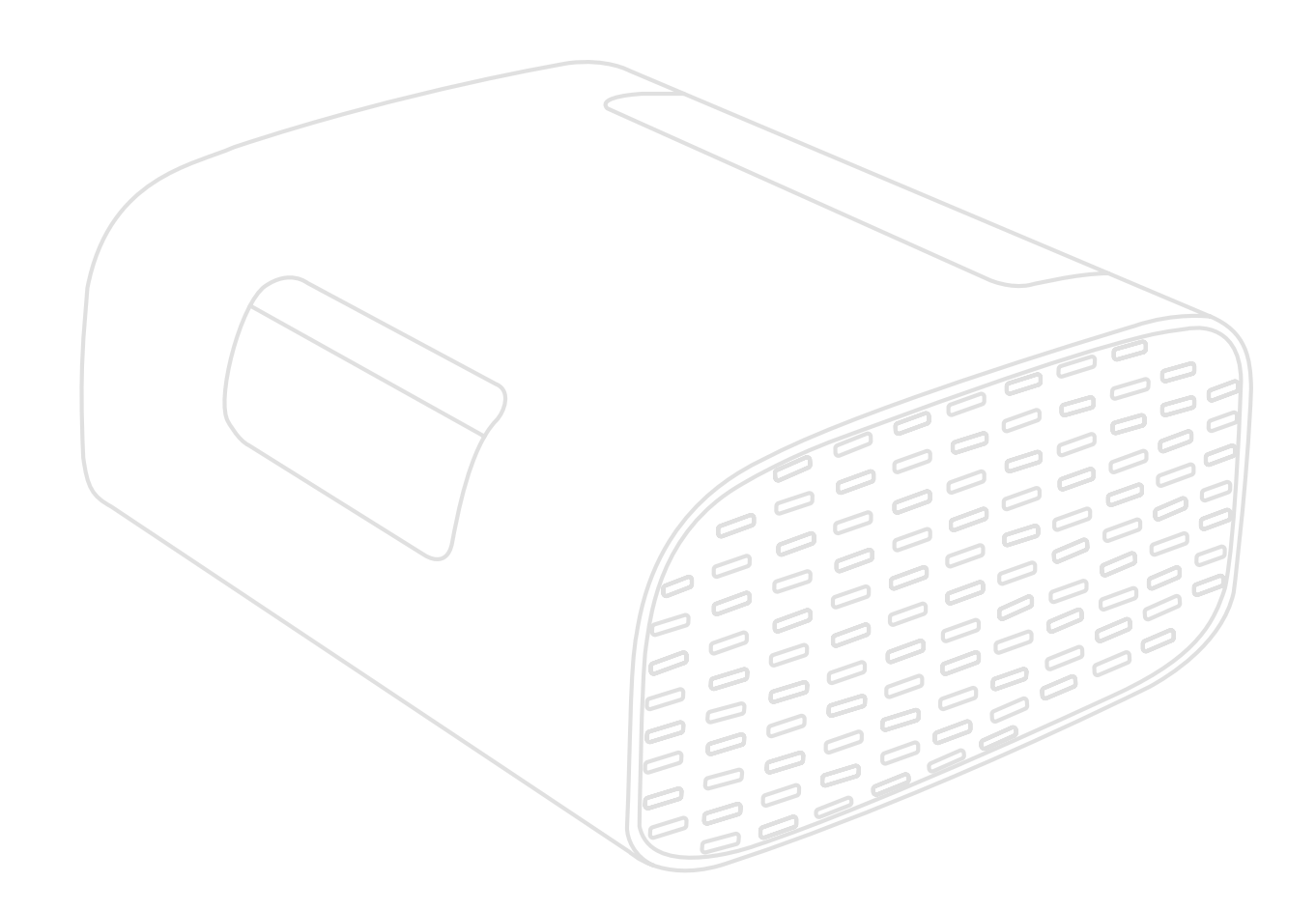

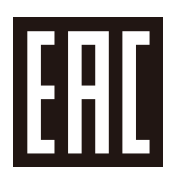

Модель № VS19689 Арт.: M10E

# **Благодарим за выбор ViewSonic®.**

Компания ViewSonic® — ведущий мировой поставщик видеотехники. Наша высокотехнологичная, новаторская и удобная в эксплуатации продукция превосходит все ожидания потребителей. Мы верим, что продукция ViewSonic® может изменить мир в лучшую сторону. Без сомнения, изделие производства ViewSonic® прослужит вам долго.

Еще раз благодарим за выбор ViewSonic®!

# <span id="page-2-0"></span>**Меры обеспечения безопасности**

Перед началом эксплуатации устройства ознакомьтесь со следующими **мерами обеспечения безопасности**.

- Храните руководство пользователя в безопасном месте для справки.
- Ознакомьтесь с предупреждениями и выполняйте все инструкции.
- Для надлежащей вентиляции свободное пространство вокруг проектора должно быть не менее 50 см.
- Устанавливайте проектор в хорошо вентилируемых местах. Не ставьте на проектор никакие предметы, препятствующие рассеянию тепла.
- Не ставьте проектор на неровную или неустойчивую поверхность. Проектор может упасть, что может привести к травме или повреждению проектора.
- Не смотрите в объектив во время работы проектора. Интенсивный луч света опасен для зрения.
- При включении лампы проектора обязательно открывайте затвор или снимайте крышку объектива.
- Во время работы проектора запрещается закрывать проекционный объектив каким-либо предметами, т. к. это может привести к нагреванию и деформированию этих предметов или даже стать причиной возгорания.
- Не пытайтесь разбирать проектор. Детали внутри корпуса находятся под высоким напряжением, контакт с ними может привести к смертельному исходу.
- Во время перемещения проектора не допускайте его падения и не ударяйте его.
- Не ставьте тяжелые предметы на проектор или соединительные кабели.
- Не устанавливайте проектор вертикально на торцовую часть. Это может вызвать падение проектора может упасть, что может привести к травме или повреждению проектора.
- Не допускайте воздействия на проектор прямых солнечных лучей и других постоянных источников тепла. Запрещается устанавливать проектор вблизи источников тепла, таких как радиаторы, обогреватели, кухонные плиты и другие устройства (включая усилители), нахождение поблизости от которых может привести к опасному повышению температуры устройства.
- Не ставьте емкости с жидкостью на проектор или рядом с ним. Попадание жидкости внутрь корпуса может привести к выходу проектора из строя. При намокании проектора выньте вилку шнура питания из розетки и обратитесь в местный сервисный центр для обслуживания проектора.
- Во время работы проектора вы можете почувствовать поток теплого воздуха со специфическим запахом из вентиляционной решетки проектора. Это нормальное явление и не является неисправностью.
- Соблюдайте правила техники безопасности при использовании полярной или заземляющей вилки. Полярная вилка имеет два плоских контакта разной ширины. Заземляющая вилка имеет два контакта питания и третий заземляющий контакт. Широкий контакт и третий контакт обеспечивают безопасность пользователя. Если вилка не подходит к электрической розетке, приобретите адаптер. Не пытайтесь с усилием вставить вилку в розетку.
- При подключении к электрической розетке НЕ удаляйте заземляющий контакт. ЗАПРЕЩАЕТСЯ удалять заземляющие контакты.
- Запрещается наступать на сетевой шнур или сгибать его, особенно возле вилки и в месте выхода из проектора.
- В некоторых странах напряжение НЕСТАБИЛЬНО. Проектор рассчитан на безотказную эксплуатацию при напряжении питания переменного тока от 100 до 240 В, однако сбои питания и скачки напряжения свыше ±10 В могут привести к выходу проектора из строя. Поэтому при опасности сбоев питания или скачков напряжения рекомендуется подключать проектор через стабилизатор напряжения, фильтр для защиты от перенапряжения или источник бесперебойного питания (ИБП).
- При задымлении, аномальном шуме или сильном запахе сразу же выключите проектор и обратитесь к продавцу или в компанию ViewSonic®. Использование проектора в таких условиях представляет опасность.
- Используйте только принадлежности и аксессуары, указанные производителем.
- Отсоедините штепсель питания от электрической розетки, если проектор не будет использоваться длительное время.
- Для проведения технического обслуживания обращайтесь к квалифицированным специалистам.

**ВНИМАНИЕ!** Данное изделие может являться источником потенциально опасного оптического излучения. Поскольку устройство является источником яркого света, не смотрите на его луч.

CLASS 1 Consumer Laser Product EN50689:2021

a. Notice is given to supervise children and to never allow them to stare into the projector beam at any distance from the projector.

b. Notice is given to use caution when using the remote control for starting the projector while in front of the projection lens.

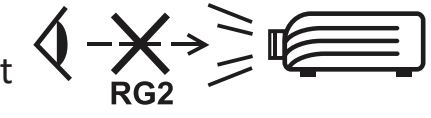

RG2 IEC 62471-5:2015.

c. Notice is given to the user to avoid the use of optical aids such as binoculars or telescopes inside the beam.

# Содержание

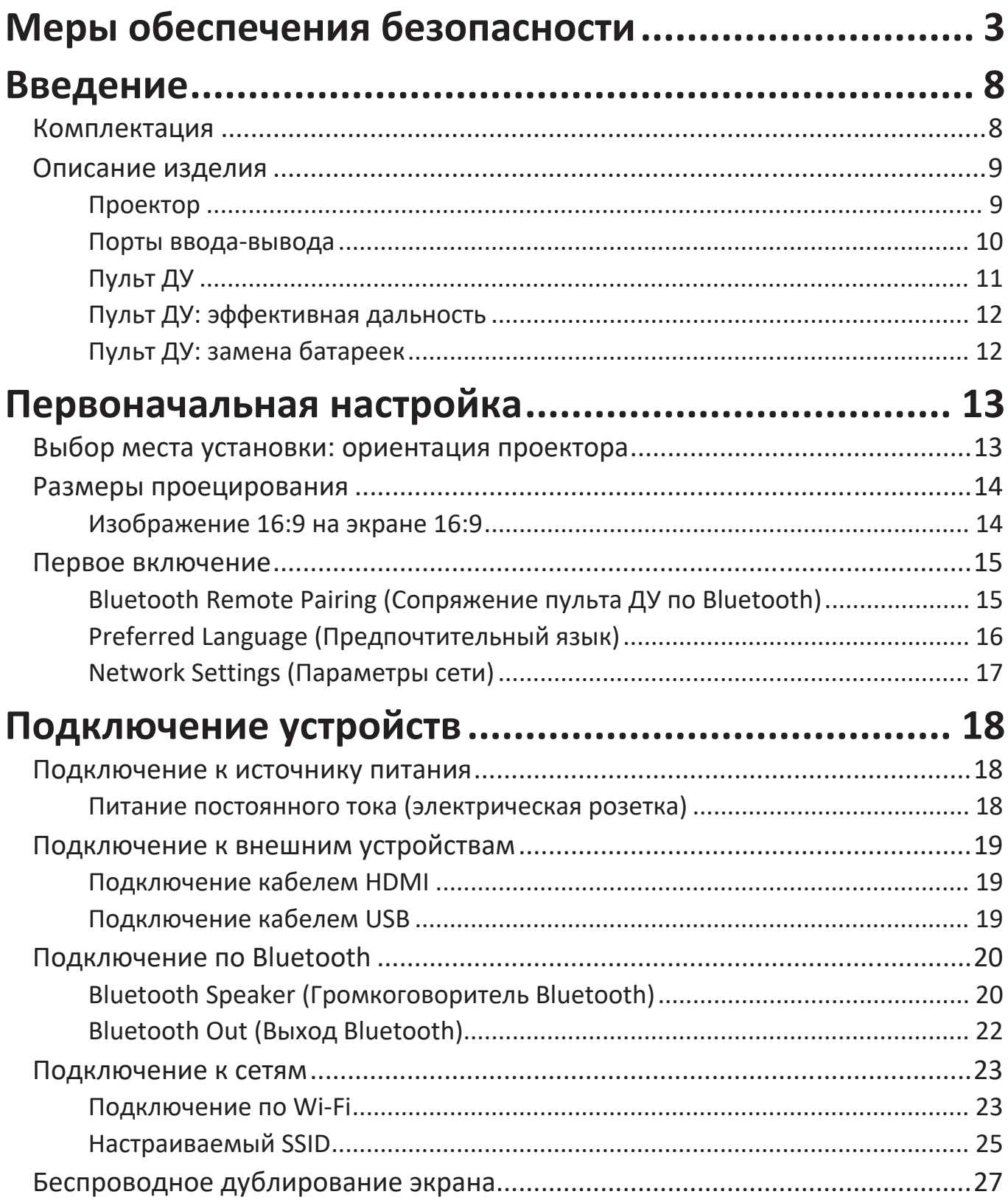

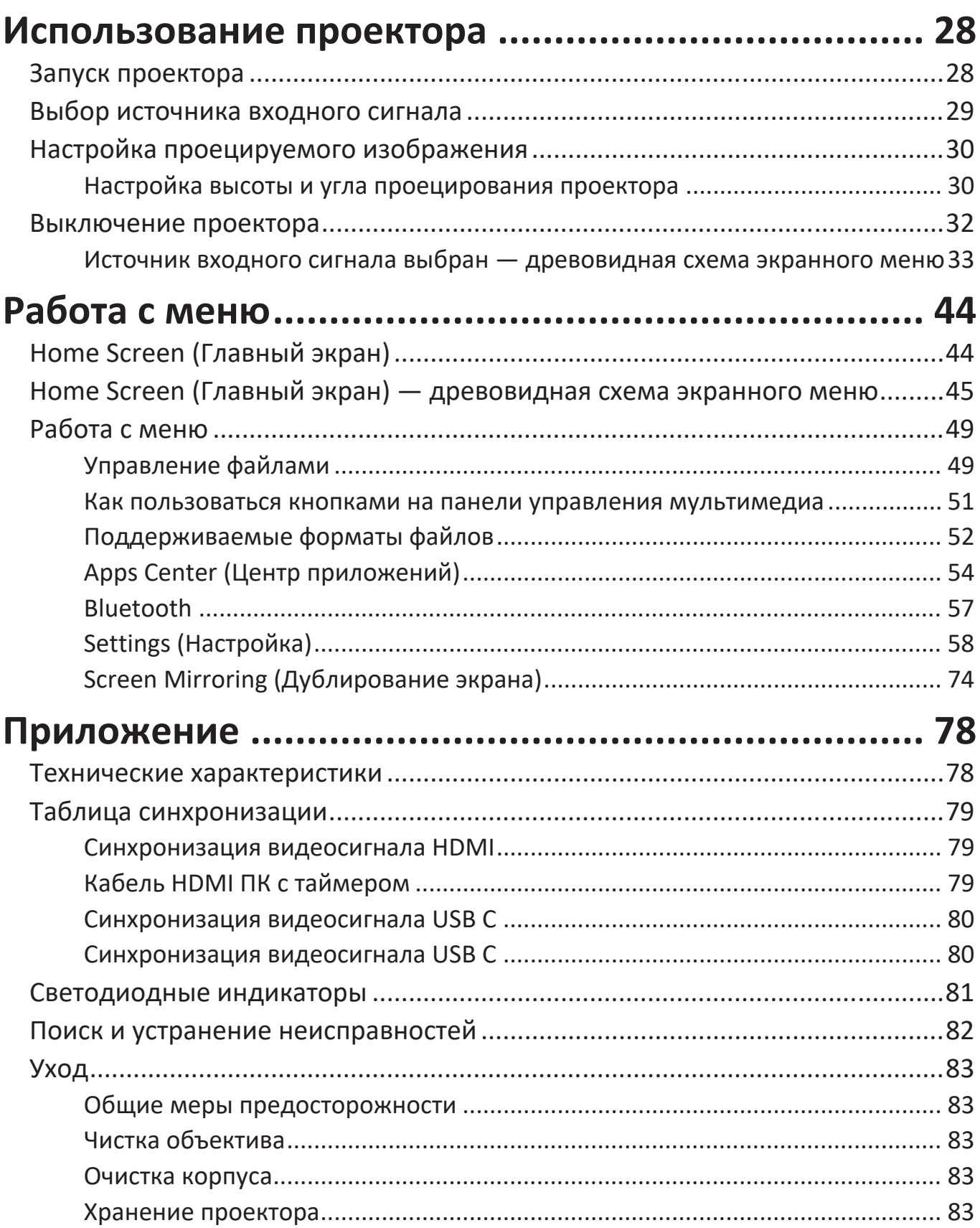

# **[Информация о соответствии нормам и](#page-83-0)**

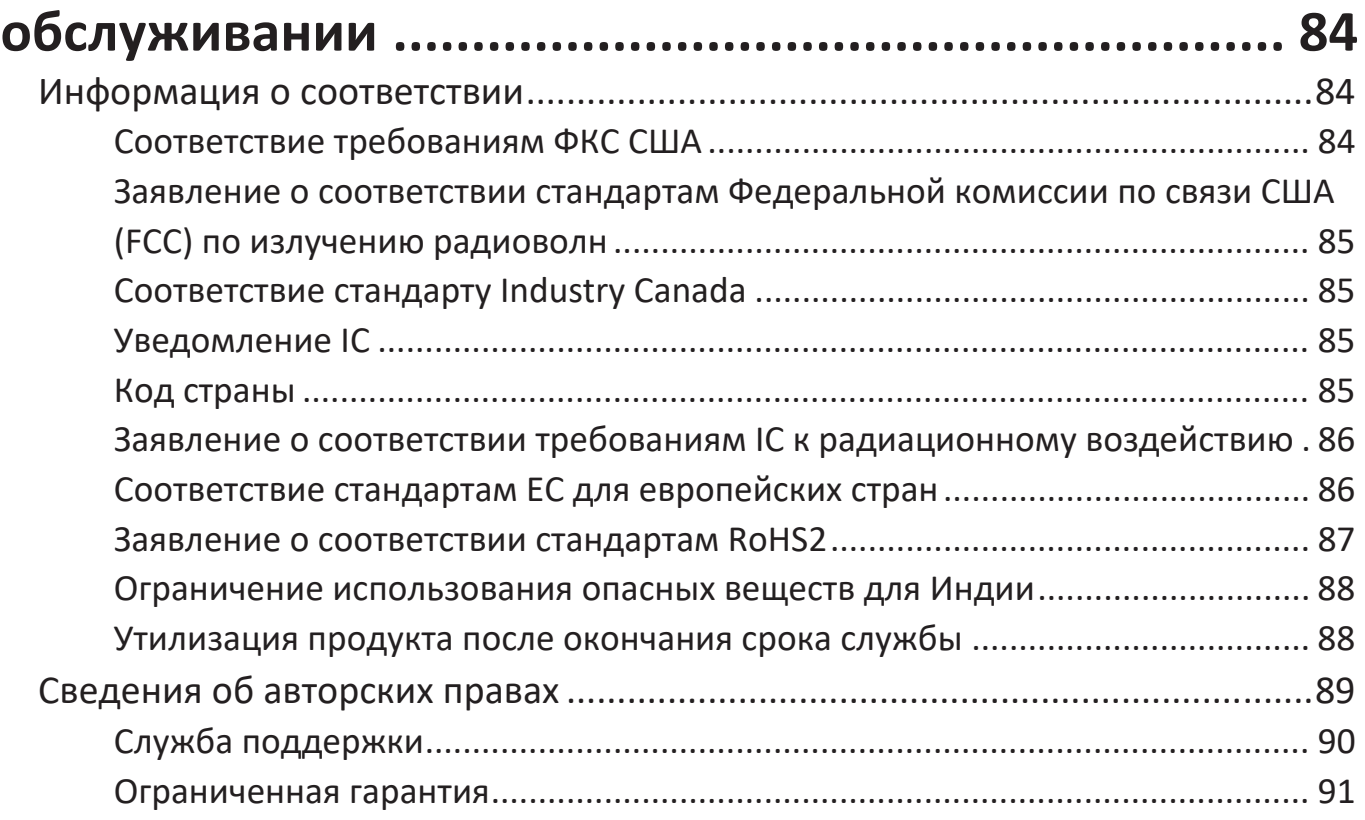

# <span id="page-7-0"></span>**Введение**

## **Комплектация**

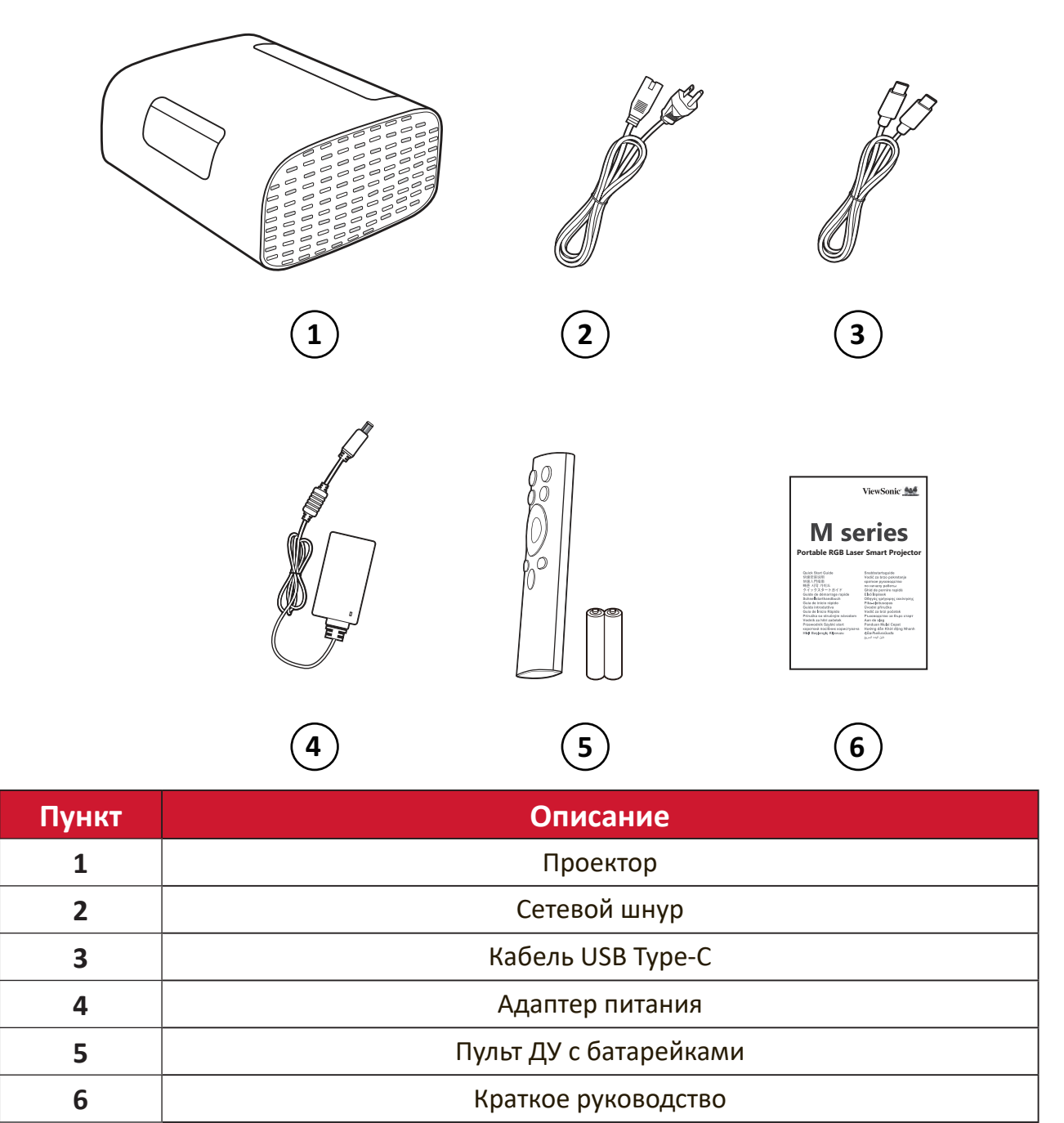

# <span id="page-8-0"></span>**Описание изделия**

## **Проектор**

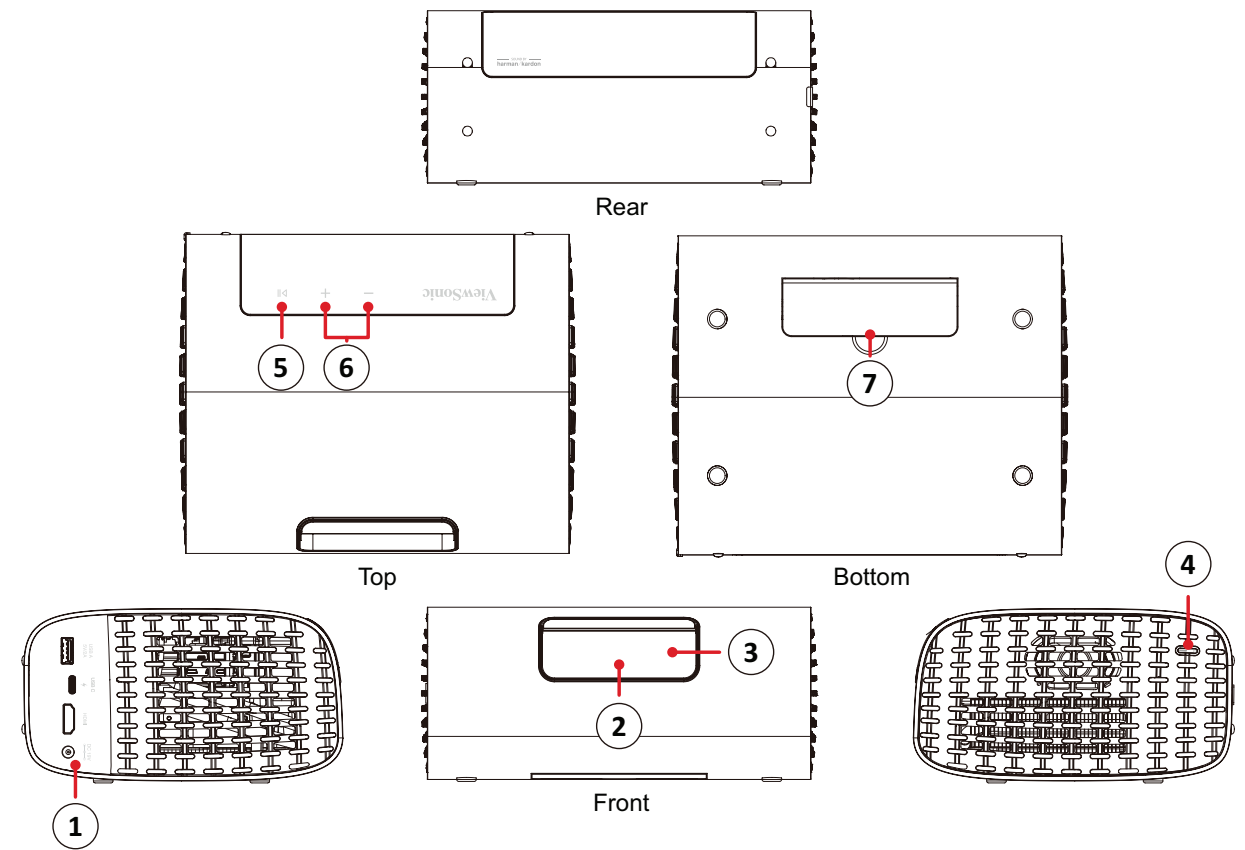

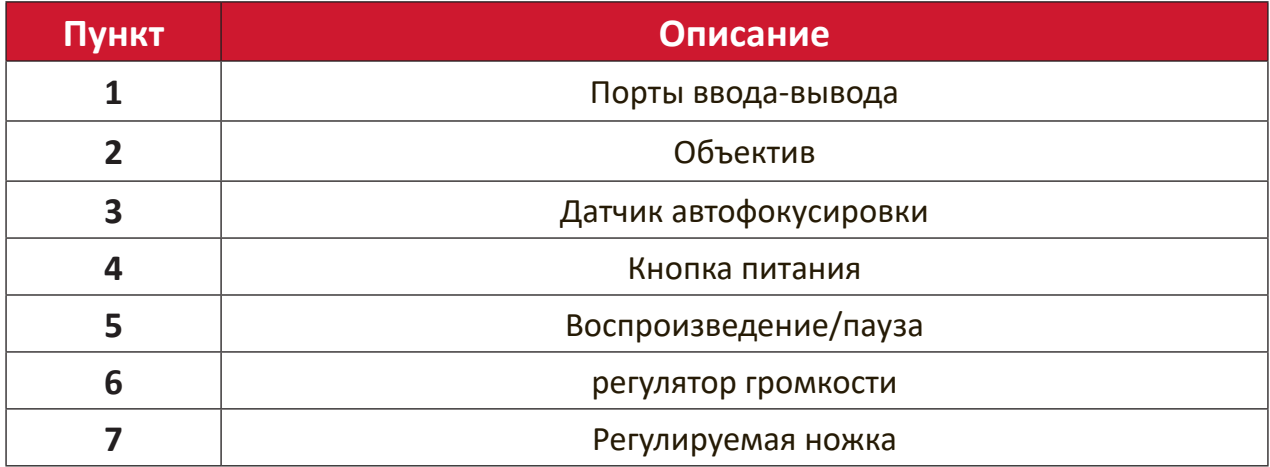

<span id="page-9-0"></span>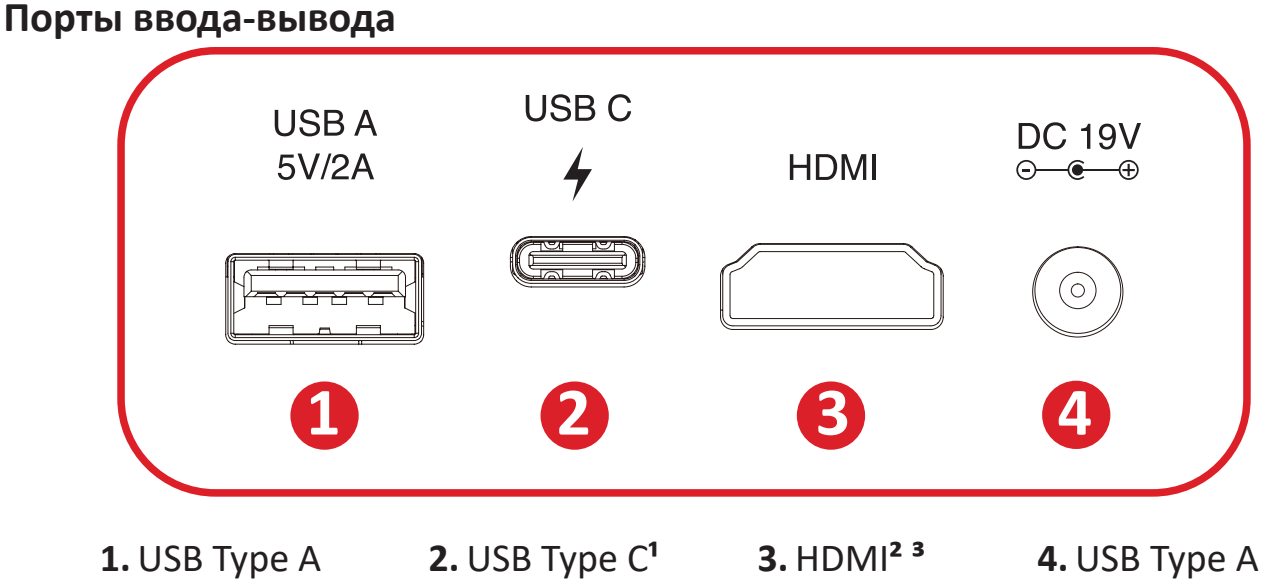

<sup>1</sup> Используйте поставляемый кабель USB-С и убедитесь, что ваше устройство USB-С поддерживает передачу видеоизображения.

**²** Поддерживает HDMI 2.0/HDCP 2.2.

**³** Пользователям iPhone и iPad необходимо приобрести дополнительный адаптер. Во избежание проблем с совместимостью используйте принадлежности, одобренные Apple.

## <span id="page-10-0"></span>**Пульт ДУ**

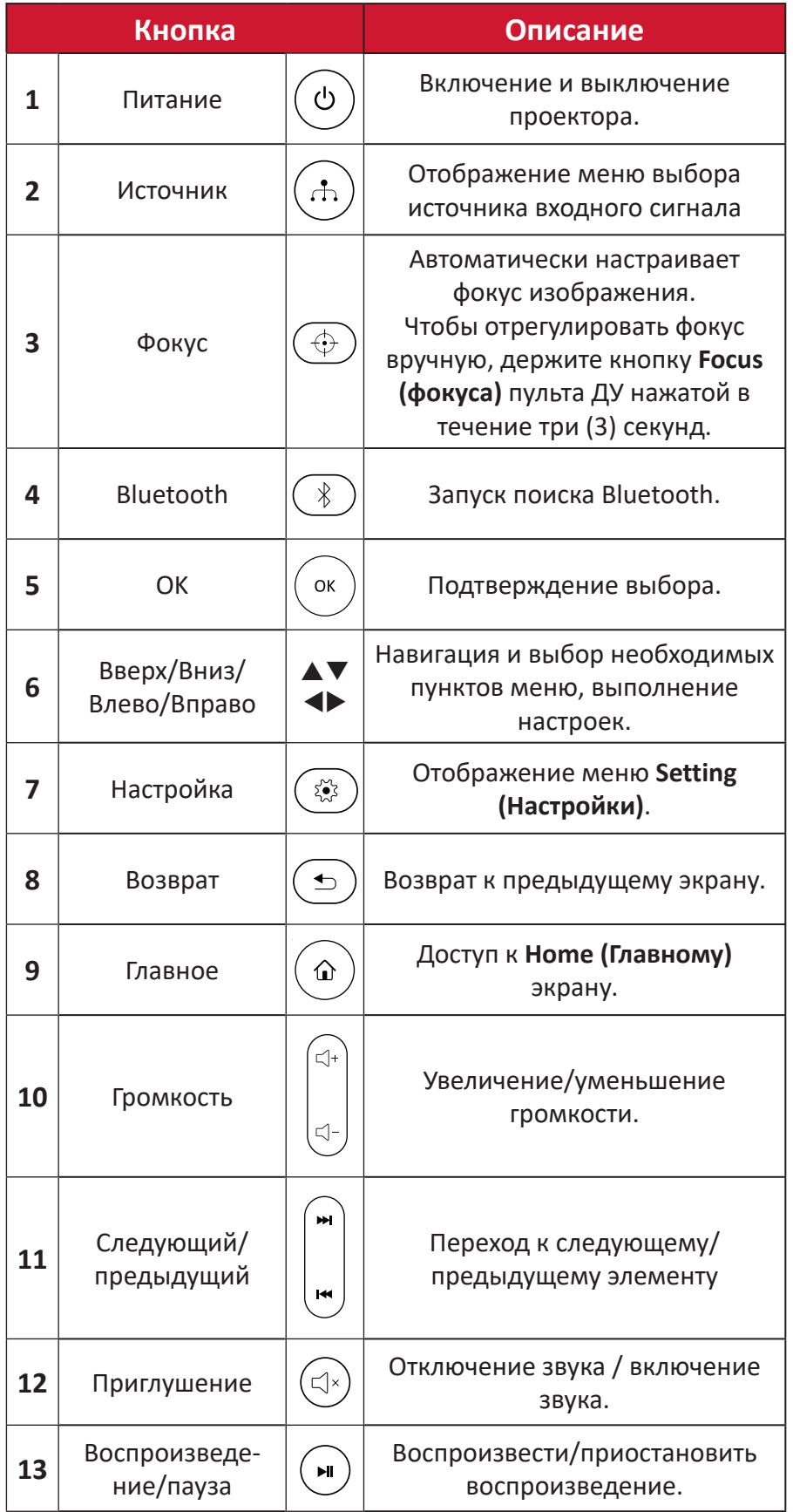

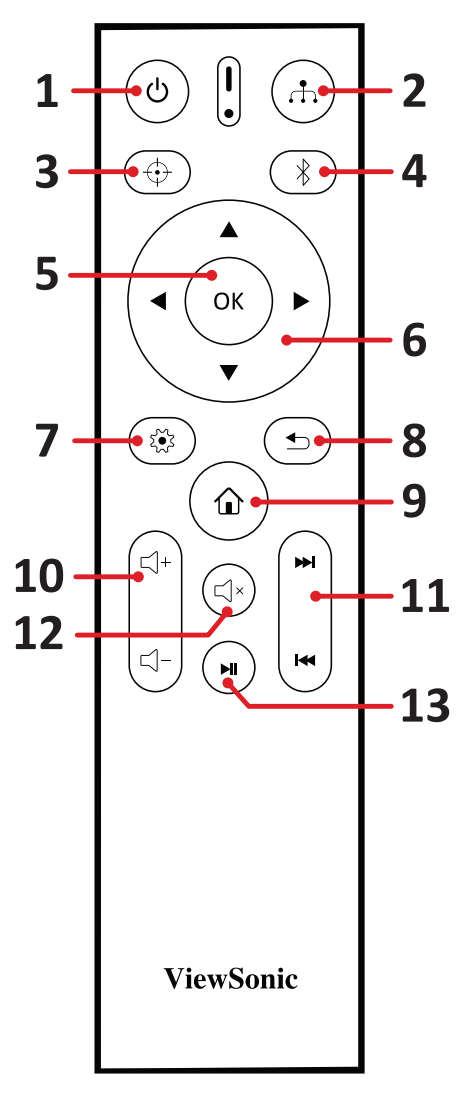

### <span id="page-11-0"></span>**Пульт ДУ: эффективная дальность**

Для обеспечения надлежащей работы пульта ДУ выполните следующее:

- **1.** Держите пульт ДУ перпендикулярно ИК-датчику(-ам) проектора под углом не более 30°.
- **2.** Расстояние между пультом ДУ и датчиком(-ами) не должно превышать 8 м.

#### **Пульт ДУ: замена батареек**

- **1.** Чтобы открыть крышку батарейного отсека, переверните пульт ДУ нижней стороной вверх и откройте крышку в направлении, указываемом стрелкой.
- **2.** Извлеките все установленные батарейки (при необходимости) и вставьте две (2) батарейки AAA, соблюдая полярность, обозначенную на дне батарейного отсека. Положительный полюс (+) совместите с положительным контактом, а отрицательный (-) — с отрицательным.
- **3.** Установите батарейный отсек на место: выровняйте его с основанием и прижмите.

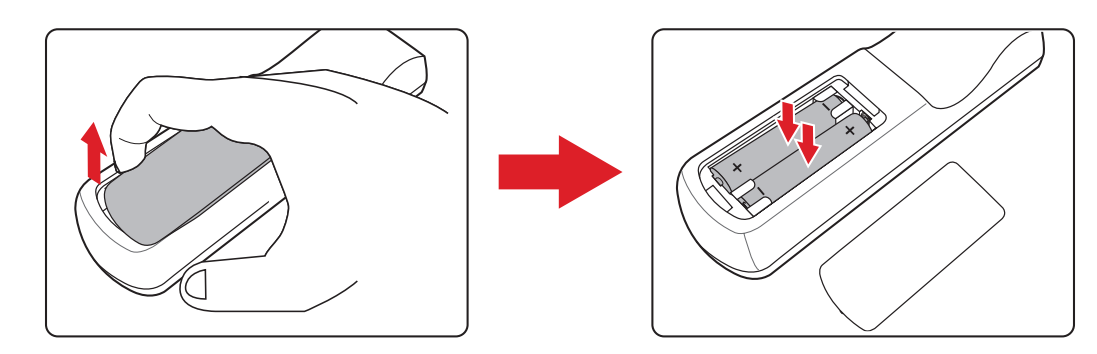

#### **ПРИМЕЧАНИЕ.**

- Не оставляйте пульт ДУ и батарейки в очень жарком или влажном месте.
- Для замены используйте только аналогичные или рекомендованные производителем батарейки.
- Во избежание повреждения пульта ДУ извлекайте батарейку, если она протекла, либо пульт ДУ не будет использоваться в течение длительного времени.
- Утилизируйте отработанные батарейки согласно указаниям производителя и местным экологическим нормативам.

# <span id="page-12-0"></span>**Первоначальная настройка**

В этом разделе приведены подробные инструкции по первоначальной наладке проектора.

### **Выбор места установки: ориентация проектора**

Решение о месте установки принимается на основе личных предпочтений и планировки помещения. Необходимо учитывать следующее:

- размер и положение экрана,
- расположение соответствующей сетевой розетки,
- расположение и расстояние между проектором и другим оборудованием.

Проектор предназначен для установки в одном из следующих положений:

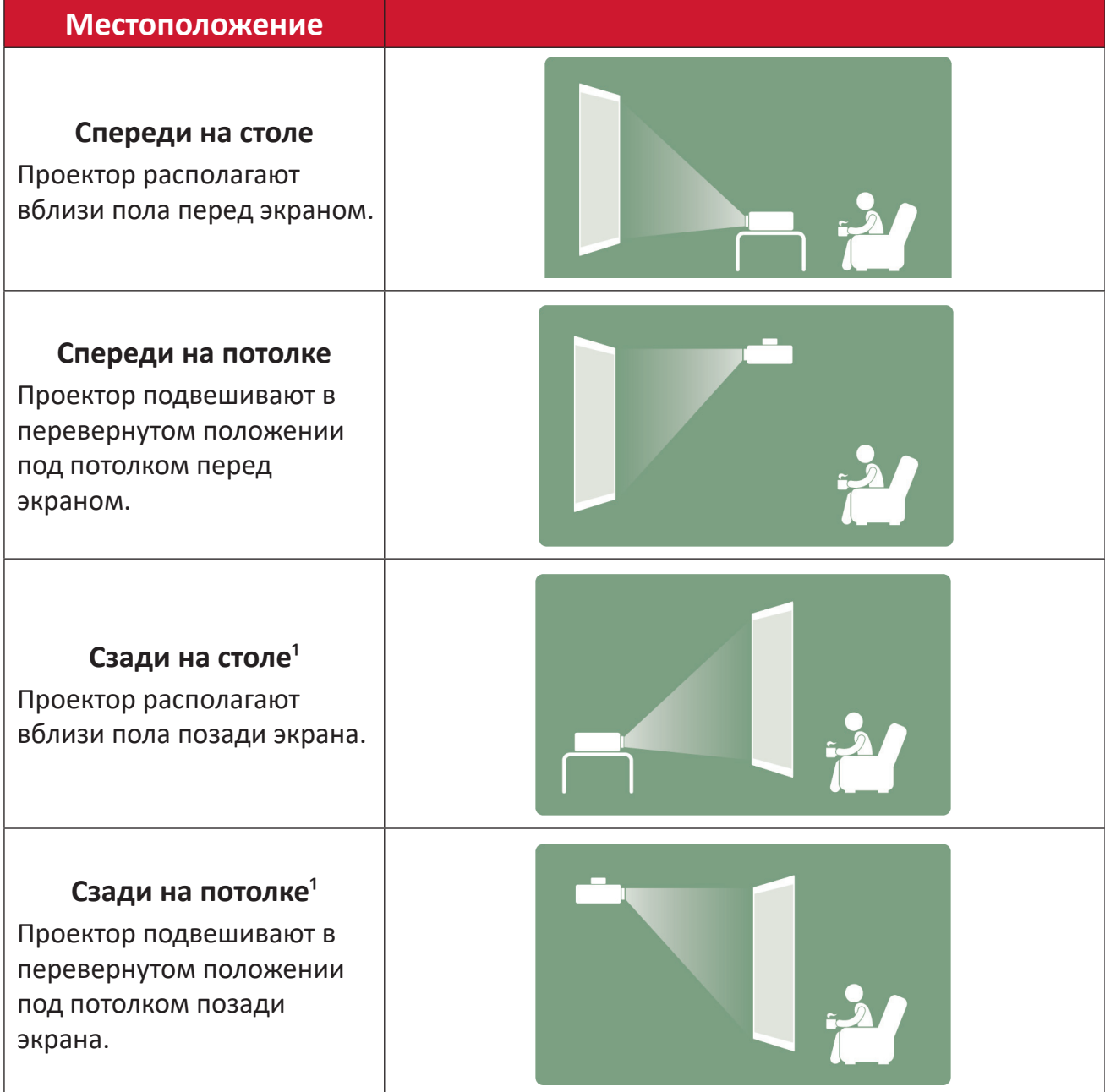

**1** - Для установки в этом положении требуется экран для проецирования сзади.

## <span id="page-13-0"></span>**Размеры проецирования**

#### **Изображение 16:9 на экране 16:9**

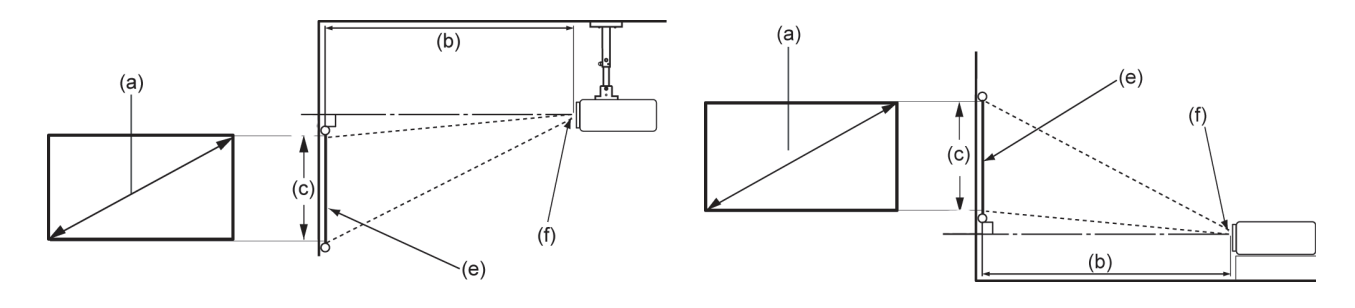

#### **ПРИМЕЧАНИЕ.** (e) = Экран / (f) = Центр объектива

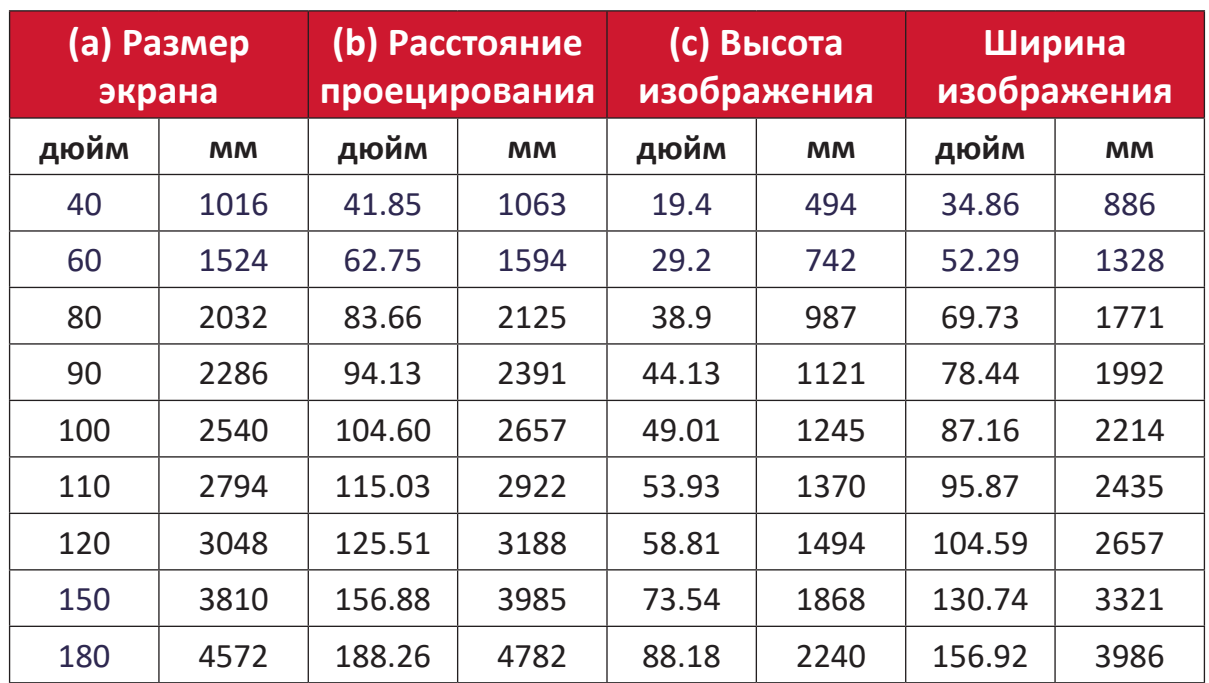

**ПРИМЕЧАНИЕ.** При стационарной установке проектора рекомендуется на месте физически измерить размер и расстояние проецирования с помощью реального проектора до окончательного монтажа.

## <span id="page-14-0"></span>**Первое включение**

При первом включении проектора необходимо выбрать предпочтительный язык, ориентацию проецирования и параметры сети.

Следуйте инструкциям на экране и используйте кнопки **OK** и **вверх/вниз/ влево/вправо** на пульте ДУ. Появление экрана «Finish» (Завершить) указывает на готовность проектора к работе.

### **Bluetooth Remote Pairing (Сопряжение пульта ДУ по Bluetooth)**

- **1.** Нажмите и удерживайте кнопку **Settings (Настройки)** и **Return (Возврат)** в течение 3 секунд, чтобы войти в режим сопряжения.
- **2.** Светодиод на пульте дистанционного управления будет мигать синим цветом.
- **3.** Появится сообщение «Successfully Paired» (Сопряжение выполнено успешно). Если нет, попробуйте еще раз или выберите «Далее» и перейдите в: App Center (Центр приложений) > Bluetooth Remote app (Приложение Bluetooth Remote).

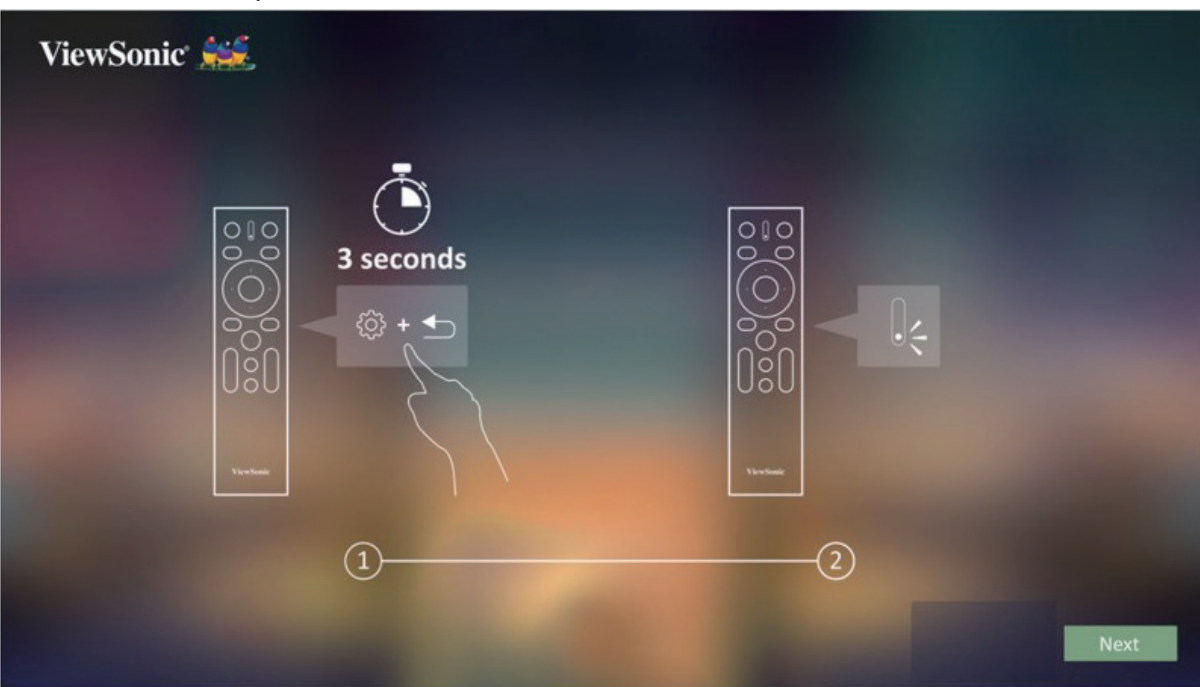

### <span id="page-15-0"></span>**Preferred Language (Предпочтительный язык)**

Выберите нужный язык и нажмите **OK** для подтверждения выбора.

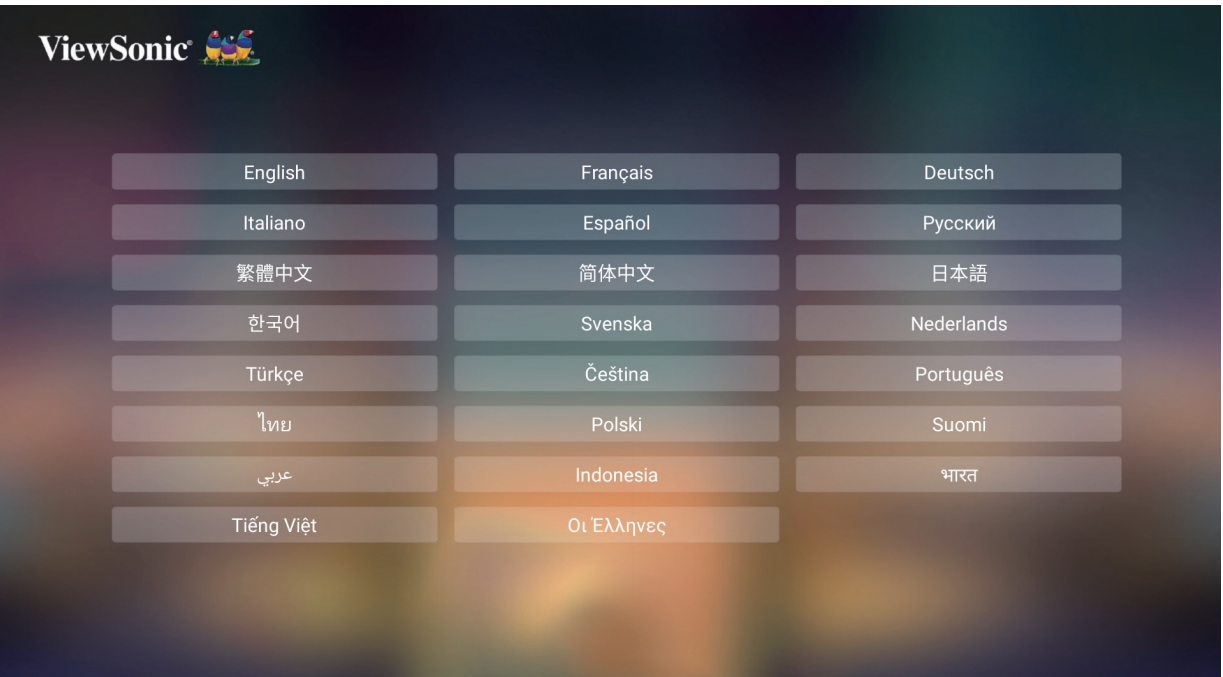

#### **Projection Orientation (Ориентация проецирования)**

Выберите предпочтительную ориентацию проецирования и нажмите **OK** для подтверждения выбора. Подробную информацию см. стр. 13.

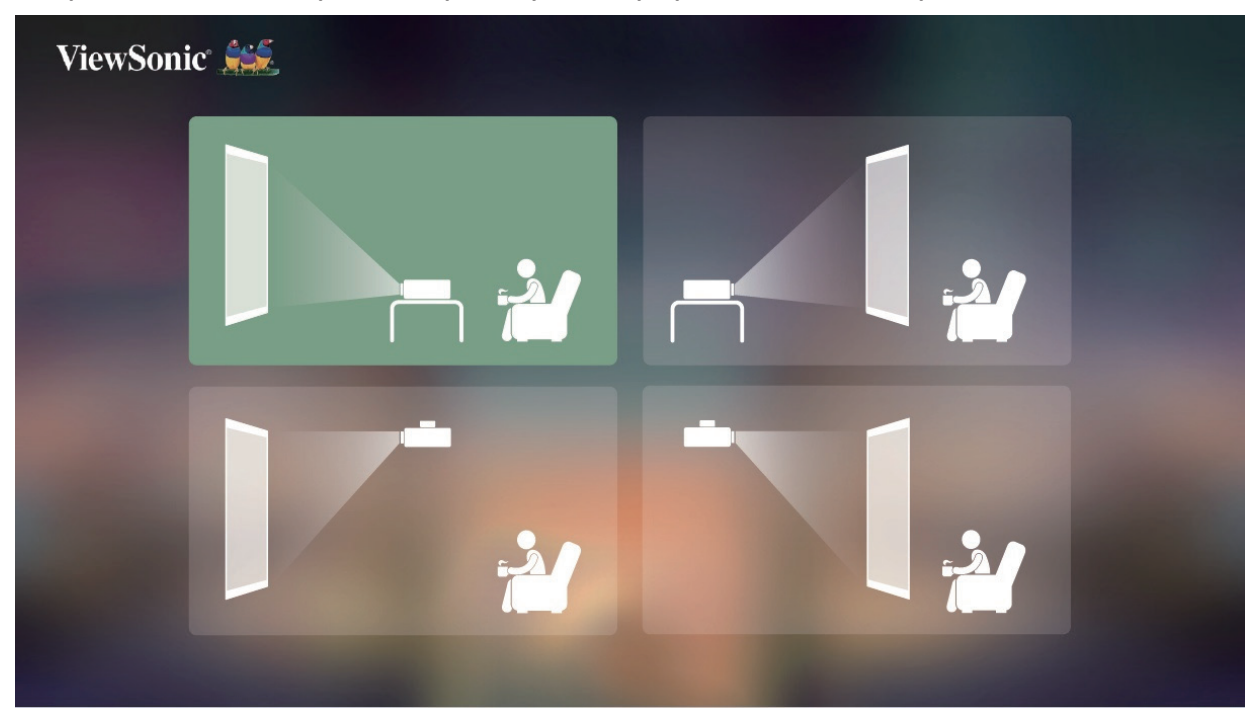

### <span id="page-16-0"></span>**Network Settings (Параметры сети)**

Выберите один из доступных параметров Wi-Fi. Подробную информацию см. стр. 23.

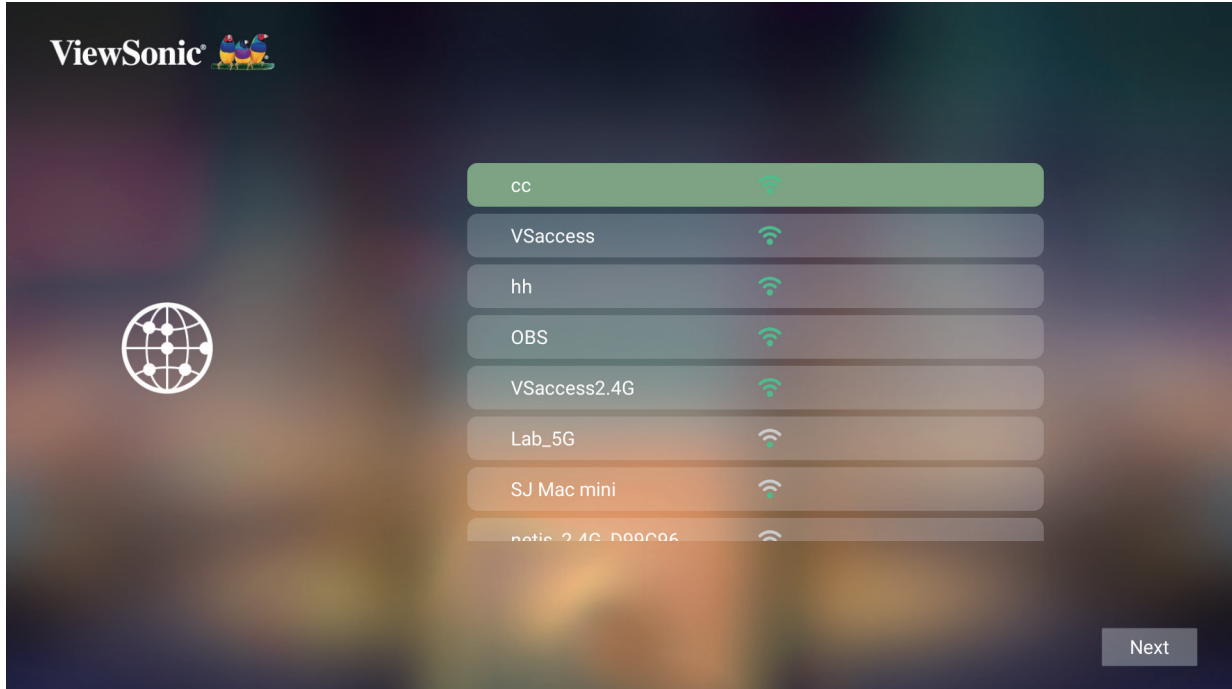

# <span id="page-17-0"></span>**Подключение устройств**

### **Подключение к источнику питания**

#### **Питание постоянного тока (электрическая розетка)**

- **1.** Подключите шнур питания к адаптеру.
- **2.** Подключите адаптер питания к разъему DC IN на боковой стенке проектора.
- **3.** Подключите вилку шнура питания к электрической розетке.

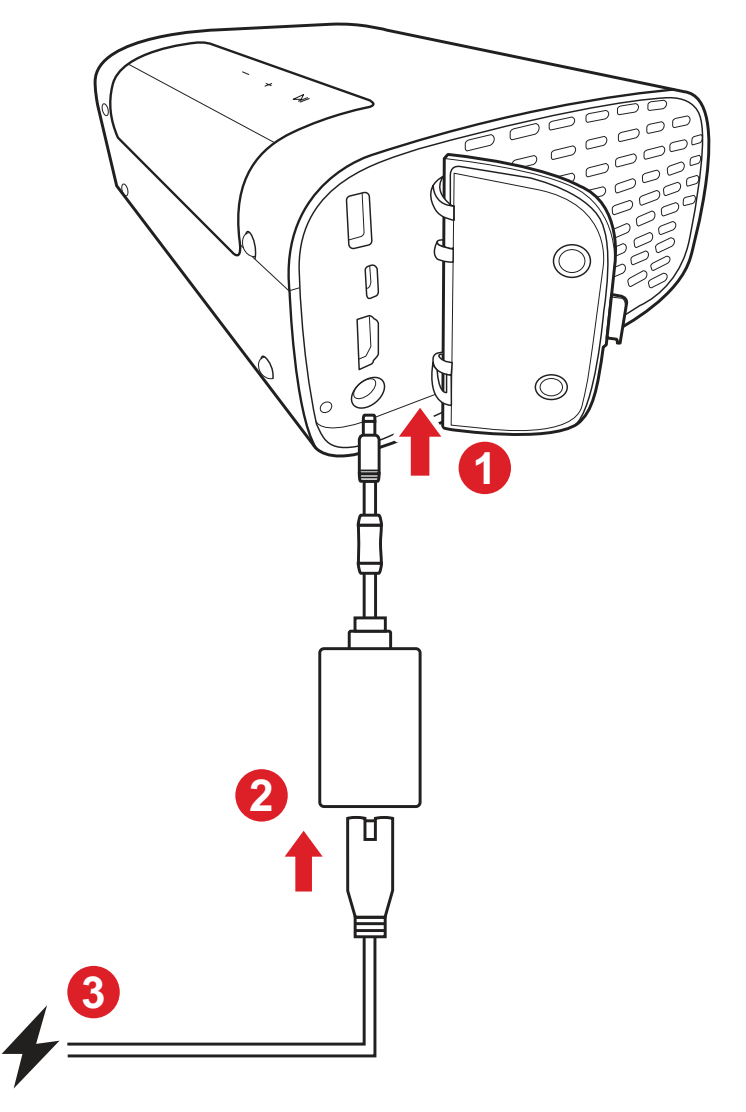

**ПРИМЕЧАНИЕ.** При установке проектора вмонтируйте в жесткую разводку легко доступное устройство отключения или подключите вилку шнура питания к легко доступной розетке рядом с проектором. Если во время работы проектора возникнет неисправность, используйте устройство отключения для отключения питания или извлеките вилку шнура питания.

# <span id="page-18-0"></span>**Подключение к внешним устройствам**

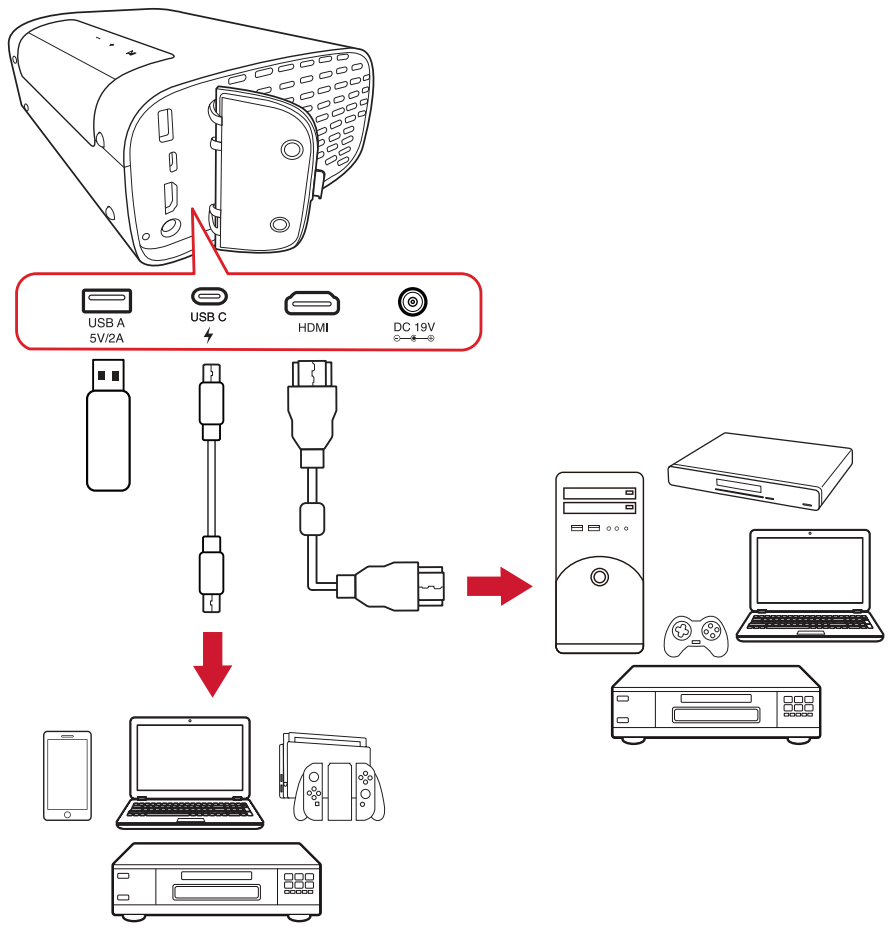

#### **Подключение кабелем HDMI**

Подключите один конец кабеля HDMI к порту HDMI видеоустройства. Затем подключите другой конец кабеля к порту **HDMI** на проекторе.

#### **Подключение кабелем USB**

#### Подключение USB Type-A

Для воспроизведения фотографий, песен и фильмов просто подключите USB флэш-накопитель к порту **USB тип A**. Поддерживаемые форматы файлов см. на стр. 48.

#### Подключение по USB-C

Подключите один разъем кабеля USB Type-C к разъему USB-C на устройстве. Затем подключите другой разъем кабеля к разъему **USB Type-C** на проекторе.

#### **ПРИМЕЧАНИЕ.**

- Убедитесь, что устройство, подключенное к разъему USB Type-C, поддерживает передачу видео.
- Подключенное устройство также можно заряжать (5 В/2 А).

# <span id="page-19-0"></span>**Подключение по Bluetooth**

## **Bluetooth Speaker (Громкоговоритель Bluetooth)**

Проектор оборудован интерфейсом Bluetooth, который позволяет пользователям подключать свои устройства для аудиовоспроизведения по беспроводной связи.

Порядок подключения и сопряжения устройства:

- **1.** Перейдите: **Home (Главная)** > **Bluetooth**.
- **2.** Используя кнопки со стрелками **влево** и **вправо** на пульте ДУ, выберите **Bluetooth Speaker (Громкоговоритель Bluetooth)** или **Bluetooth Pairing (Сопряжение по Bluetooth)**. Затем нажмите **OK** на пульте ДУ.

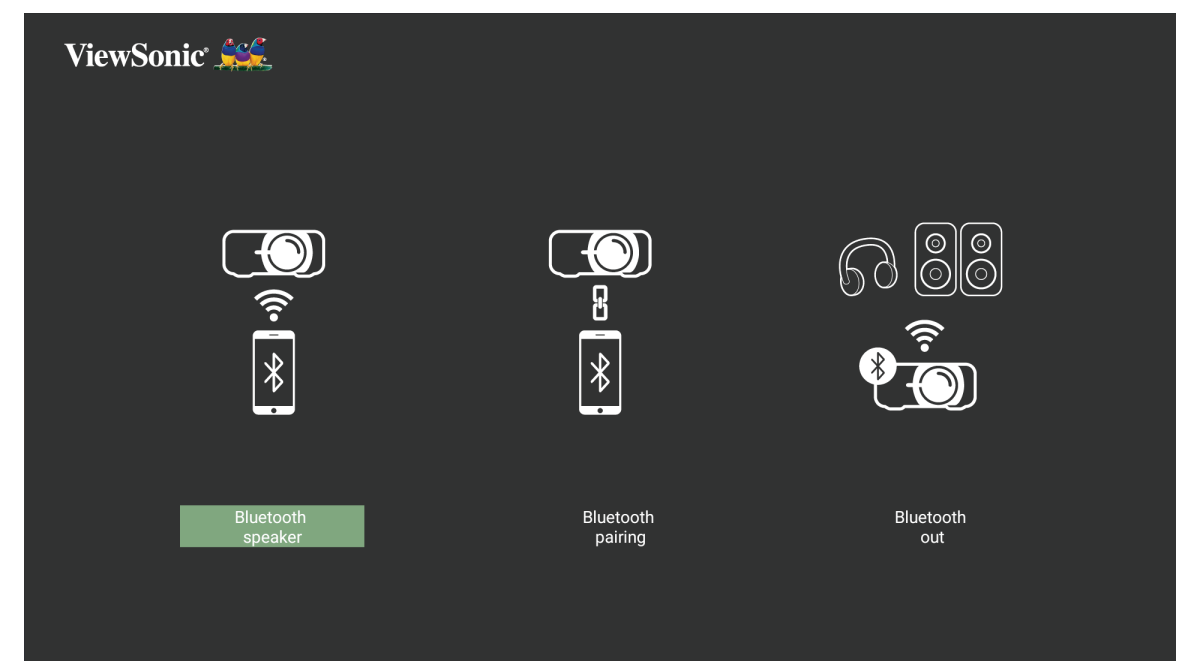

**3.** Когда откроется показанное ниже диалоговое окно, выберите **Yes (Да)** и нажмите **OK** на пульте ДУ для перехода в режим Bluetooth.

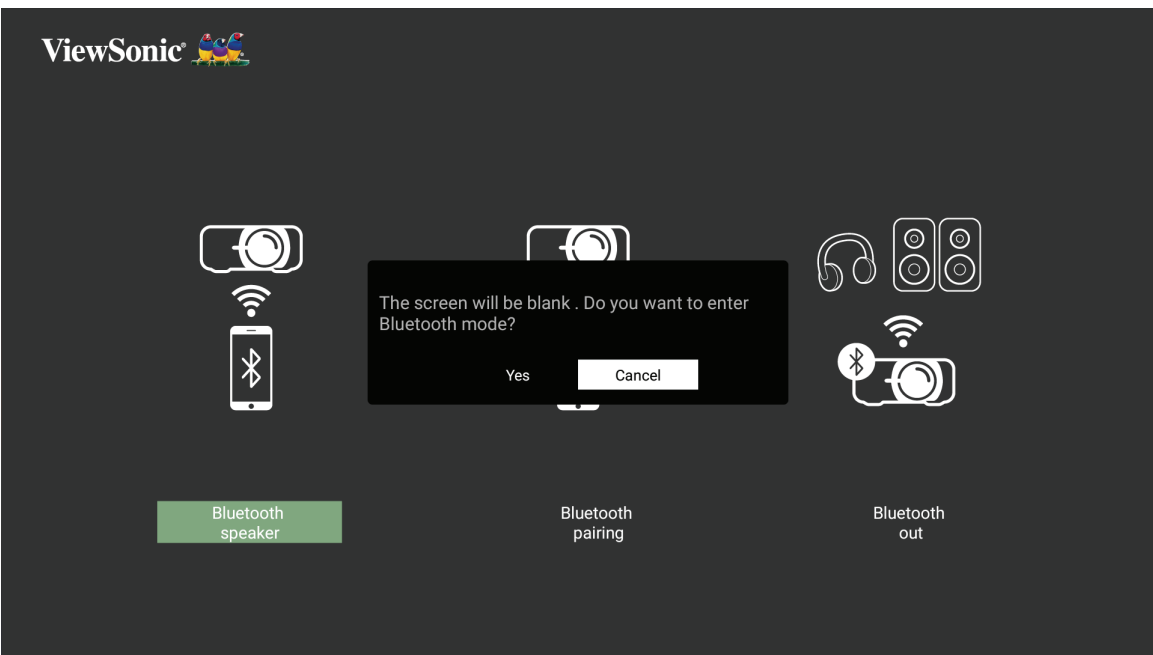

- **4.** При переходе в режим сопряжения подается звуковой сигнал.
- **5.** После успешного установления соединения подается другой звуковой сигнал.

#### **ПРИМЕЧАНИЕ.**

- Отображаемое имя проектора «M10E».
- Выйти из режима Bluetooth можно только с помощью кнопок **Power (питания)** и **Return** (**возврата)**.

## <span id="page-21-0"></span>**Bluetooth Out (Выход Bluetooth)**

Подключение проектора к внешней гарнитуре или динамикам с поддержкой Bluetooth.

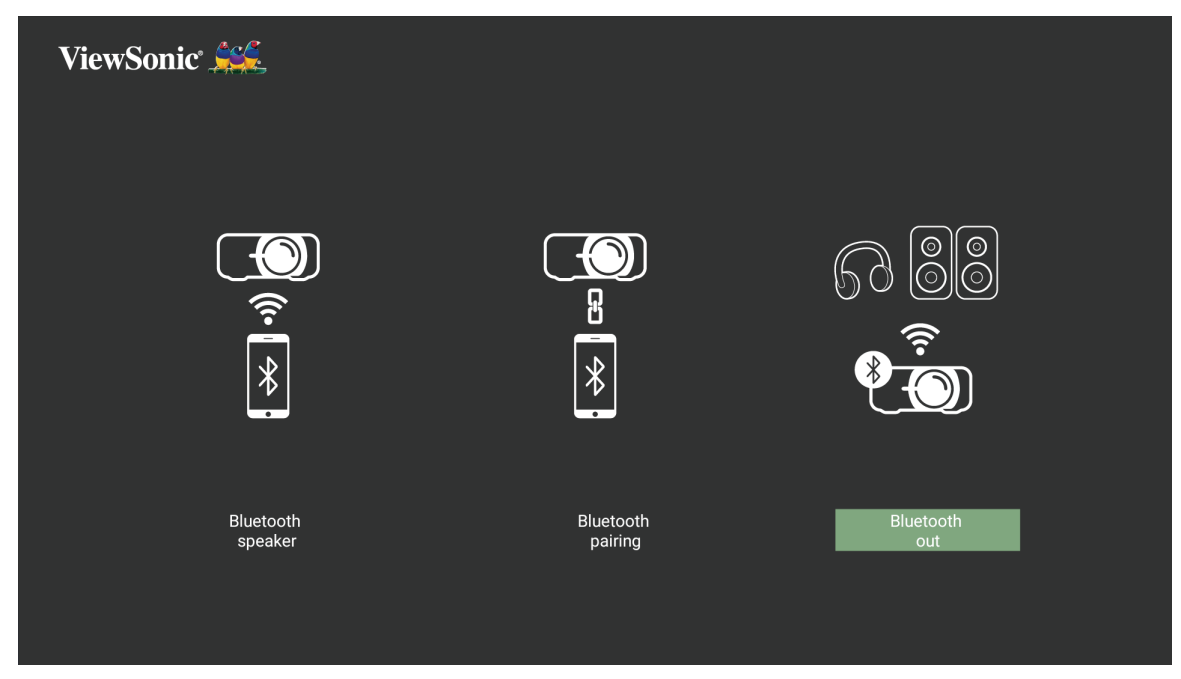

Порядок подключения и сопряжения устройства:

- **1.** Перейдите: **Home (Главная)** > **Bluetooth**.
- **2.** Используя кнопки со стрелками **влево** и **вправо** на пульте ДУ, выберите параметр **Bluetooth Out (Выход Bluetooth)**.

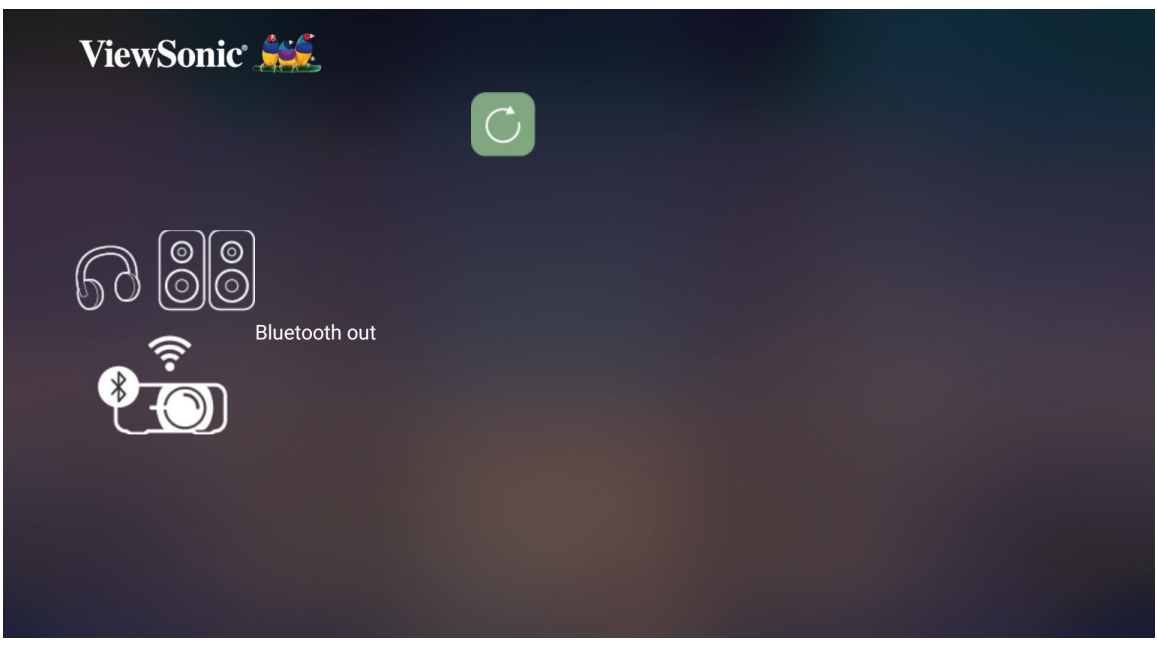

- **3.** Проектор выполняет поиск расположенных поблизости устройств Bluetooth. Выберите свое устройство из списка и нажмите **OK** на пульте ДУ.
	- **ПРИМЕЧАНИЕ.** Если после сопряжения включить проектор и устройство, они подключаться по Bluetooth автоматически.

## <span id="page-22-0"></span>**Подключение к сетям**

#### **Подключение по Wi-Fi**

С помощью встроенного модуля Wi-Fi можно легко подключаться к беспроводным сетям с выходом в Интернет.

Чтобы подключиться к сети Wi-Fi:

- **1.** Перейдите: **Home (Главный)** > **Settings (Настройки)** > **Network Settings (Параметры сети)** > **Wi-Fi.**
- **2.** Нажмите кнопку **влево** или **вправо** на пульте ДУ, чтобы выбрать **Enable (Включить)**.

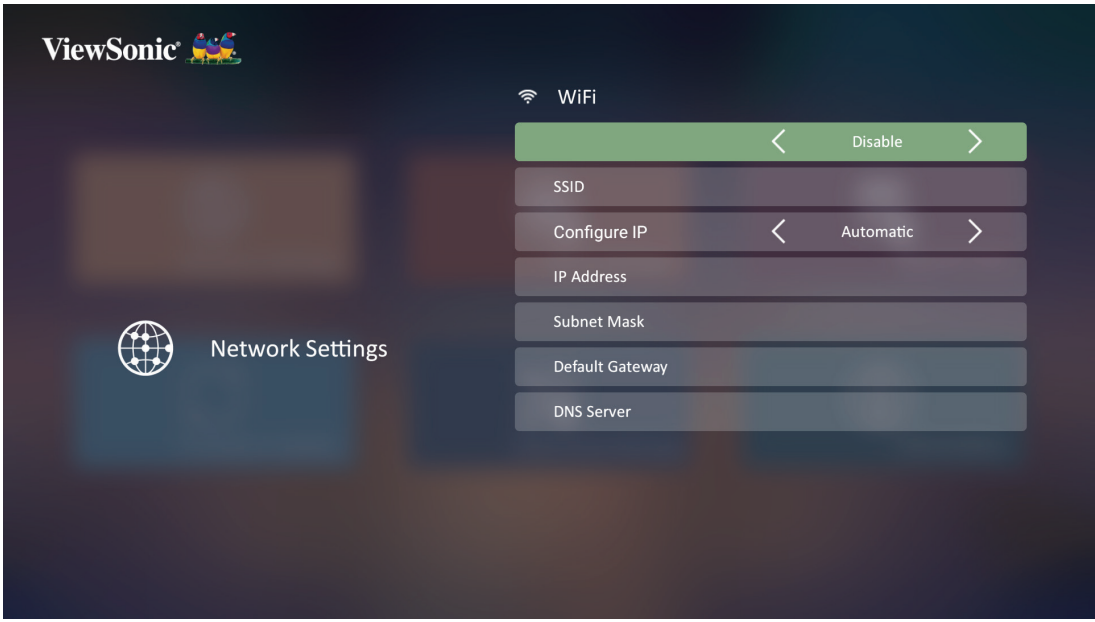

**3.** Отобразятся доступные сети Wi-Fi. Выберите одну из сетей Wi-Fi.

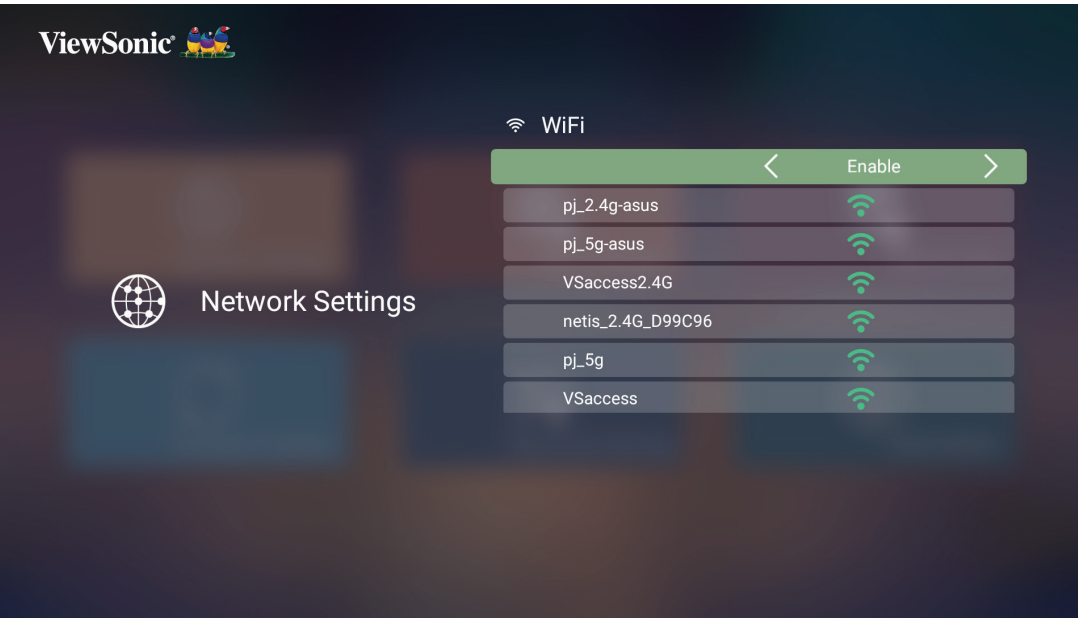

**4.** При подключении к защищенной сети Wi-Fi необходимо ввести пароль при появлении запроса.

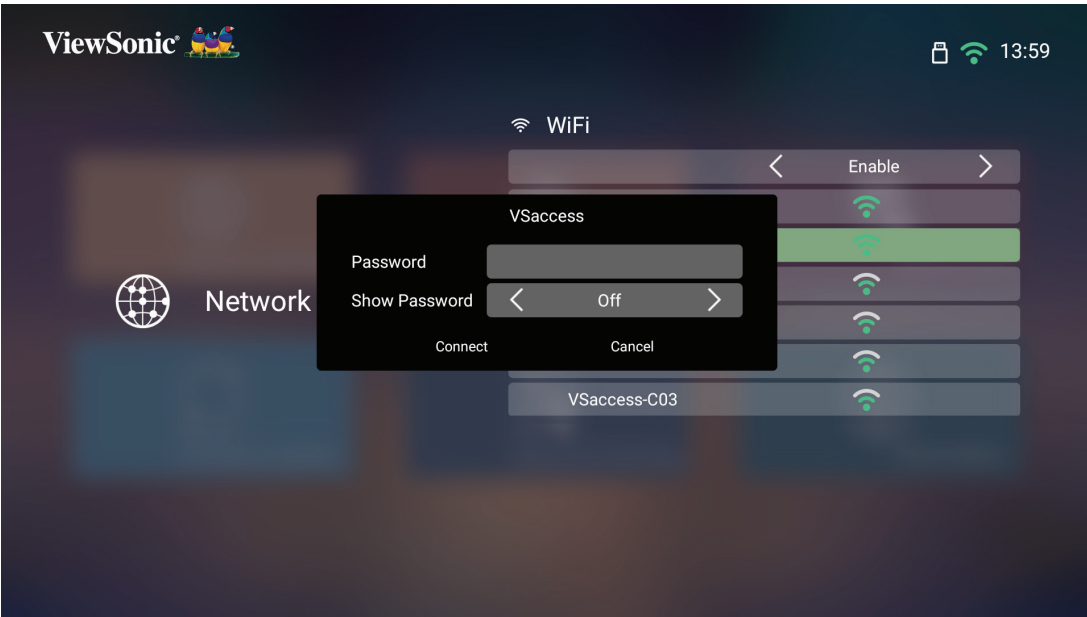

#### <span id="page-24-0"></span>**Настраиваемый SSID**

- **1.** Перейдите: **Home (Главный)** > **Settings (Настройки)** > **Network Settings (Параметры сети)** > **Wi-Fi**
- **2.** Нажмите кнопку **влево** или **вправо** на пульте ДУ, чтобы выбрать **Enable (Включить)**.
- **3.** В списке доступных сетей Wi-Fi выберите **Others (Другие)** и нажмите **OK** на пульте ДУ.

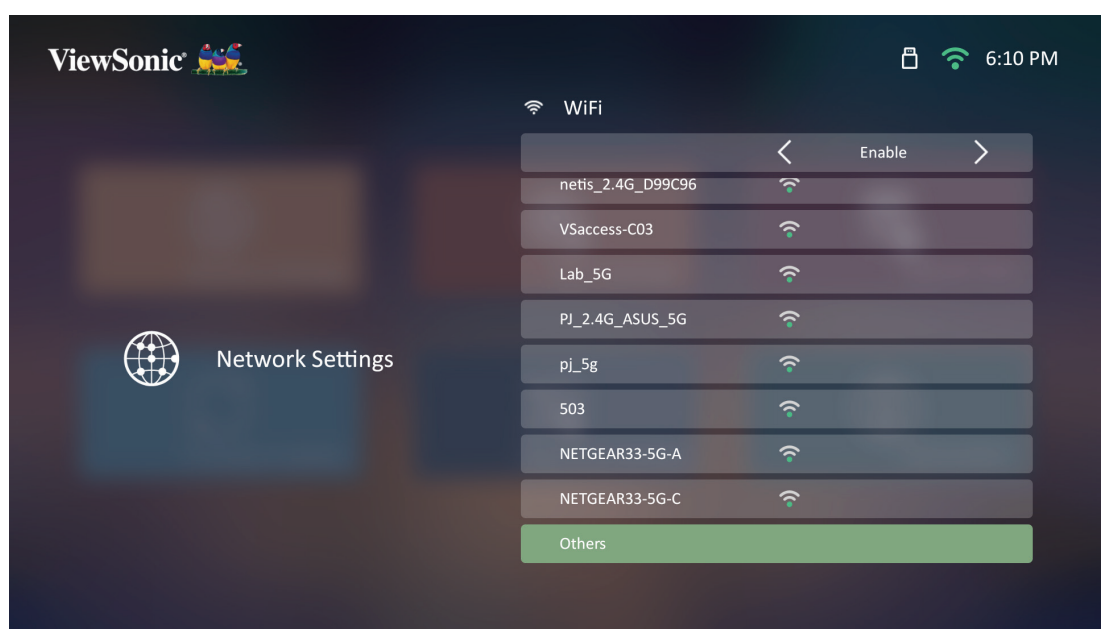

**4.** Введите SSID и выберите уровень защиты.

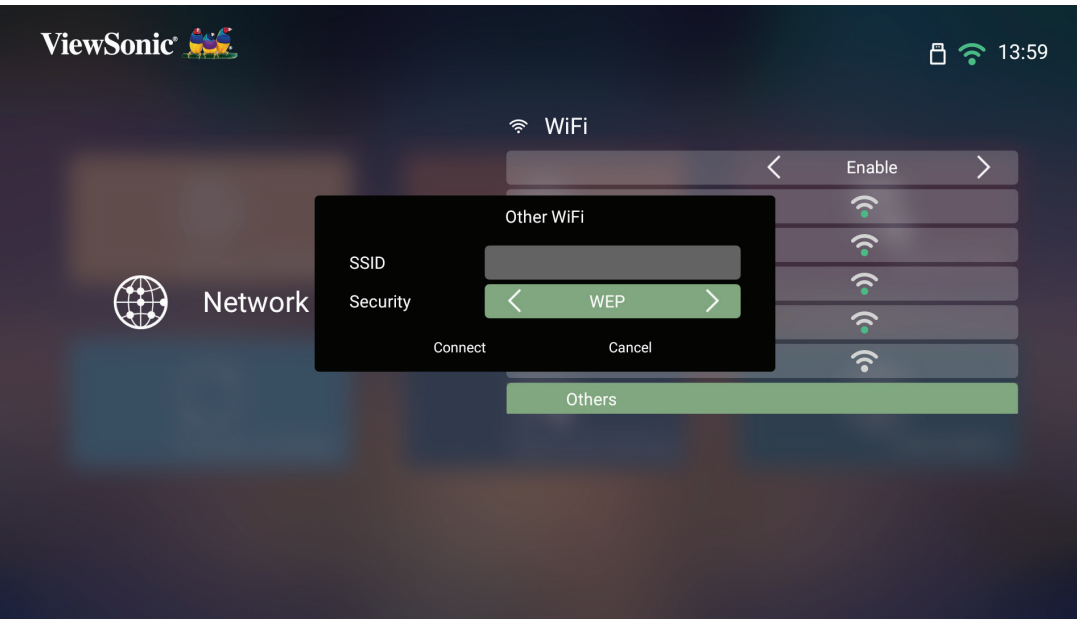

**5.** При появлении запроса введите пароль.

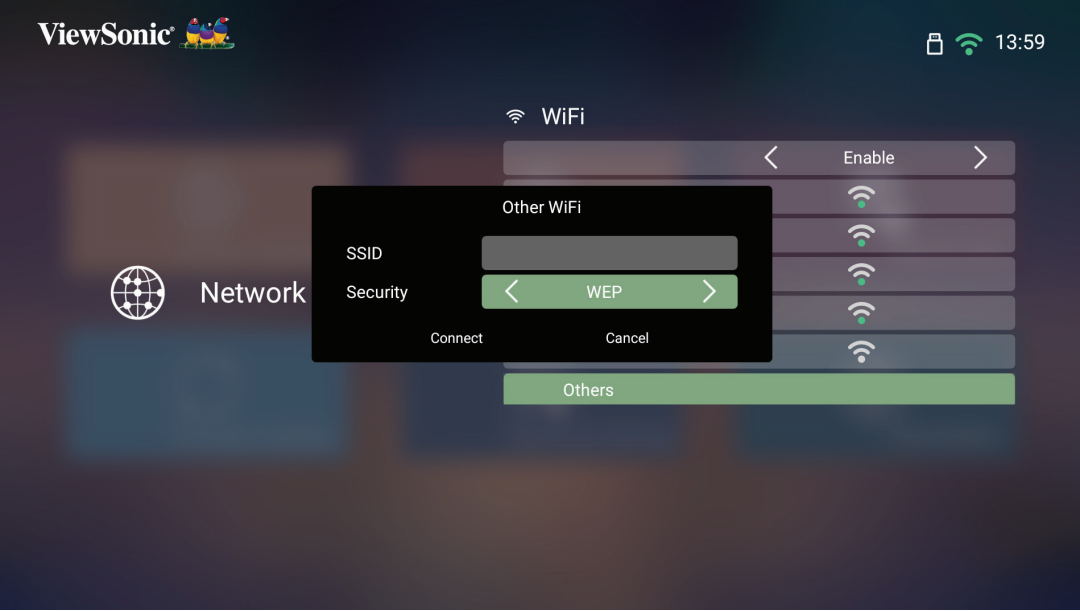

# <span id="page-26-0"></span>**Беспроводное дублирование экрана**

Функция дублирования экрана использует подключение Wi-Fi 5 ГГц для дублирования экрана на персональные устройства пользователей.

#### **ПРИМЕЧАНИЕ.** Убедитесь, что устройство подключено к одной сети с проектором.

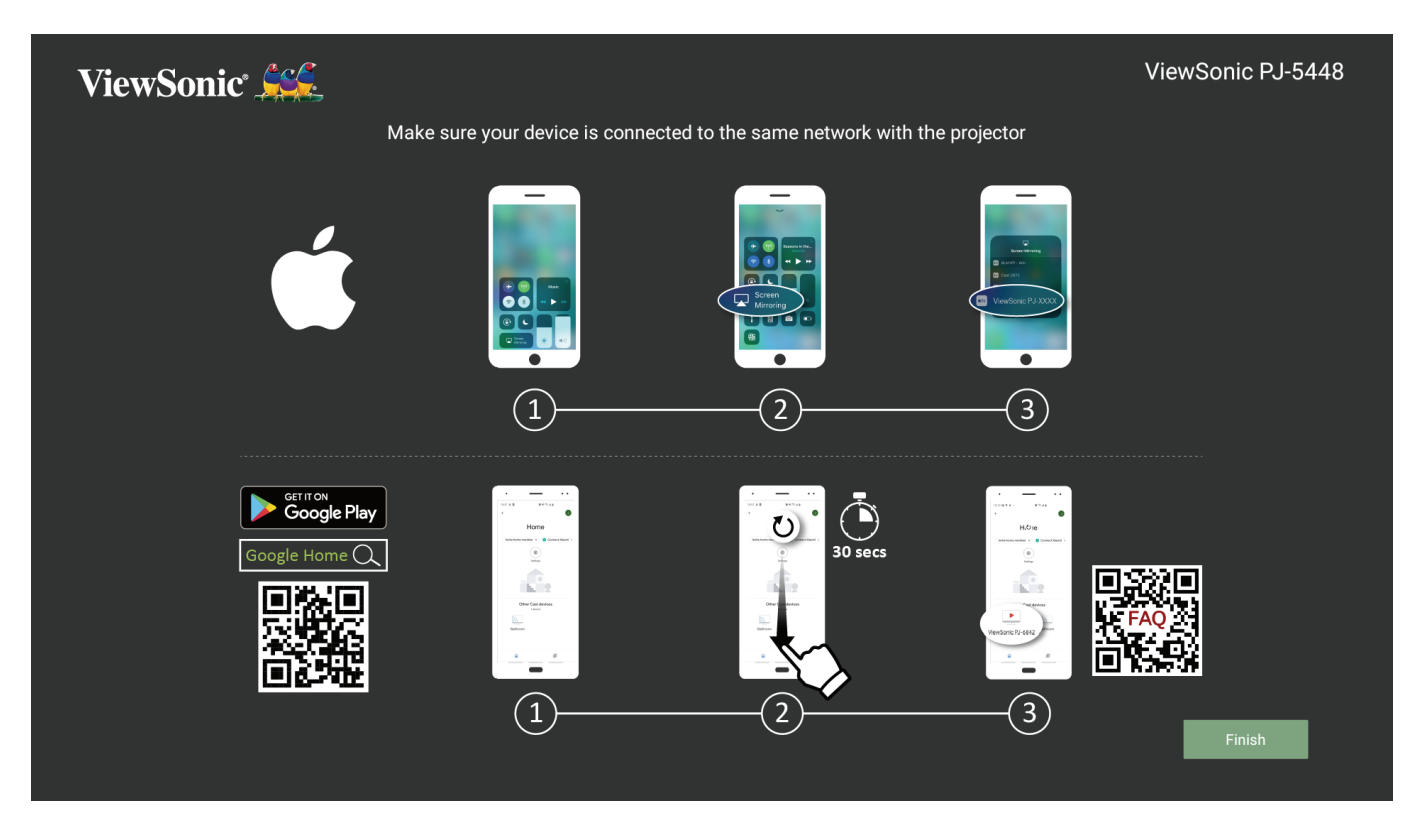

#### **В iOS:**

- **1.** Перейдите к раскрывающемуся меню управления.
- **2.** Нажмите значок дублирования экрана.
- **3.** Выберите ViewSonic PJ-XXXX.

#### **В Android:**

- **1.** Загрузите, установите и откройте приложение Google Home.
- **2.** Проведите пальцем для обновления приложения и подождите 30 секунд.
- **3.** При отображении «ViewSonic PJ-XXXX» выберите его.
	- **ПРИМЕЧАНИЕ.** Некоторые устройства Android поддерживают прямую «передачу». Если ваше устройство входит в их число, перейдите к функции Casting (Передача) и выберите «ViewSonic PJ-XXX» из списка доступных устройств. Также можно считать QR-код «Вопросы и ответы» и следовать инструкциям по выполнению прямой передачи данных с устройства Android.

# <span id="page-27-0"></span>**Использование проектора**

### **Запуск проектора**

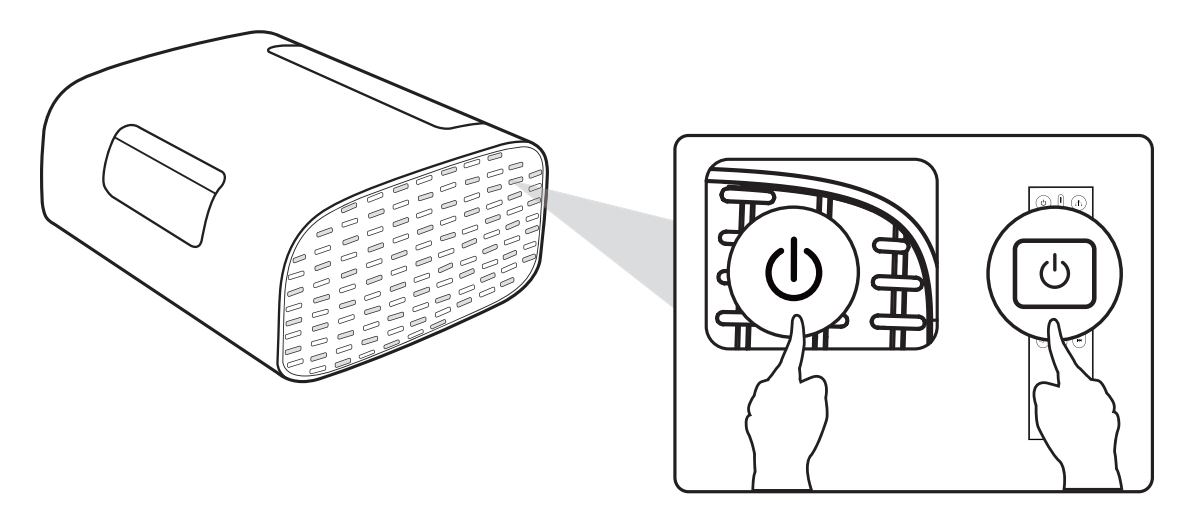

- **1.** Убедитесь. что проектор подключен к источнику питания.
- **2.** Чтобы включить проектор, нажмите на кнопку **Power (Питание)** на проекторе или пульте ДУ.

## <span id="page-28-0"></span>**Выбор источника входного сигнала**

Проектор можно одновременно подключать к нескольким устройствам. Тем не менее одновременно возможно воспроизведение полноэкранного изображения только от одного источника.

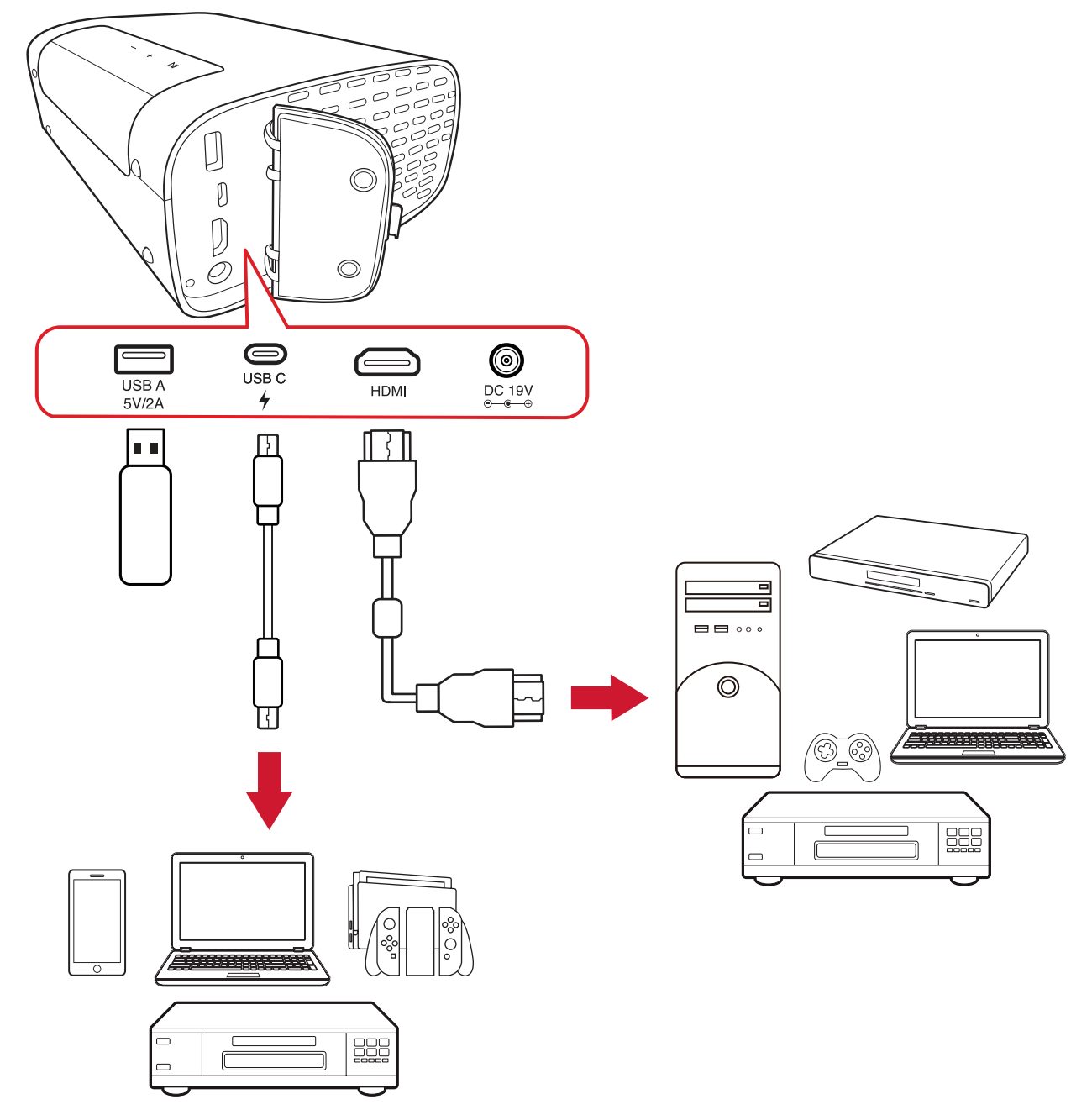

Проектор автоматически выполнит поиск источников входного сигнала. Если подключены несколько источников, нажмите кнопку **источника** на пульте ДУ, чтобы выбрать нужный входной сигнал, или нажимайте кнопку **вниз**, находясь на **Home Screen (главном экране)**, до появления списка источников.

**ПРИМЕЧАНИЕ.** Убедитесь, что подключенные источники также включены.

# <span id="page-29-0"></span>**Настройка проецируемого изображения**

#### **Настройка высоты и угла проецирования проектора**

Проектор оснащен одной (1) Регулируемая ножка. С помощью подставки можно менять высоту и угол вертикального проецирования проектора. Для точной настройки положения проецируемого изображения аккуратно подстраивайте подставку.

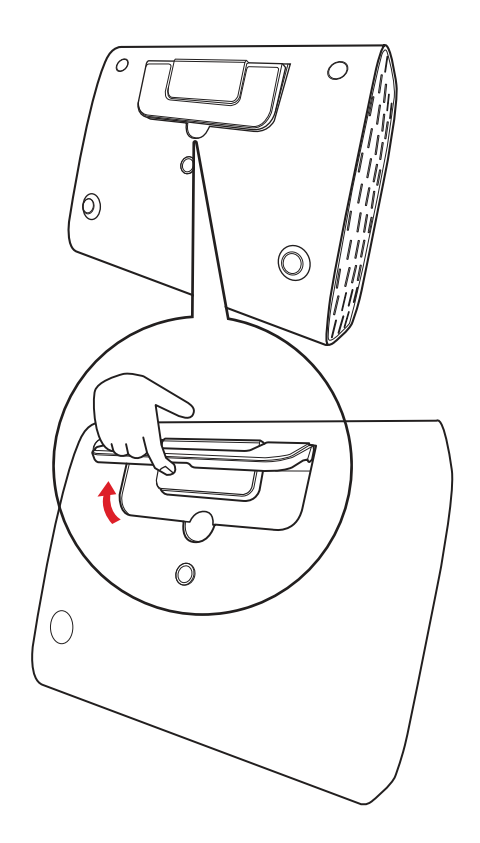

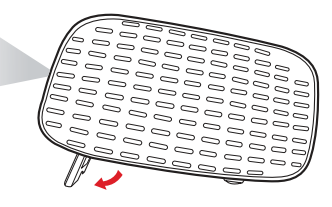

Помимо регулируемой ножки, проектор можно поставить вертикально при потолочном проецировании.

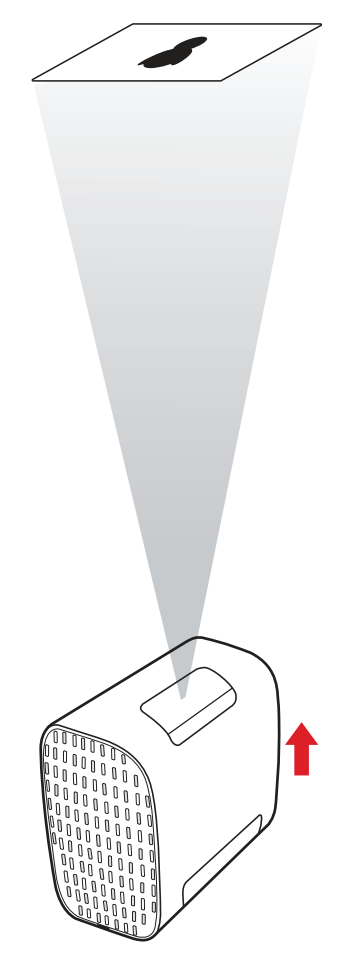

**ПРИМЕЧАНИЕ.** Если проектор установлен на неровной поверхности или экран расположен не перпендикулярно проектору, проецируемое изображение может принять трапециевидную форму. Однако функция автоматической коррекции вертикальных трапецеидальных искажений устранит такие искажения автоматически.

### <span id="page-31-0"></span>**Выключение проектора**

**1.** При нажатии кнопки **питание** на пульте ДУ отобразится следующее сообщение:

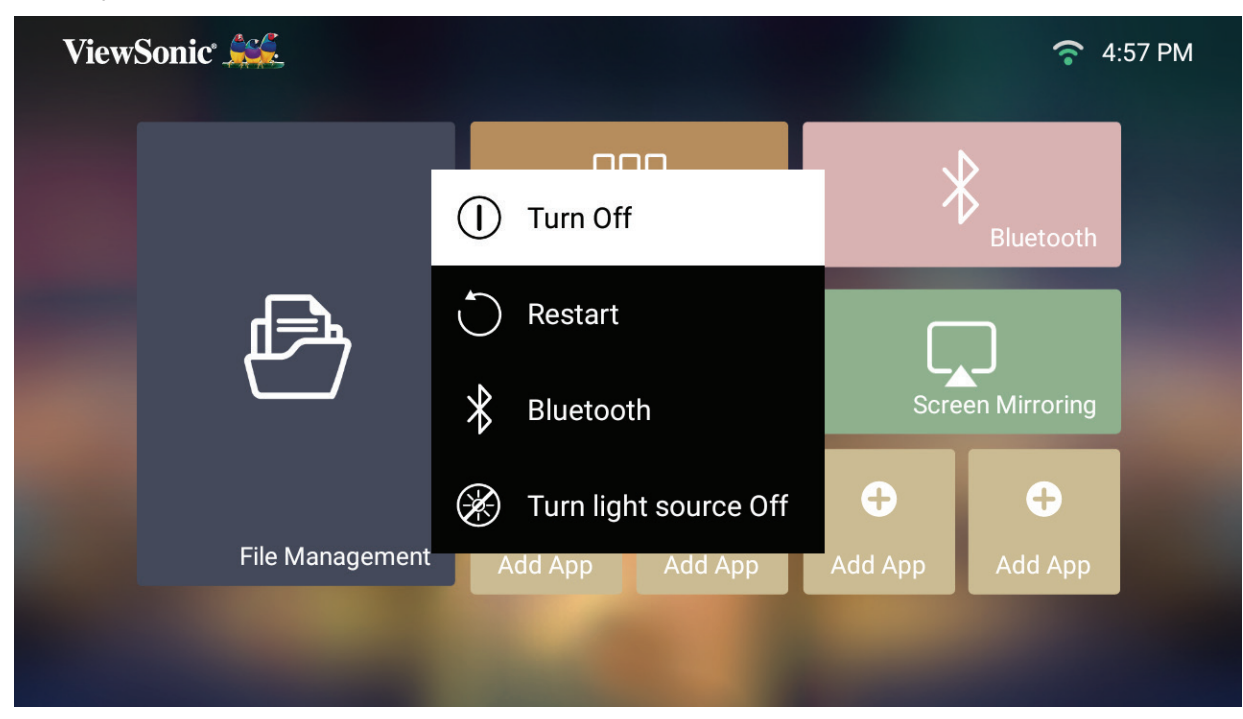

**2.** Кнопками **вверх/вниз** на пульте ДУ выберите **Turn Off (Выключить)** и нажмите кнопку **OK** на пульте ДУ.

#### <span id="page-32-0"></span>**Источник входного сигнала выбран — древовидная схема экранного меню**

После выбора источника входного сигнала можно выполнить настройки в меню **Image Settings (Настройка изображения)** и **Advanced (Дополнительные)**.

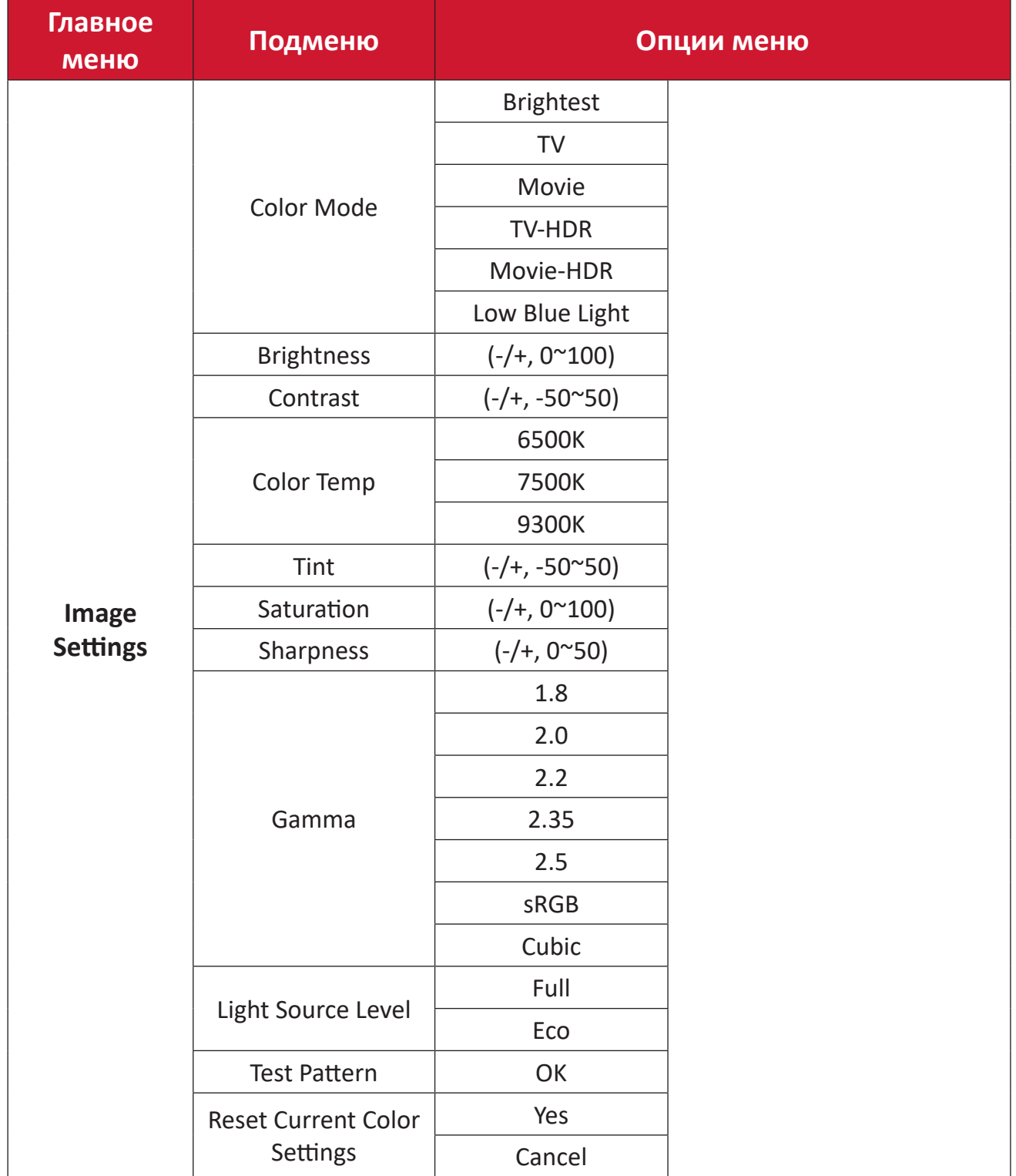

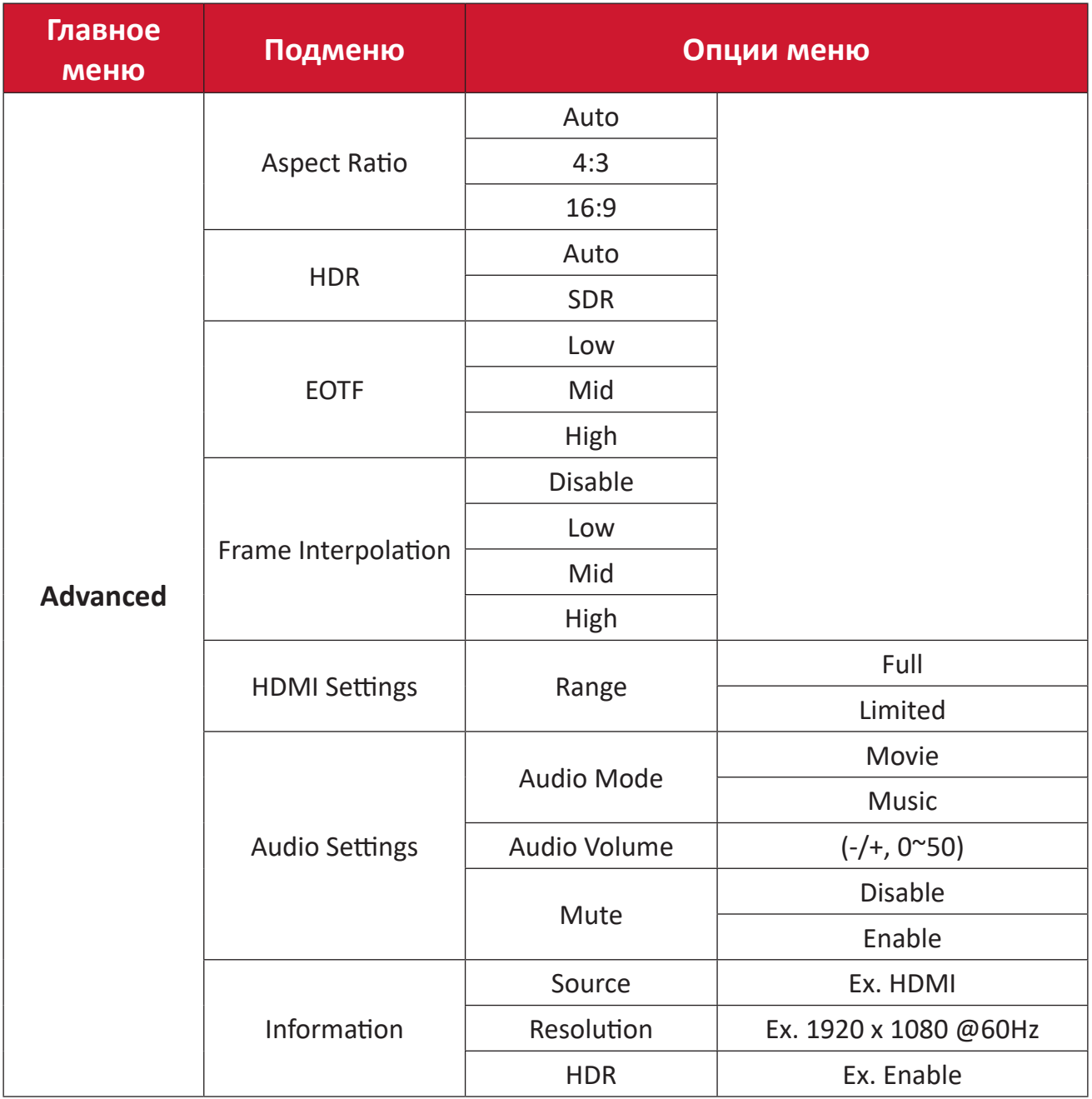

#### **Меню Image Settings (Настройка изображения)**

Выбрав источник входного сигнала, можно выполнить настройки в меню **Image Settings (Настройка изображения)**.

Чтобы перейти в меню **Image Settings (Настройка изображения)**:

**1.** Нажмите кнопку **настроек** на пульте ДУ.

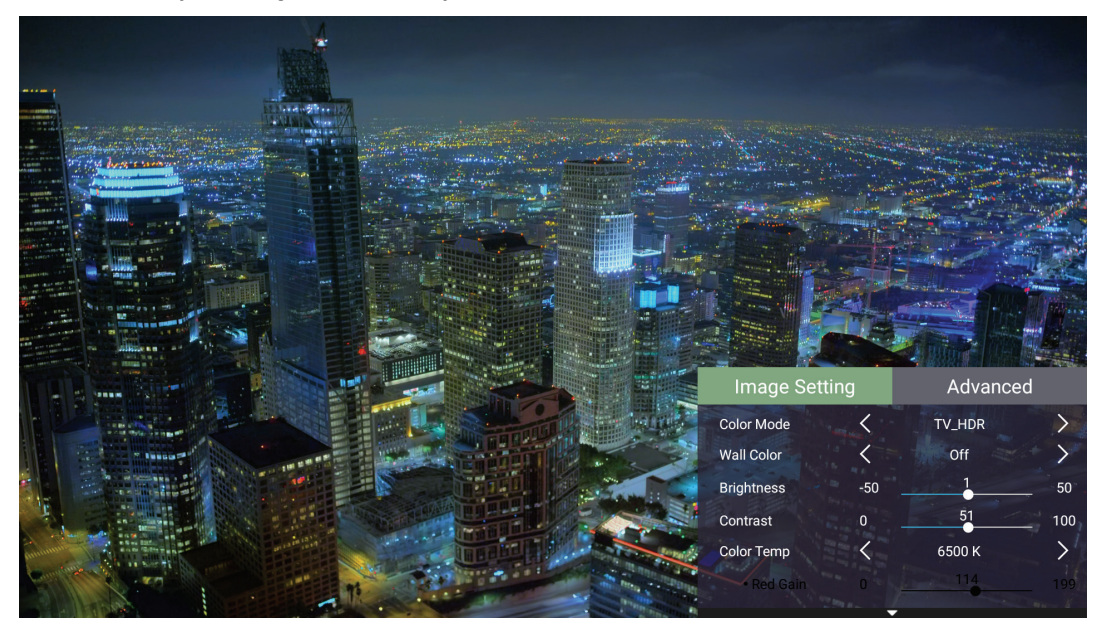

**2.** Кнопками **вверх/вниз** выберите меню.

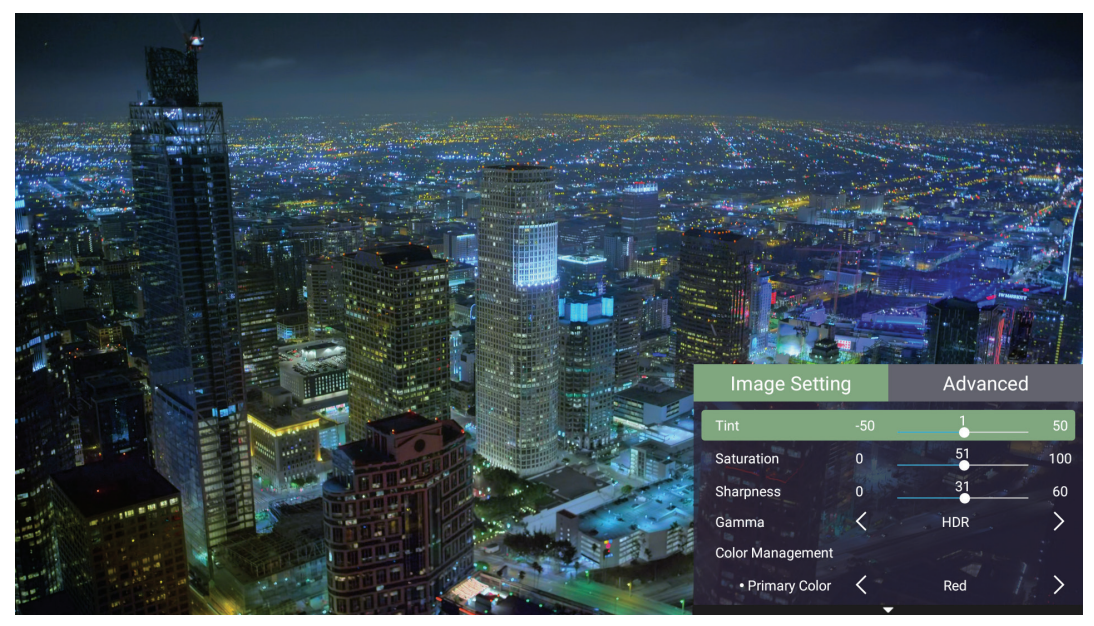

**3.** Затем кнопками **влево/вправо** войдите в подменю и/или настройте параметры.

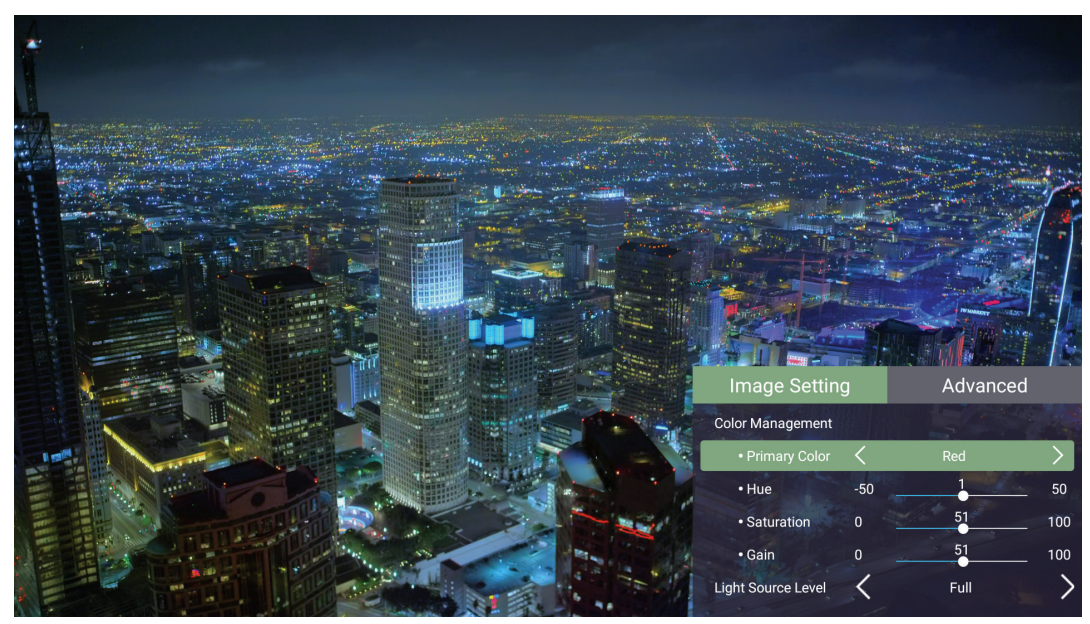

**4.** Нажмите кнопку **возврата**, чтобы вернуться в предыдущее меню или выйти.
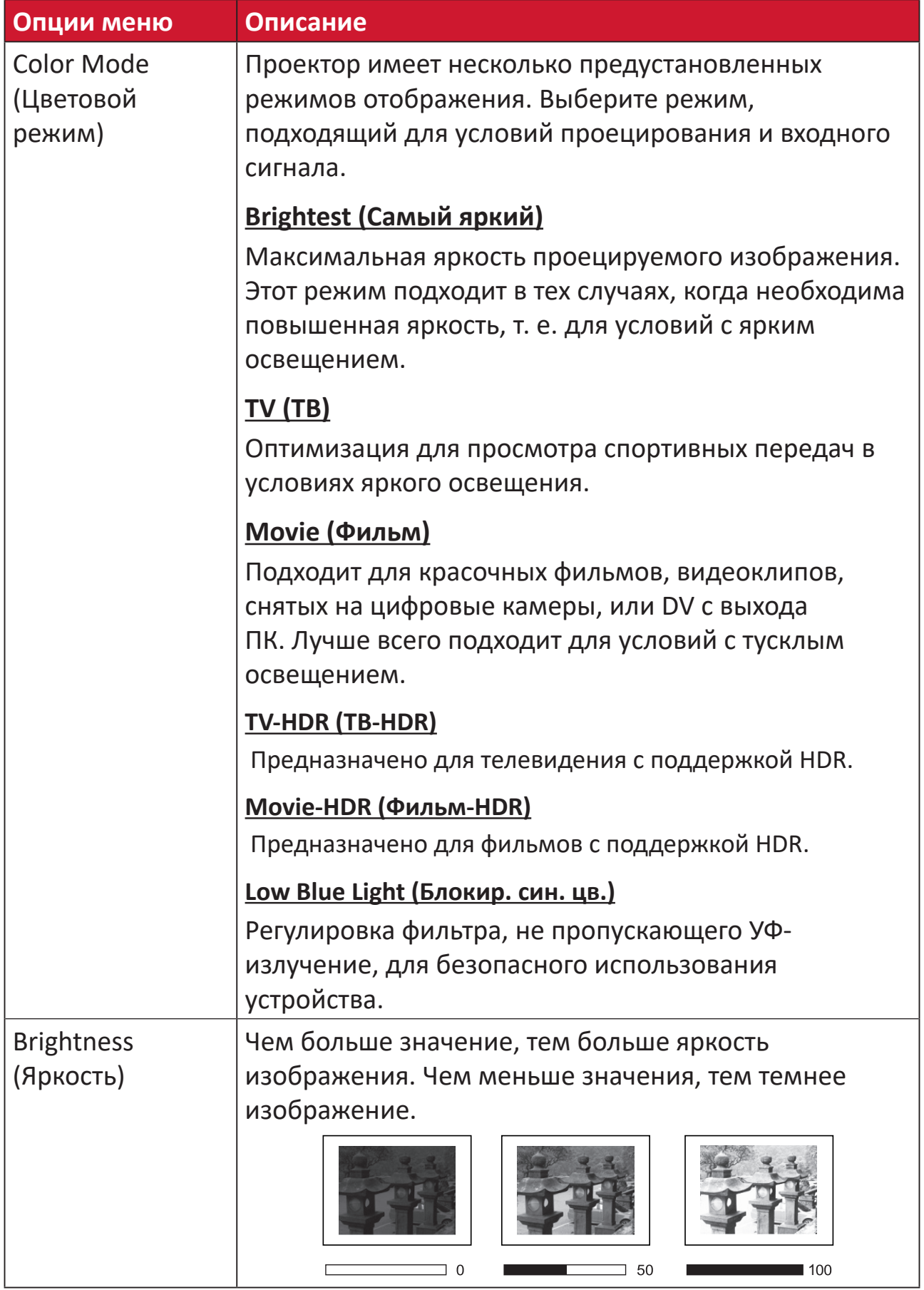

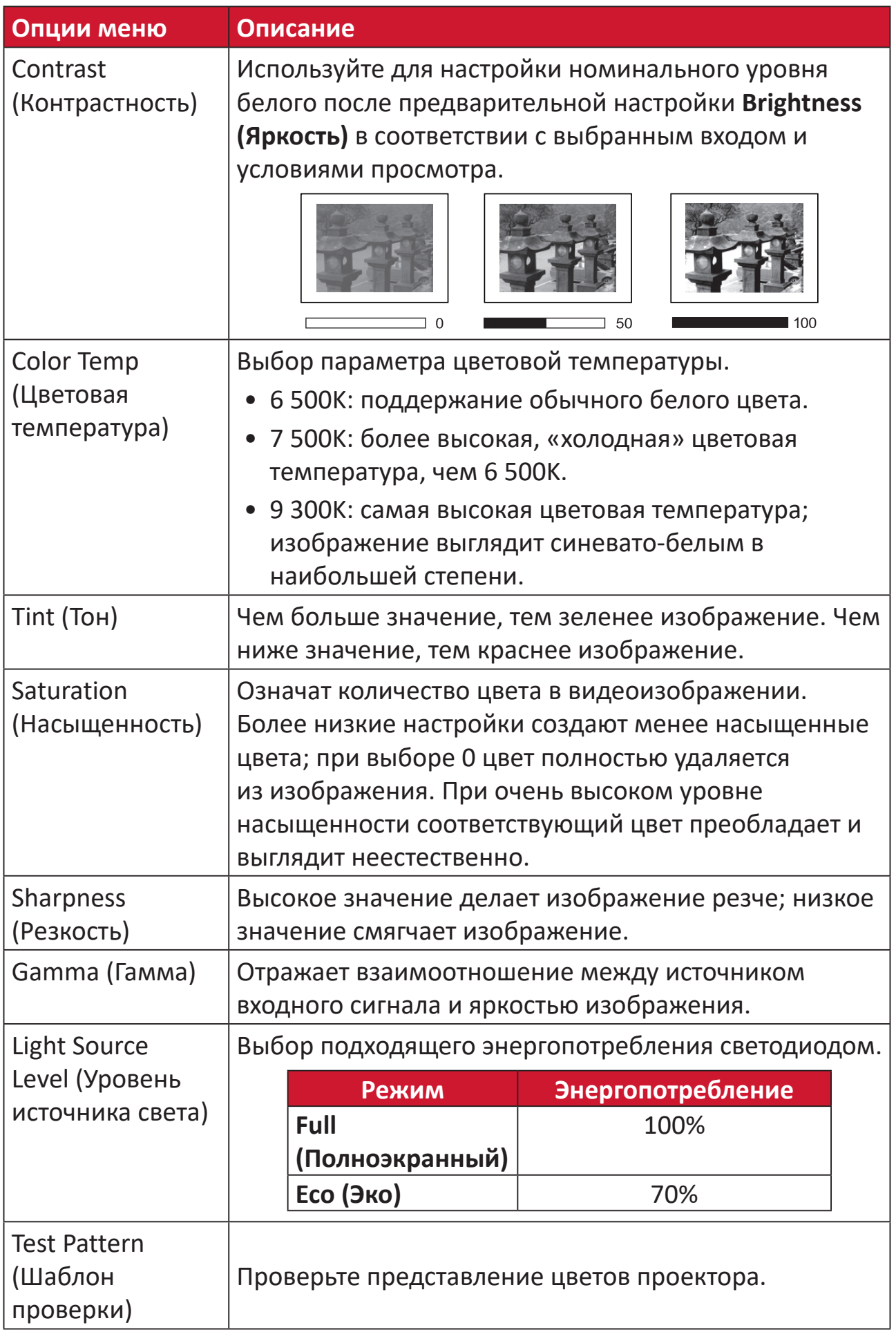

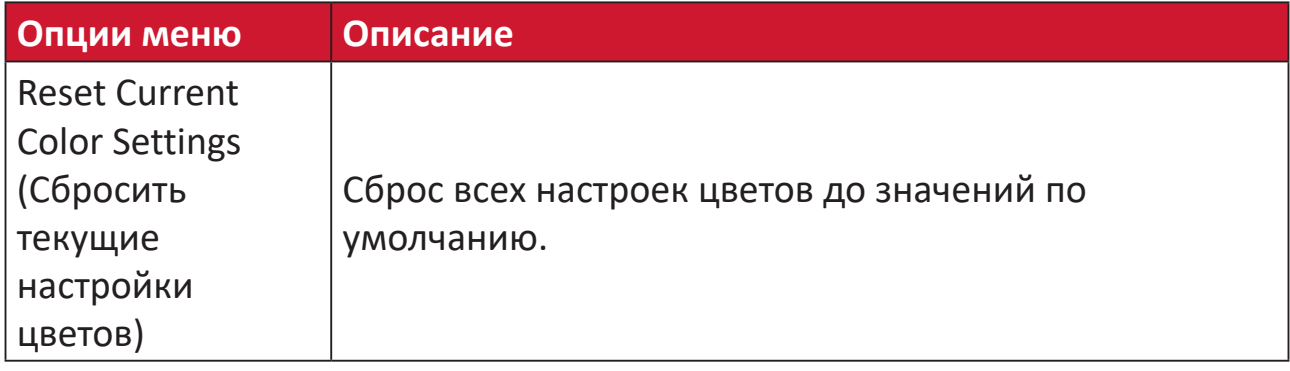

### **Меню настройки Advanced (Дополнительные)**

Выбрав источник входного сигнала, можно выполнить настройки в меню **Advanced (Дополнительные)**.

Чтобы перейти в меню **Advanced (Дополнительные)**:

**1.** Нажмите кнопку **настроек** на пульте ДУ.

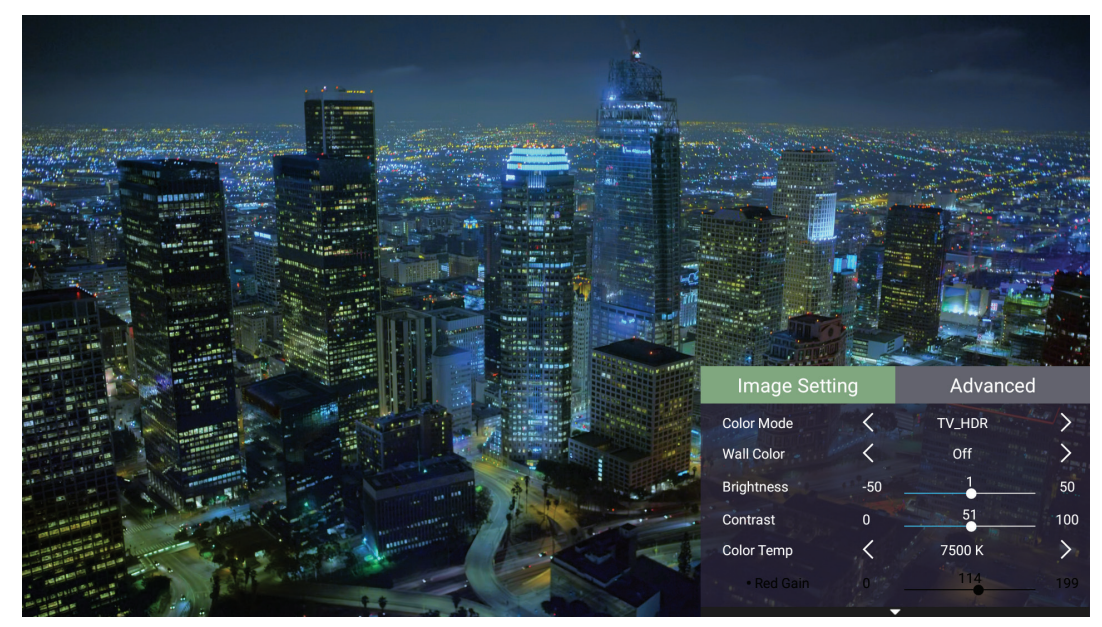

**2.** Нажмите кнопку **вправо**, чтобы перейти в меню **Advanced (Дополнительные)**.

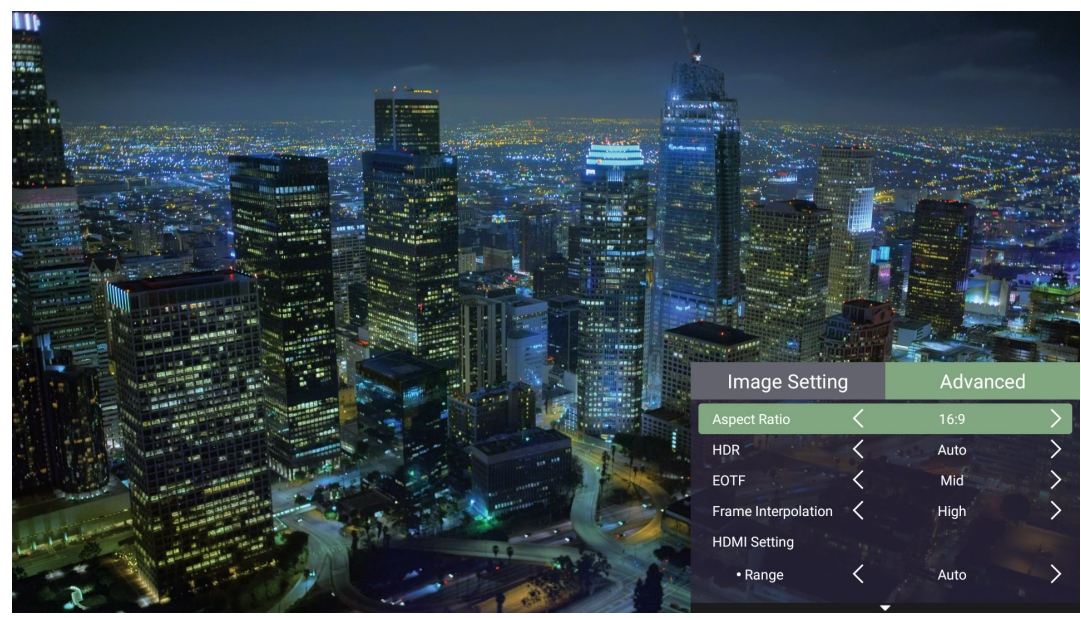

**3.** Кнопками **вверх/вниз** выберите меню.

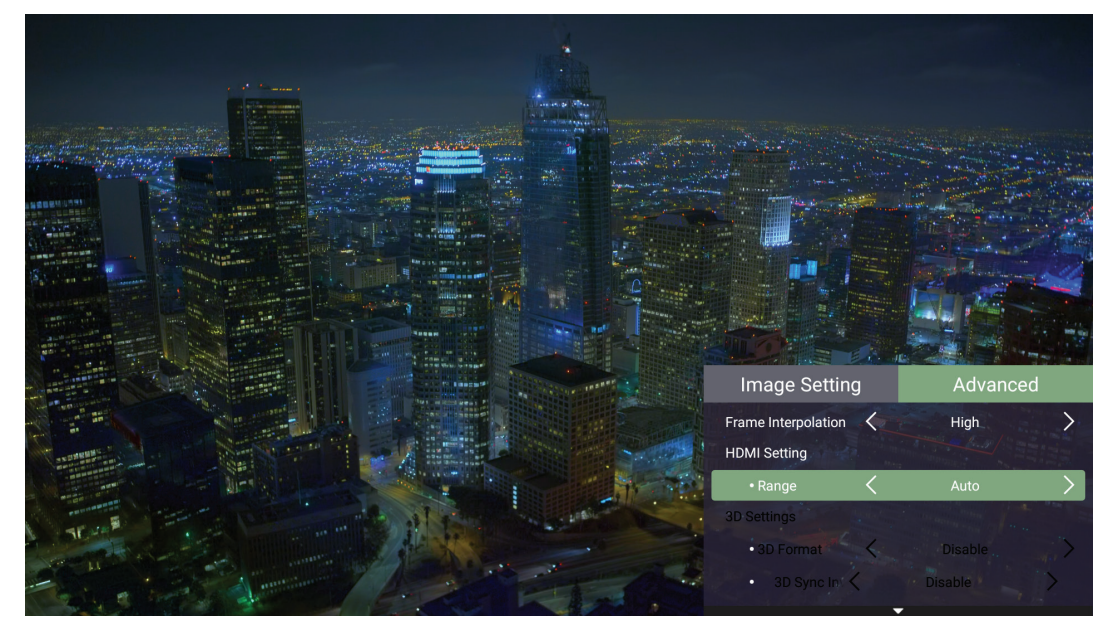

- **4.** Затем кнопками **влево/вправо** войдите в подменю и/или настройте параметры.
- **5.** Нажмите кнопку **возврата**, чтобы вернуться в предыдущее меню или выйти.

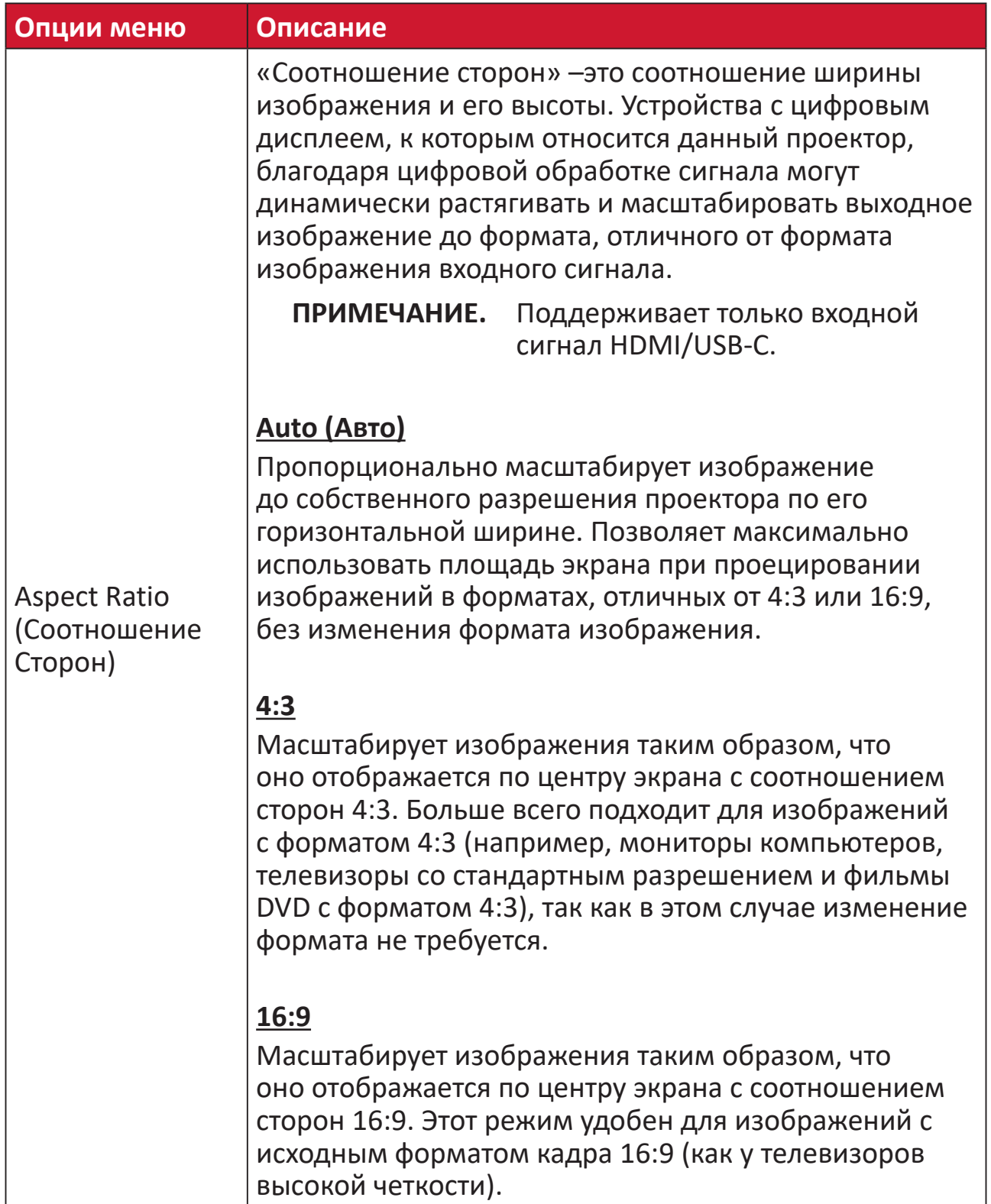

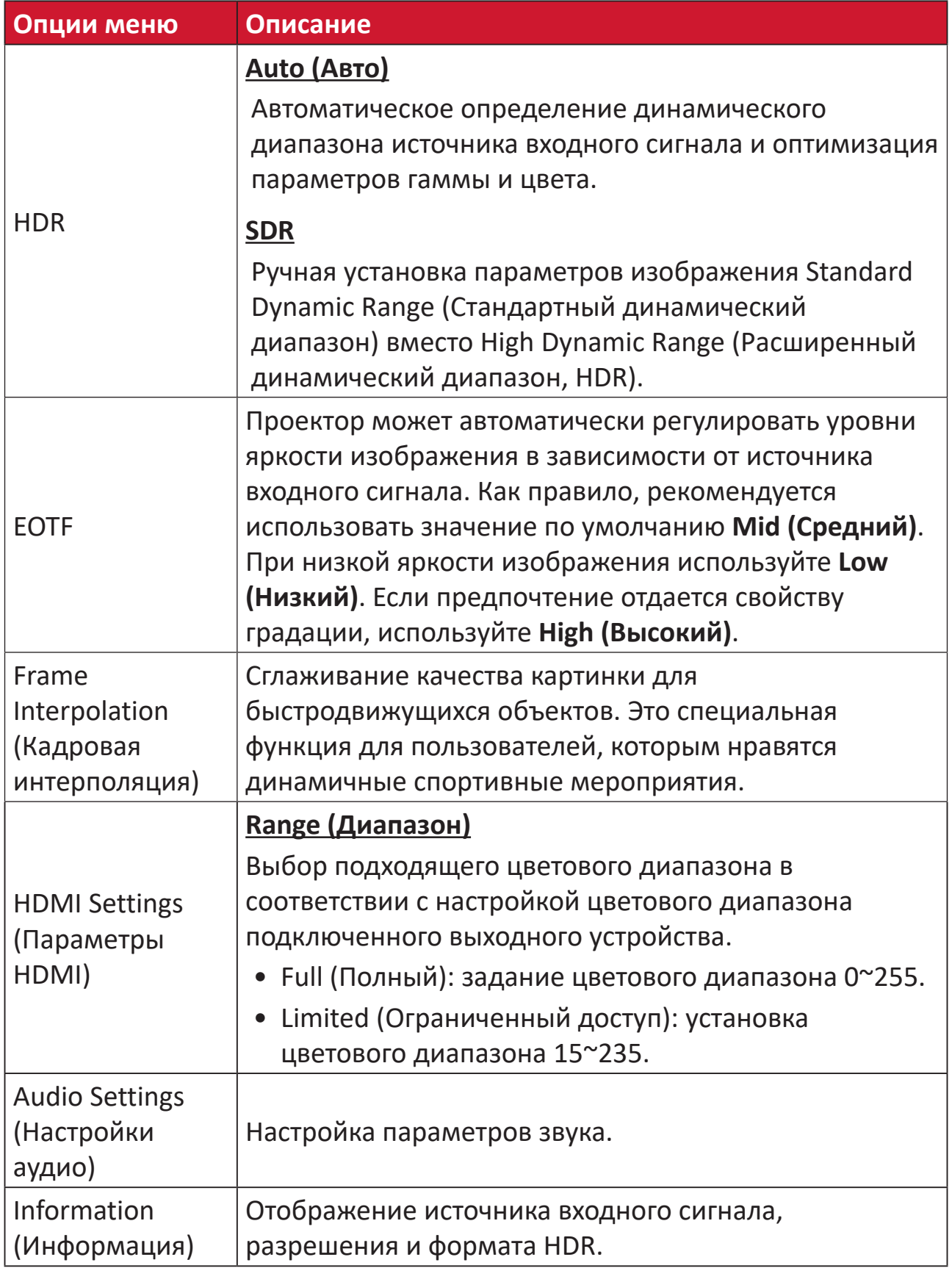

# **Работа с меню**

В этом разделе приведено описание **Home Screen (Главный экран)** и его меню.

# **Home Screen (Главный экран)**

**Home Screen (Главный экран)** отображается при каждом запуске проектора. Для навигации по **Home Screen (Главный экран)** просто используйте кнопки направления на пульте ДУ. Чтобы в любое время вернуться на **Home Screen (Главный экран)**, нажмите кнопку **главного экрана** на пульте ДУ, независимо от того, на какой странице находитесь.

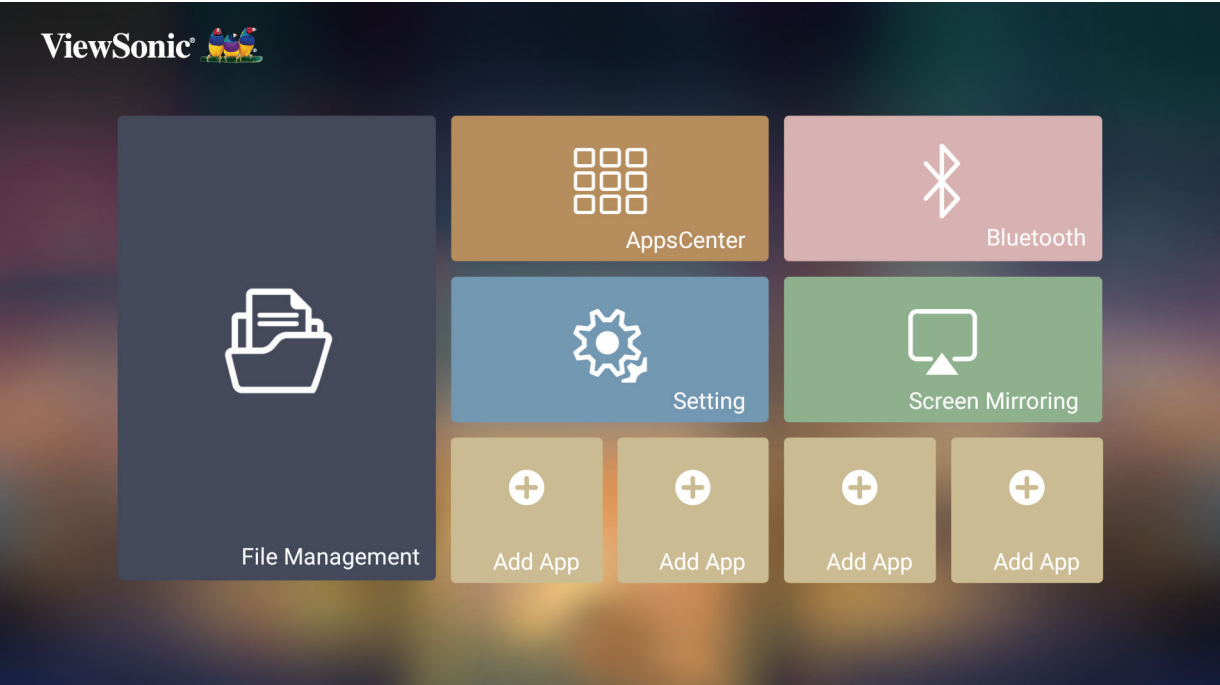

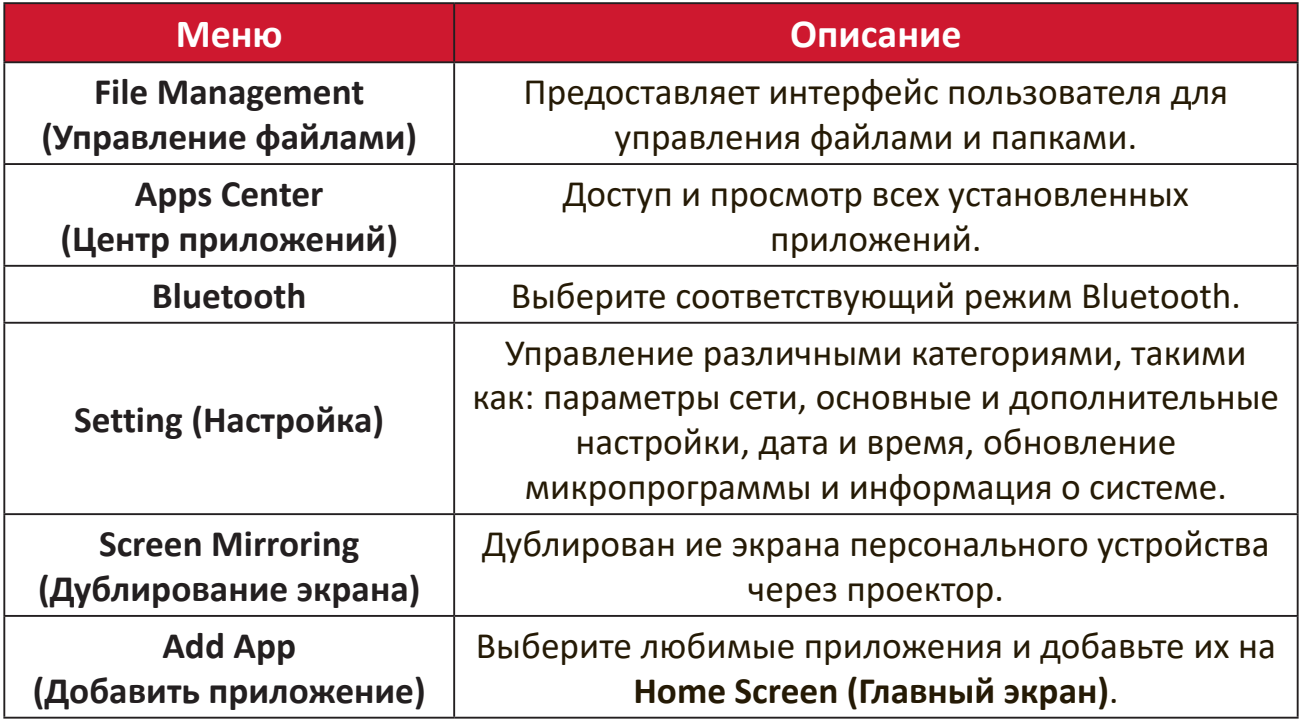

# **Home Screen (Главный экран) — древовидная схема**

## **экранного меню**

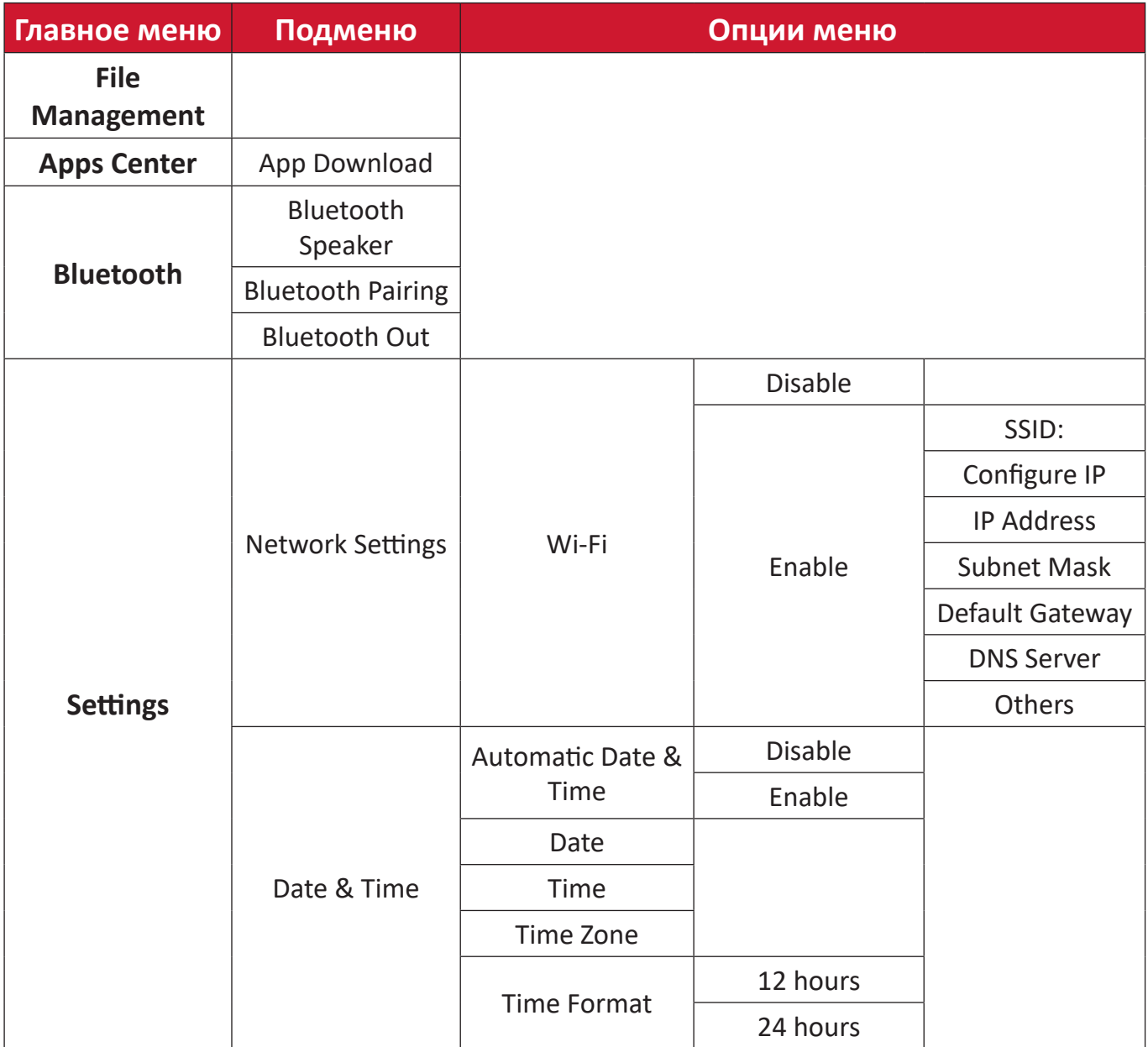

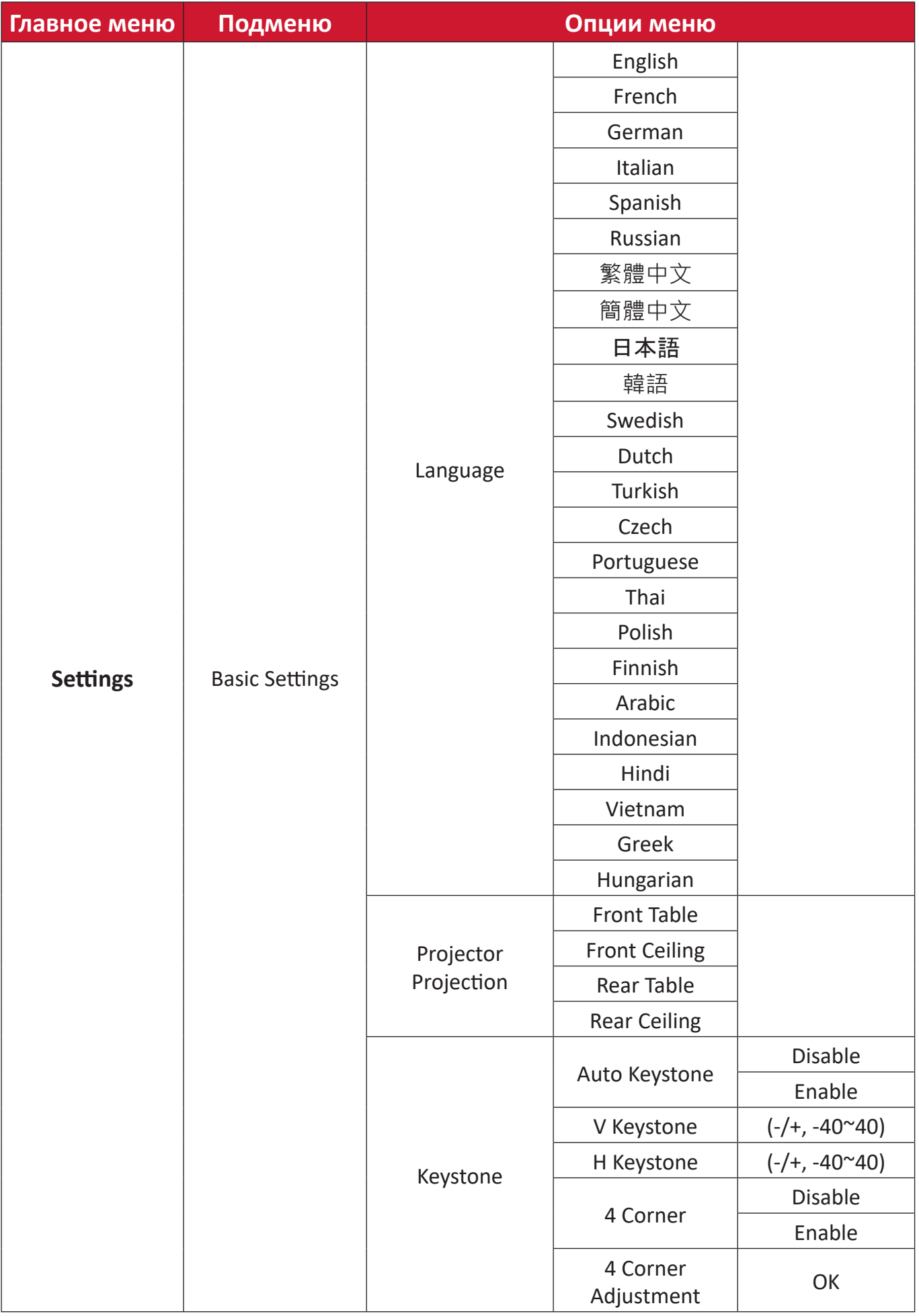

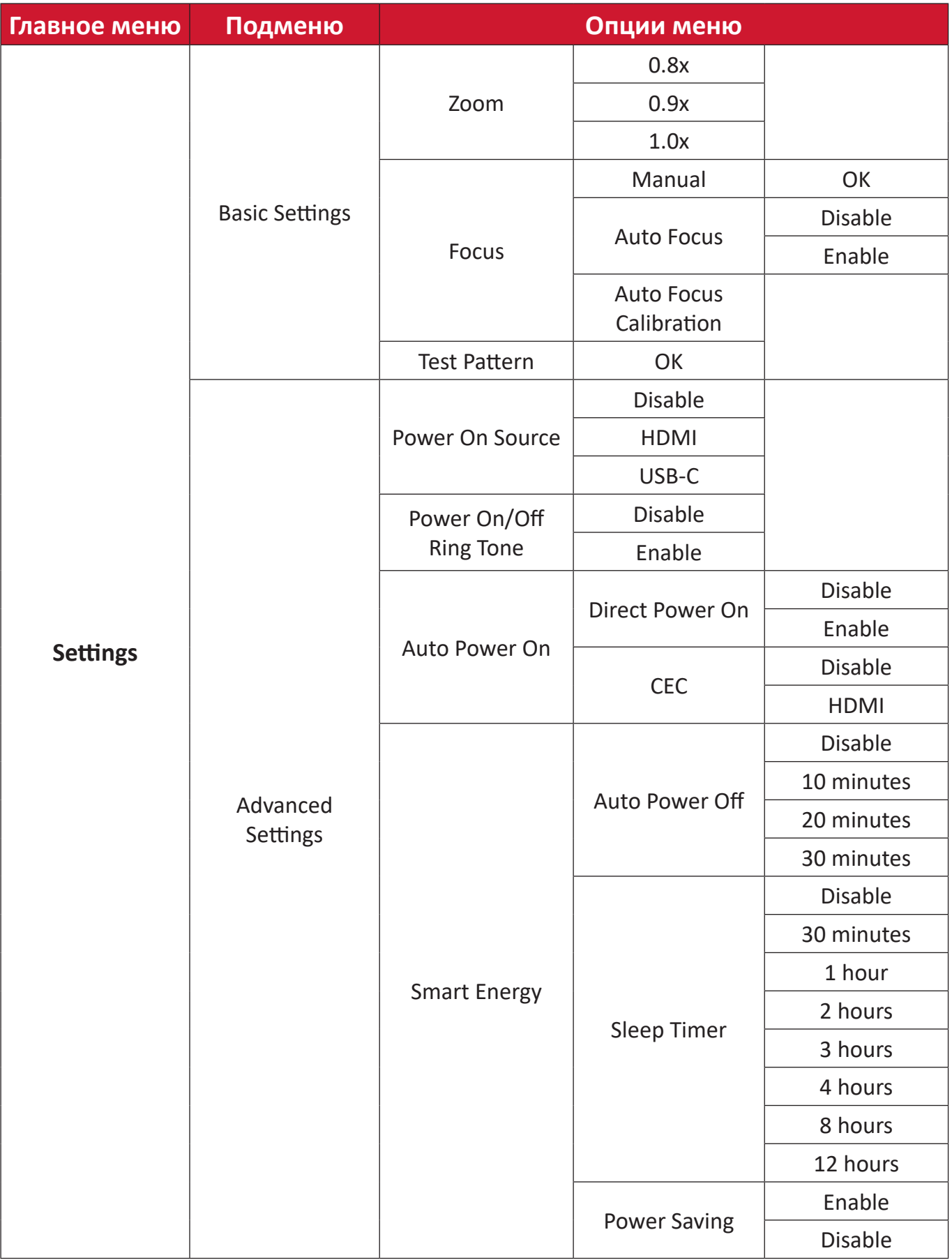

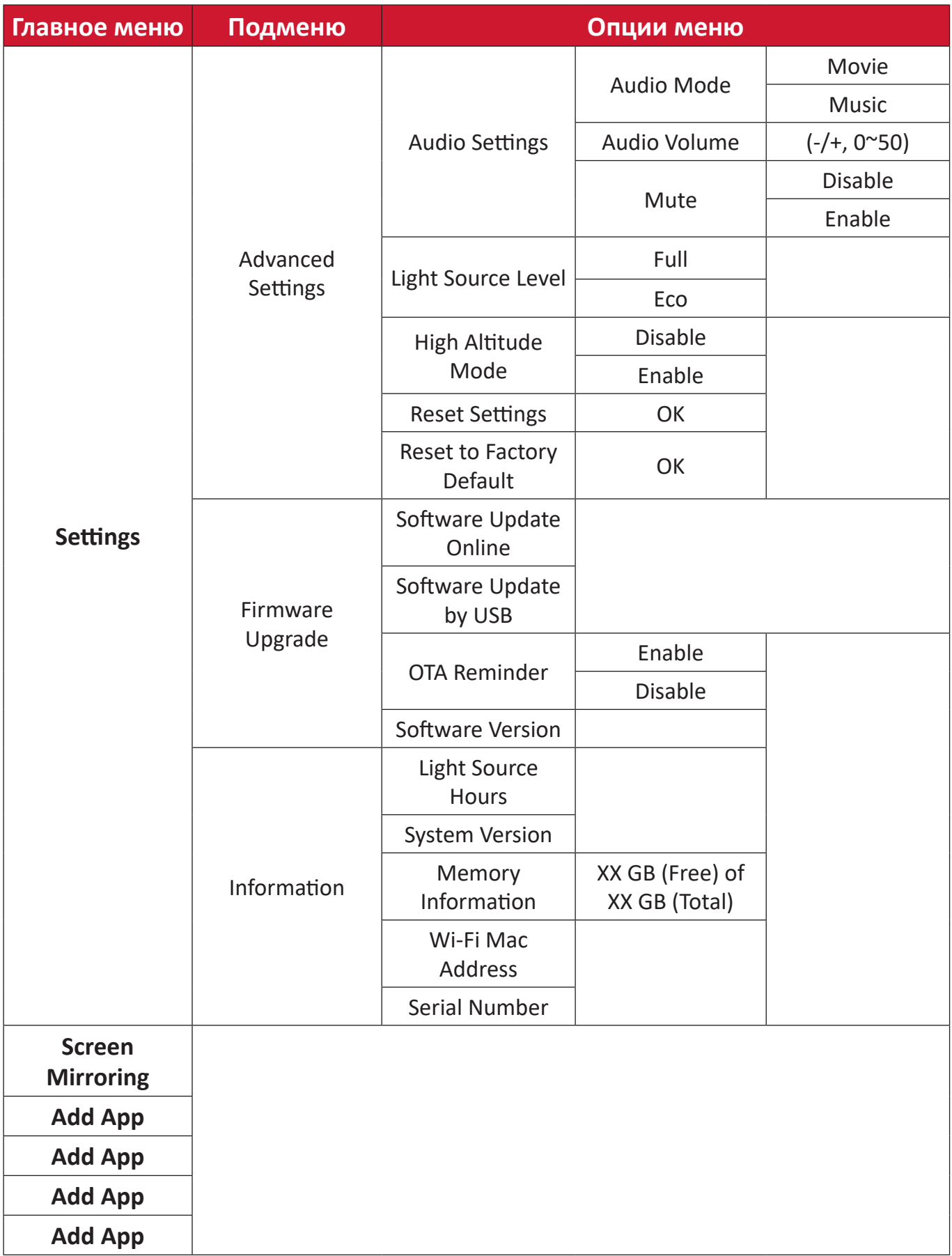

# **Работа с меню**

## **Управление файлами**

Легкое управление файлами и папками

**1.** Выбор: **Home (Главный)** > **File Management (Управление файлами)**.

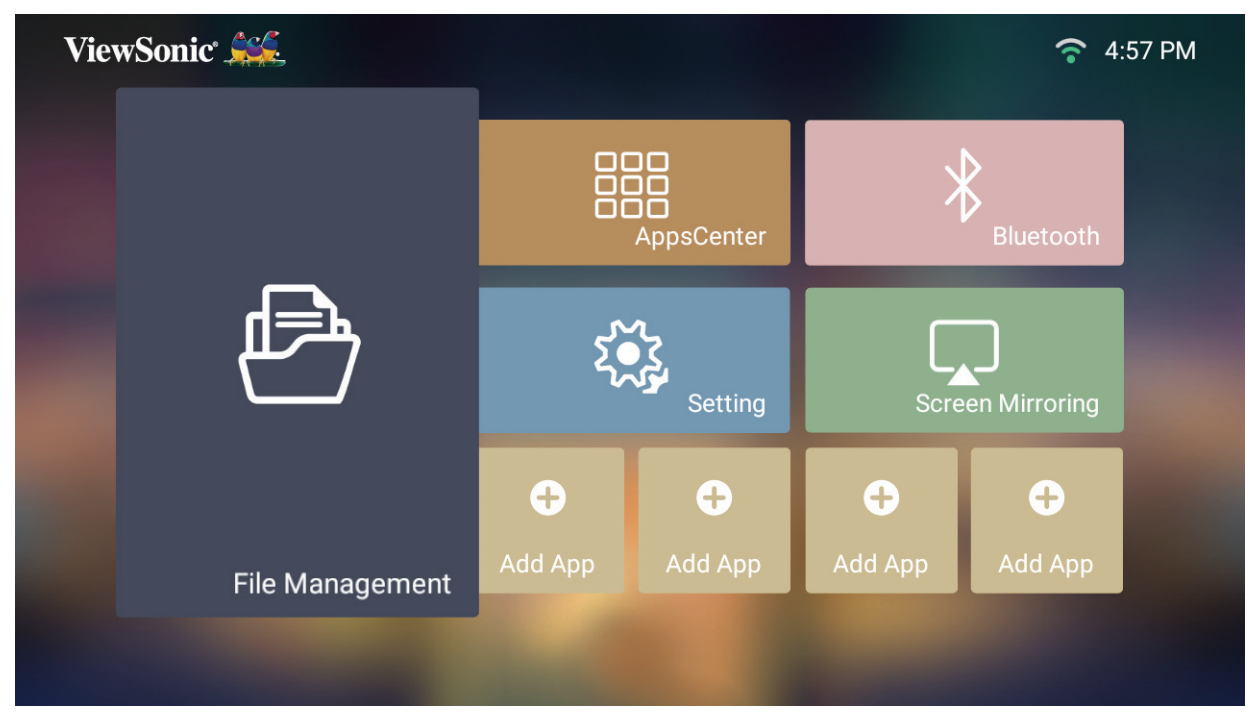

**2.** Выберите устройство из списка источников. Кнопками направления выберите необходимый файл. Затем нажмите **OK** на пульте ДУ, чтобы запустить приложение.

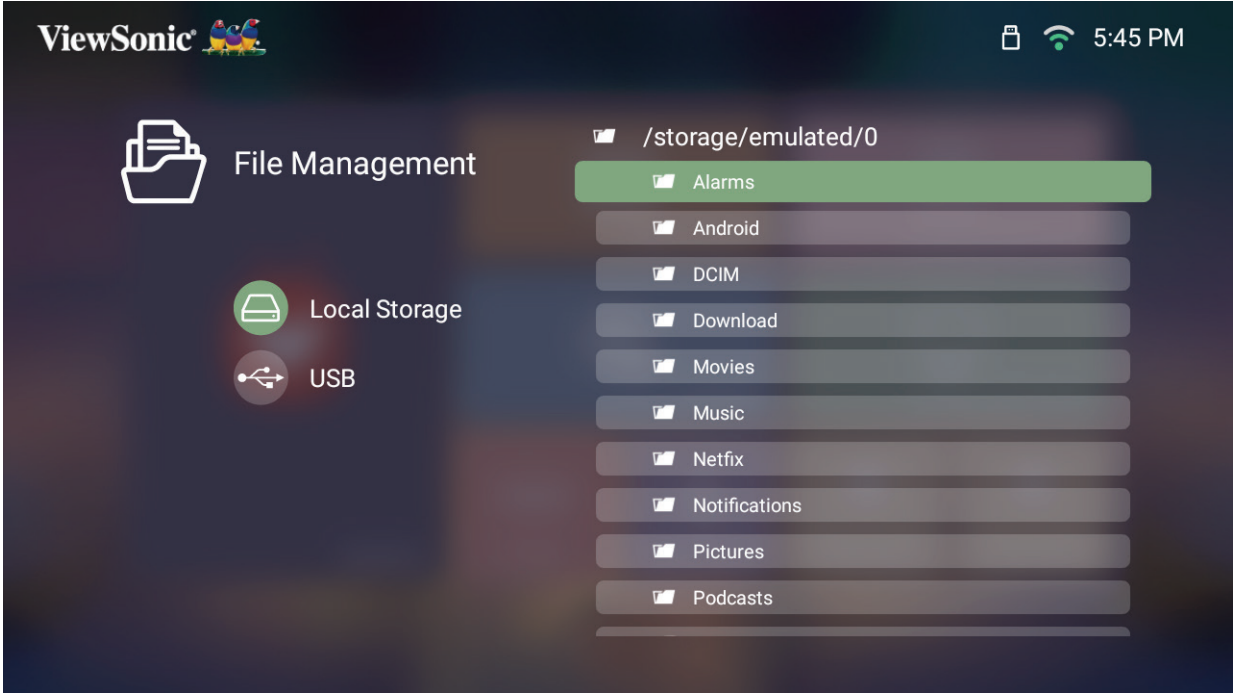

**3.** Нажмите кнопку **возврата**, чтобы вернуться в предыдущее меню или выйти.

**ПРИМЕЧАНИЕ.** Нажмите кнопку **главного экрана** на пульте ДУ, чтобы в любое время вернуться на **Home Screen (Главный экран)**.

#### **Порядок редактирования файла**

- **1.** Находясь в разделе **File Management** (Управление файлами), нажмите кнопку **OK** и держите ее нажатой три (3) секунды.
- **2.** Перед каждым файлом появится окошко метки. Используйте кнопки направления и нажмите кнопку **OK**, чтобы выбрать один или несколько файлов.

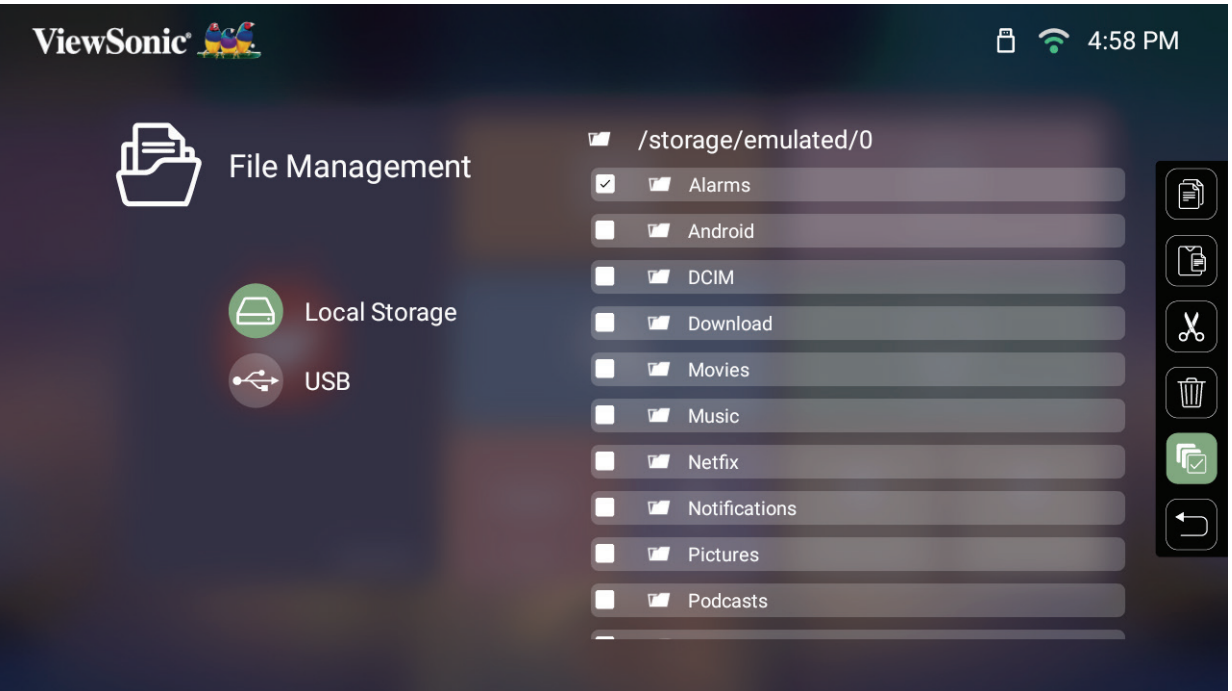

**3.** Нажмите **правую** кнопку, чтобы вывести на отображение символы операций «Copy» (Копировать), «Paste» (Вставить), «Cut» (Вырезать), «Delete» 13:00 (Удалить), «Select All» (Выбрать все) и «Return» (Вернуться).

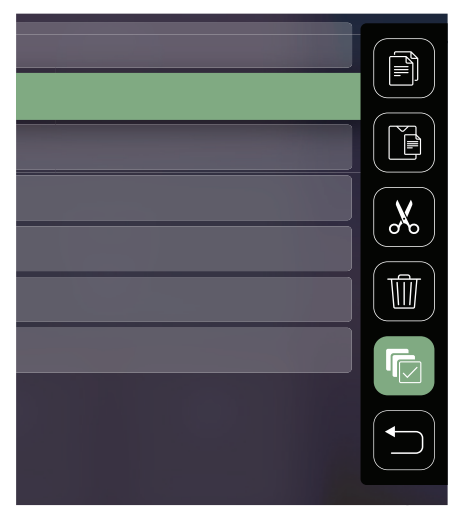

- **4.** Выберите нужную операцию и нажмите **OK**, чтобы выполнить ее.
- **5.** При выполнении операций «Копировать» или «Вырезать» выберите папку назначения, чтобы завершить процесс.

#### **Как пользоваться кнопками на панели управления мультимедиа**

Кнопки панели управления мультимедиа появляются на экране при выборе видео-, музыкального или фотофайла для открытия.

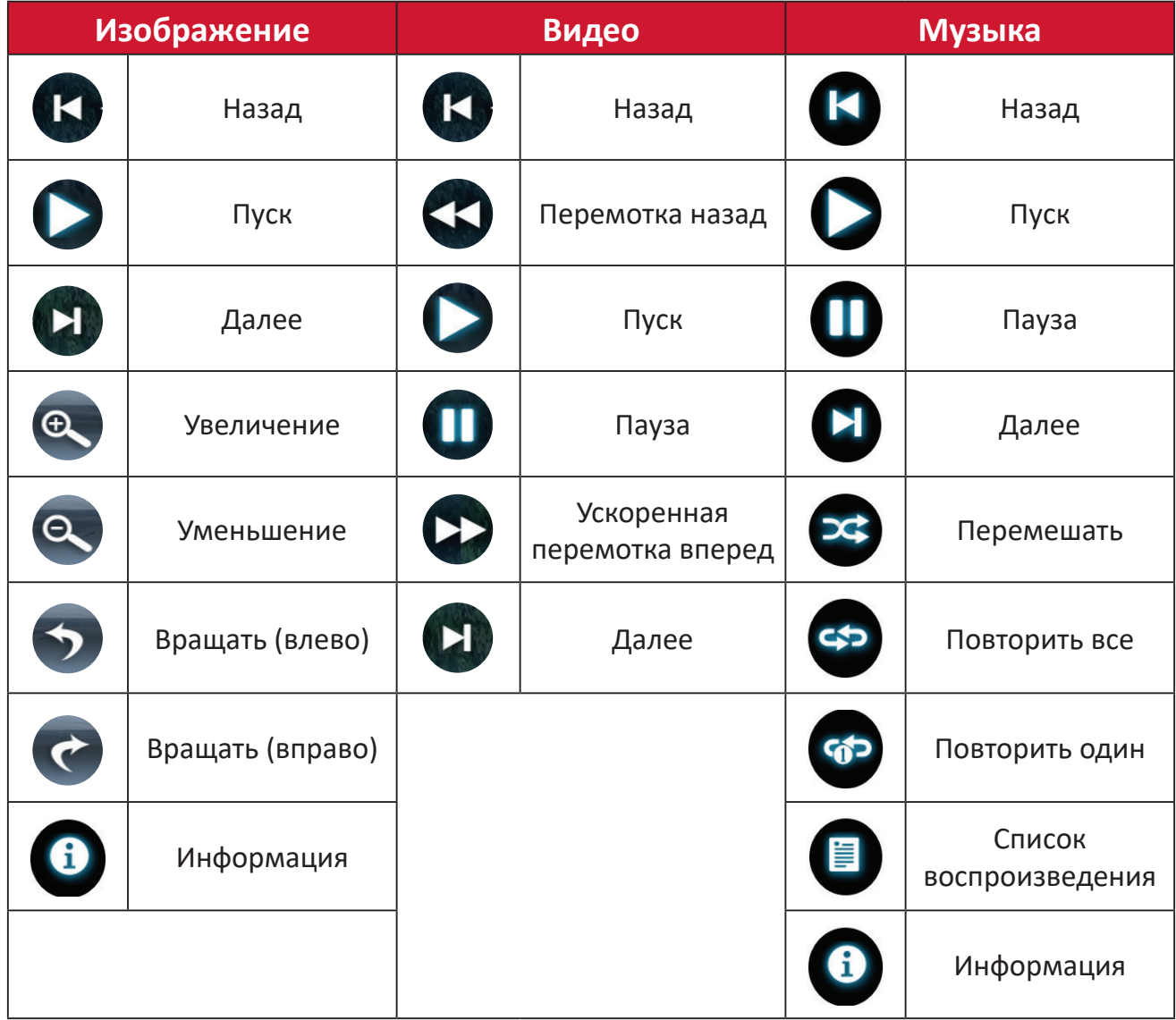

#### **Советы по использованию USB**

При использовании USB для чтения и/или хранения информации имейте в виду следующее:

- **1.** Некоторые накопительные USB-устройства могут не поддерживаться.
- **2.** При использовании удлинительного USB-кабеля USB-устройство может не распознавать USB.
- **3.** Используйте только накопительные USB-устройства, отформатированные в файловой системе Windows FAT32 или NTFS.
- **4.** Для загрузки больших файлов необходимо больше времени.
- **5.** Данные на накопительных USB-устройствах могут быть повреждены или утеряны. Выполняйте резервное копирование важных файлов.

## **Поддерживаемые форматы файлов**

## **Форматы мультимедиа**

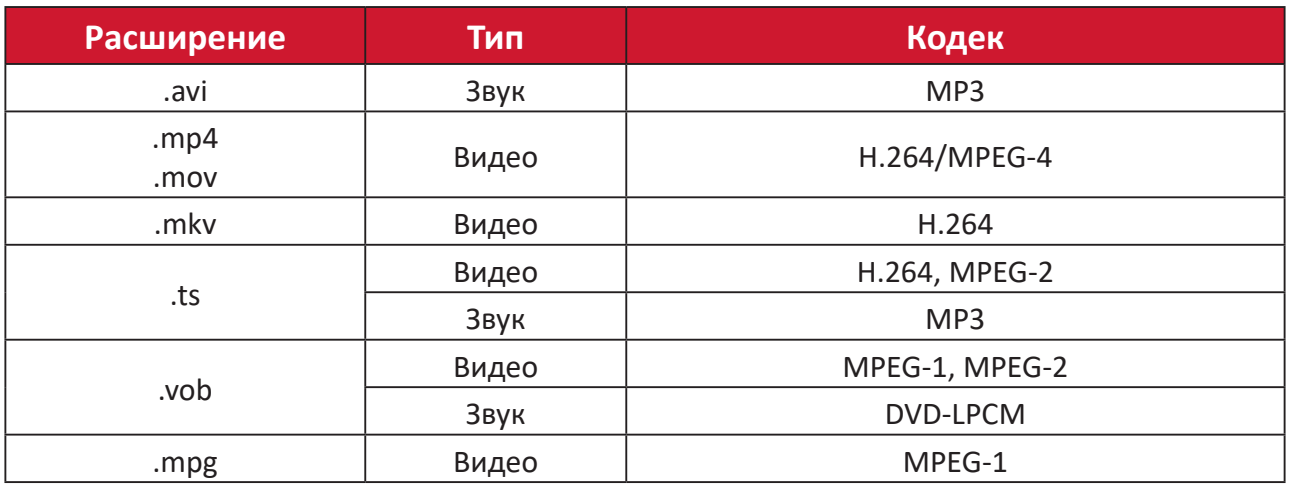

## **Форматы Office**

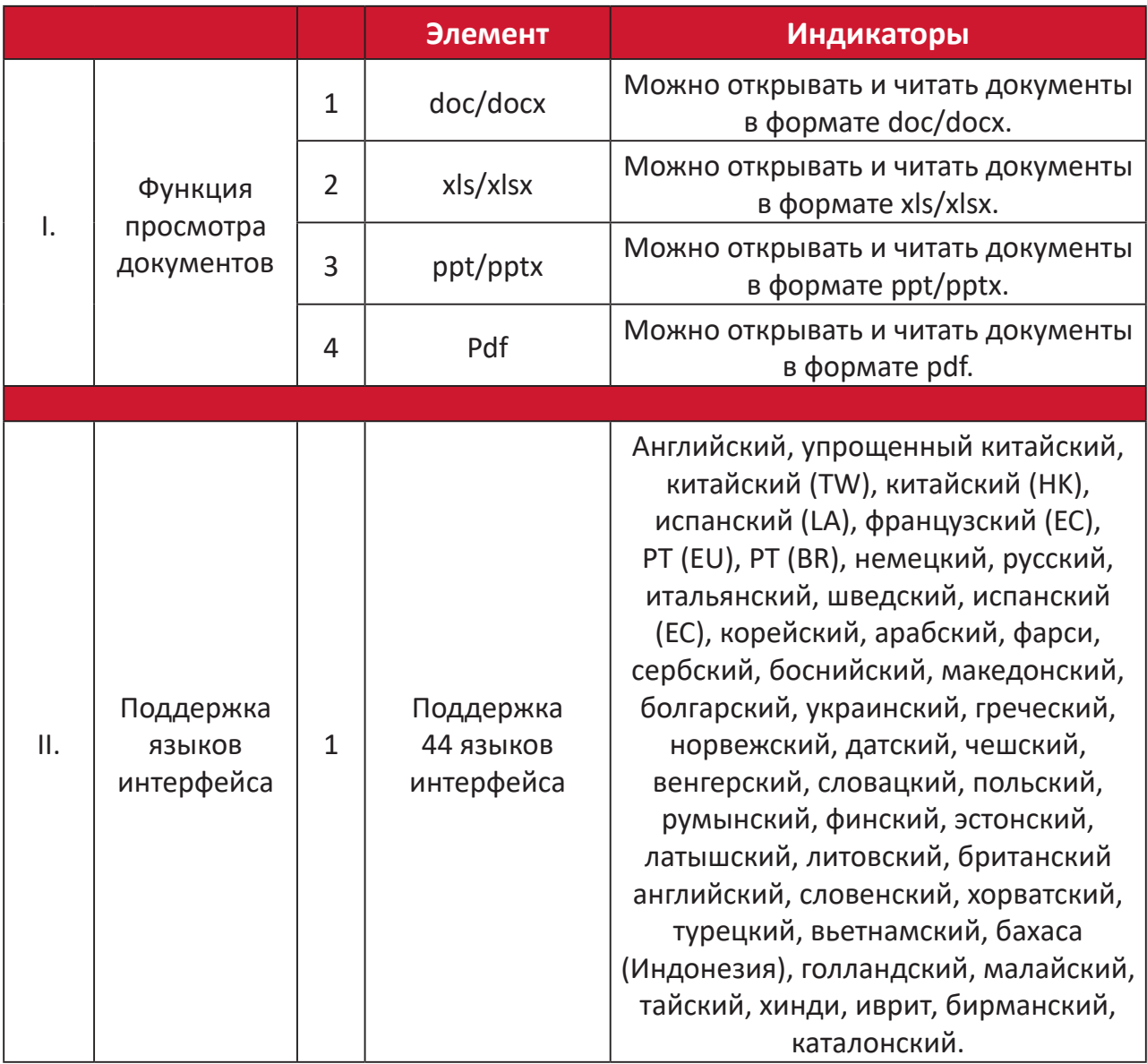

Поддерживаемые форматы фотографий:

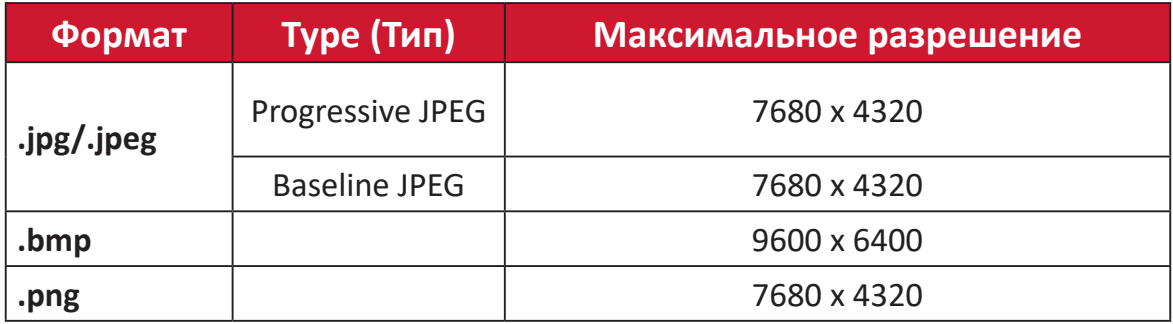

## **Apps Center (Центр приложений)**

Просмотр, запуск и удаление приложений.

**1.** Чтобы просмотреть приложения, выберите: **Home (Главный)** > **Apps Center (Центр приложений)**.

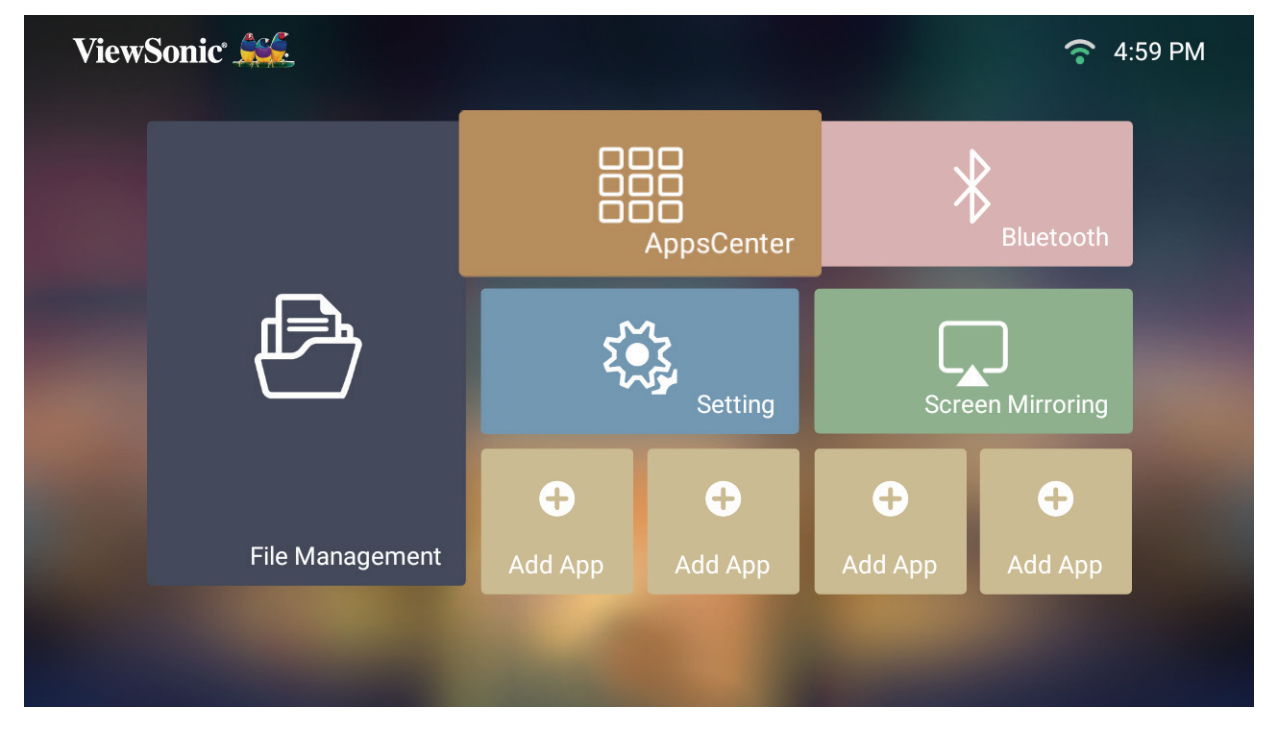

**2.** Кнопками направления выберите необходимое приложение. Нажмите **OK** на пульте ДУ, чтобы запустить приложение.

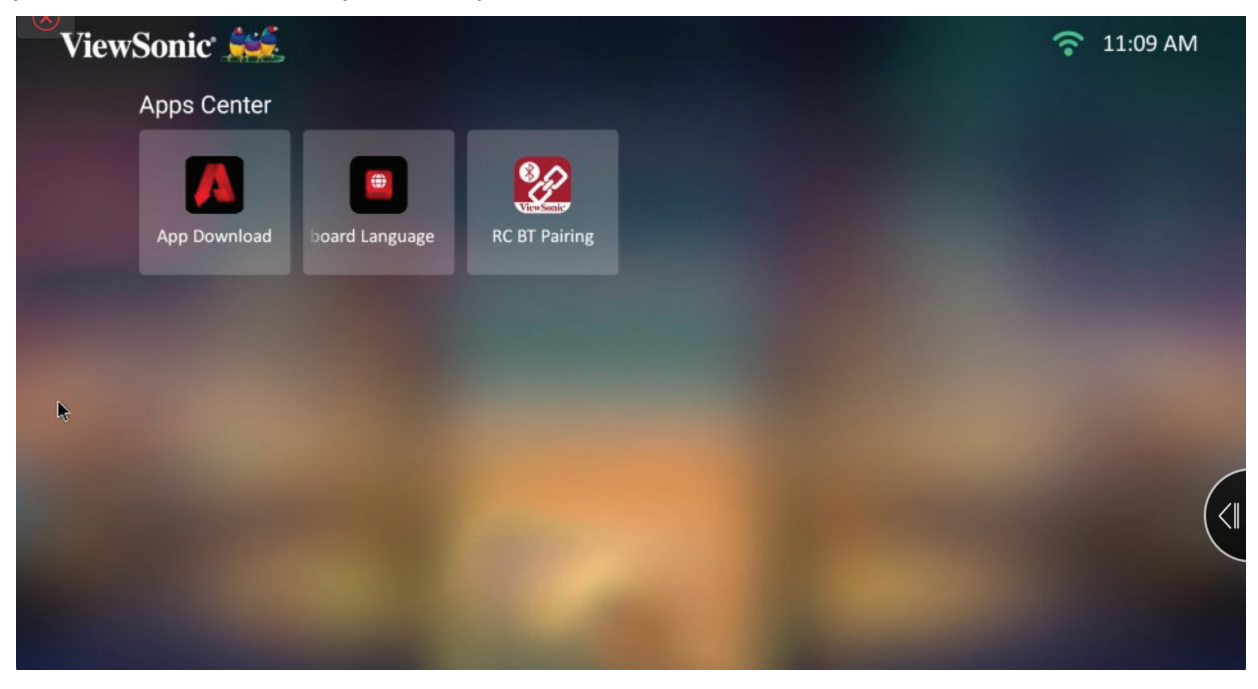

**ПРИМЕЧАНИЕ.** Нажмите кнопку **главного экрана** на пульте ДУ, чтобы в любое время вернуться на **Home Screen (Главный экран)**.

## **App Download (Загрузка приложений)**

Кнопками направления перемещайтесь по пунктам меню. Когда найдете необходимое приложение, нажмите кнопку **OK** на пульте ДУ, чтобы установить его.

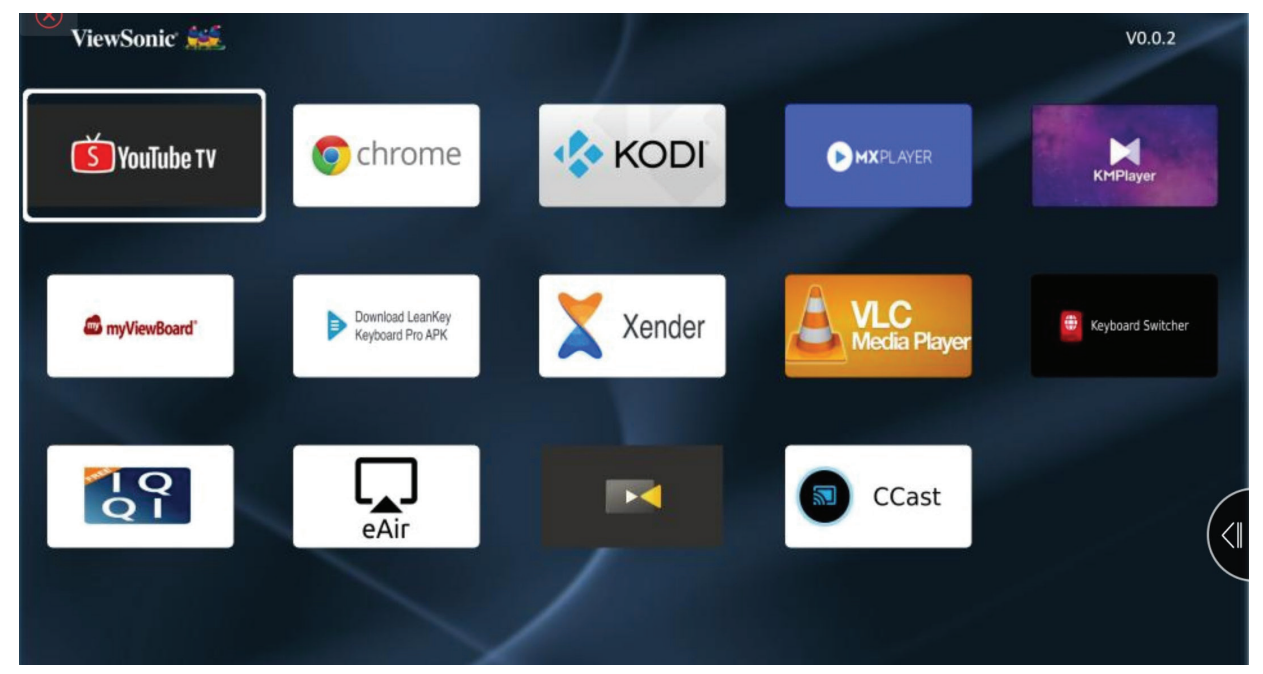

#### **ПРИМЕЧАНИЕ.**

- В **File Management (Управление файлами)** пользователи могут устанавливать сторонние приложения с помощью файлов .apk. Однако у некоторых сторонних приложений могут быть проблемы совместимости.
- Приложения, предварительно не загруженные компанией ViewSonic, могут быть несовместимы или работать некорректно.
- Для некоторых приложений могут потребоваться клавиатура и мышь.
- Работа некоторых приложений зависит от региона.

#### **Чтобы удалить приложения**

- **1.** Откройте **Apps Center (Центр приложений)**, выбрав: **Home (Главный)** > **Apps Center (Центр приложений)**.
- **2.** Кнопками направления выберите необходимое приложение.
- **3.** Удерживайте нажатой кнопку **OK** на пульте ДУ в течение три (3) секунд. Откроется следующее диалоговое окно:
- **4.** Выберите **OK**, чтобы удалить приложение.
	- **ПРИМЕЧАНИЕ.** Нажмите кнопку **главного экрана** на пульте ДУ, чтобы в любое время вернуться на **Home Screen (Главный экран)**.

## **Bluetooth**

Проектор оборудован интерфейсом Bluetooth, который позволяет пользователям подключать свои устройства для аудиовоспроизведения по беспроводной связи. Подробную информацию см. «Подключение по Bluetooth» на стр. 18.

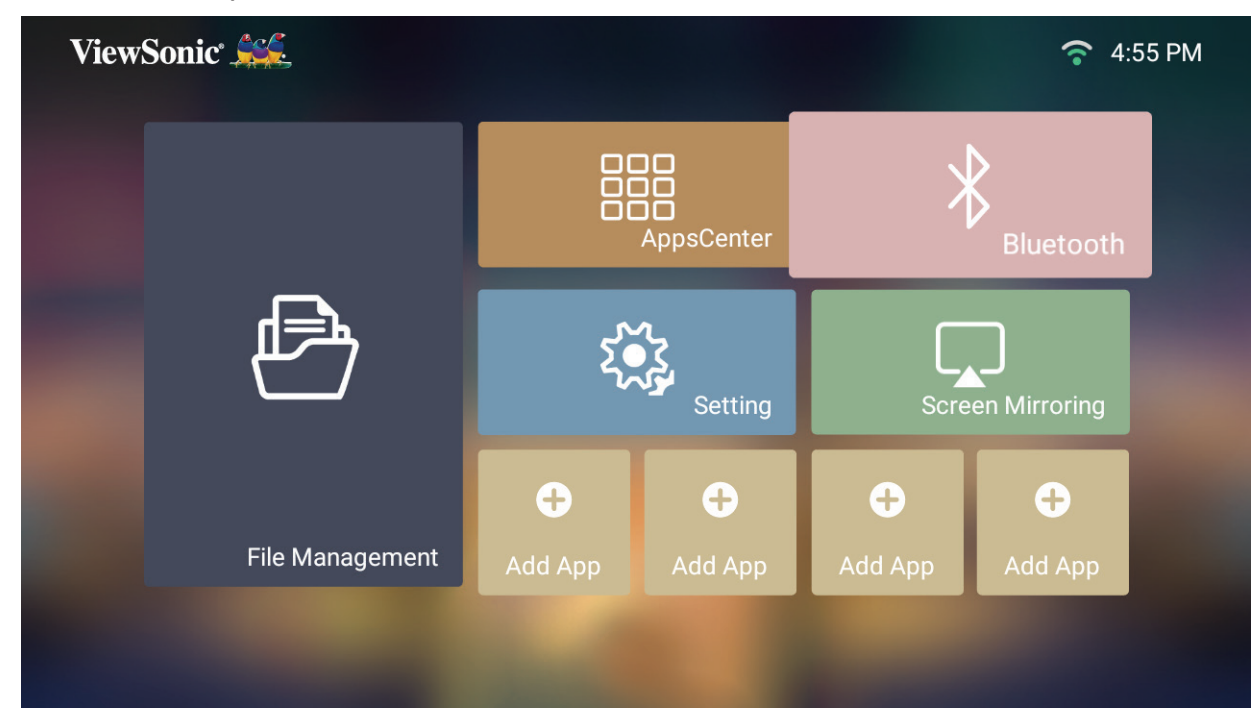

## **Settings (Настройка)**

В разделе **Settings (Настройка)** можно настраивать сеть, выполнять основные и дополнительные настройки, устанавливать дату и время, обновлять микропрограмму и просматривать информацию.

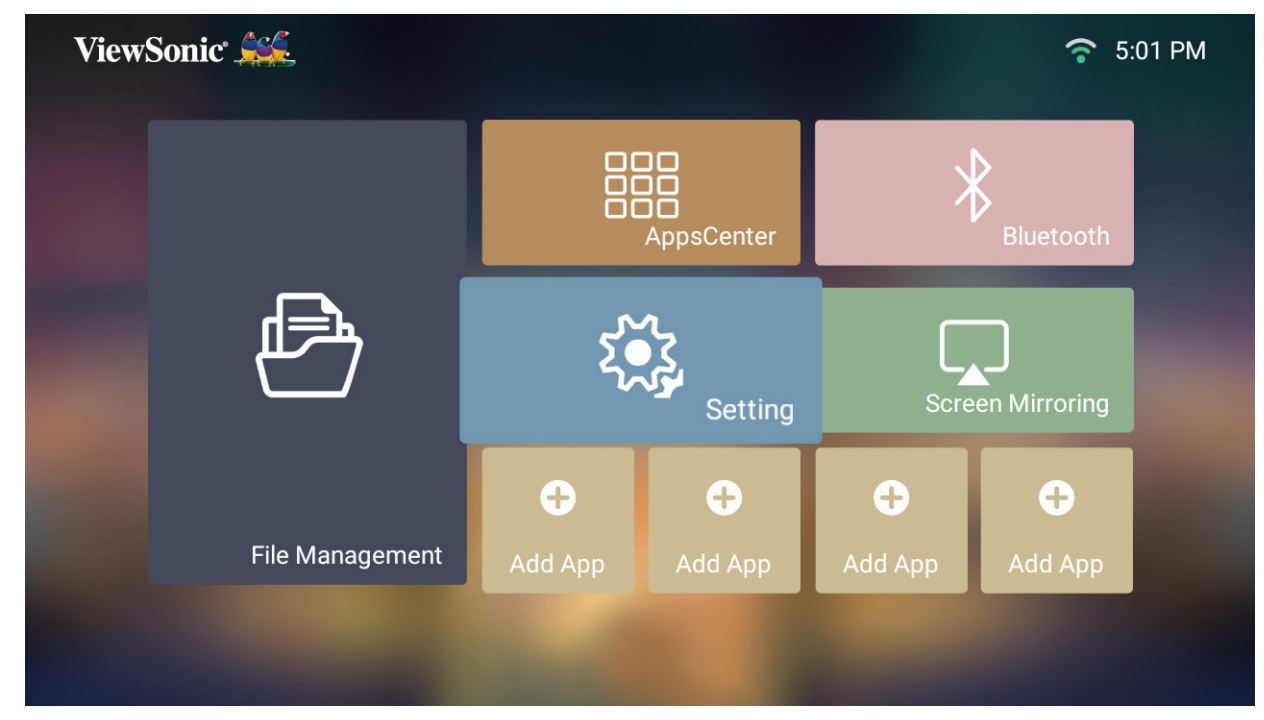

**Network Settings (Параметры сети)**

**1.** Выбор: **Home (Главный)** > **Settings (Настройка)** > **Network Settings (Параметры сети)**.

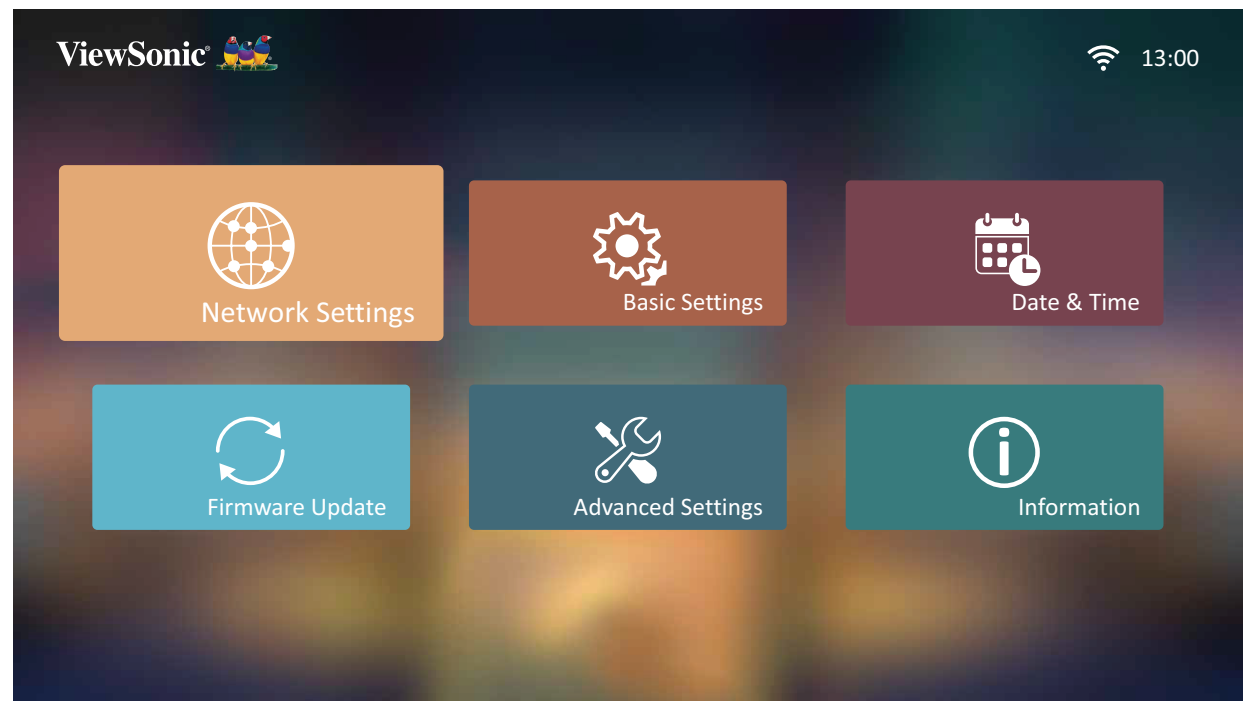

**2.** Просмотр и настройка Wi-Fi и параметров сети.

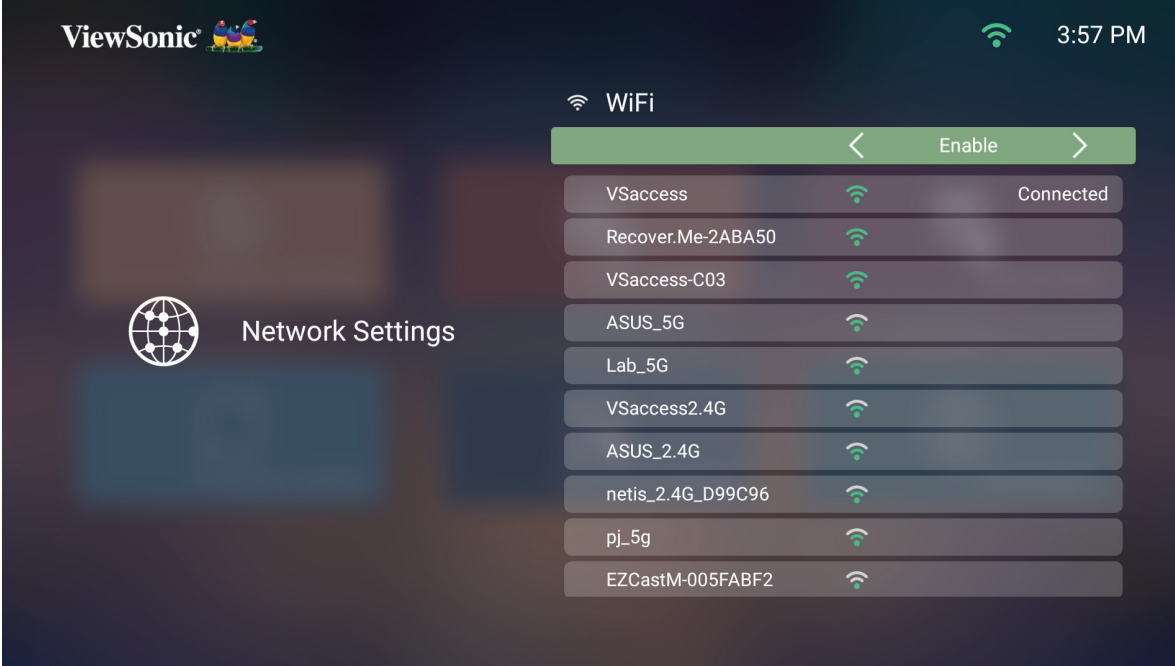

**3.** Для настройки подключения к беспроводной сети см. «Подключение к сетям» на стр. 21.

#### **Basic Settings (Основные настройки)**

**1.** Выбор: **Home (Главный)** > **Settings (Настройка)** > **Basic Settings (Основные настройки)**.

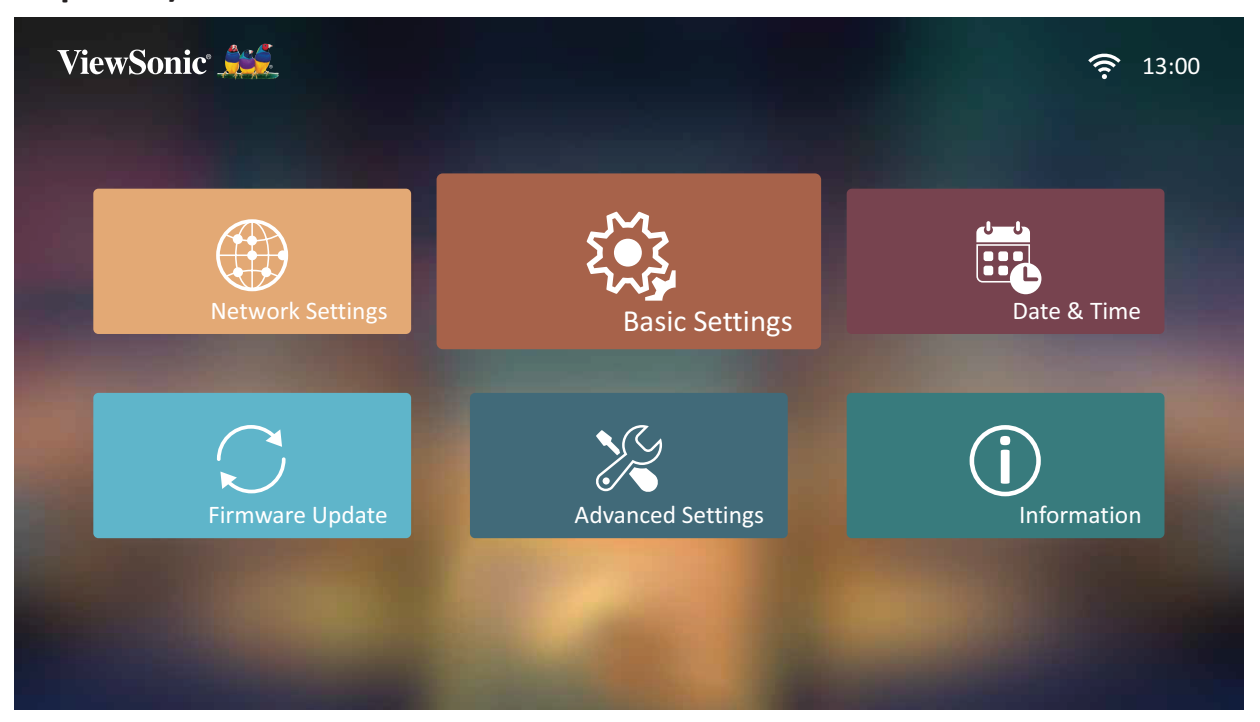

**2.** Кнопками **вверх** и **вниз** выберите нужный параметр и нажмите **OK**. Затем выполните настройку или сделайте выбор кнопками **влево** и **вправо**.

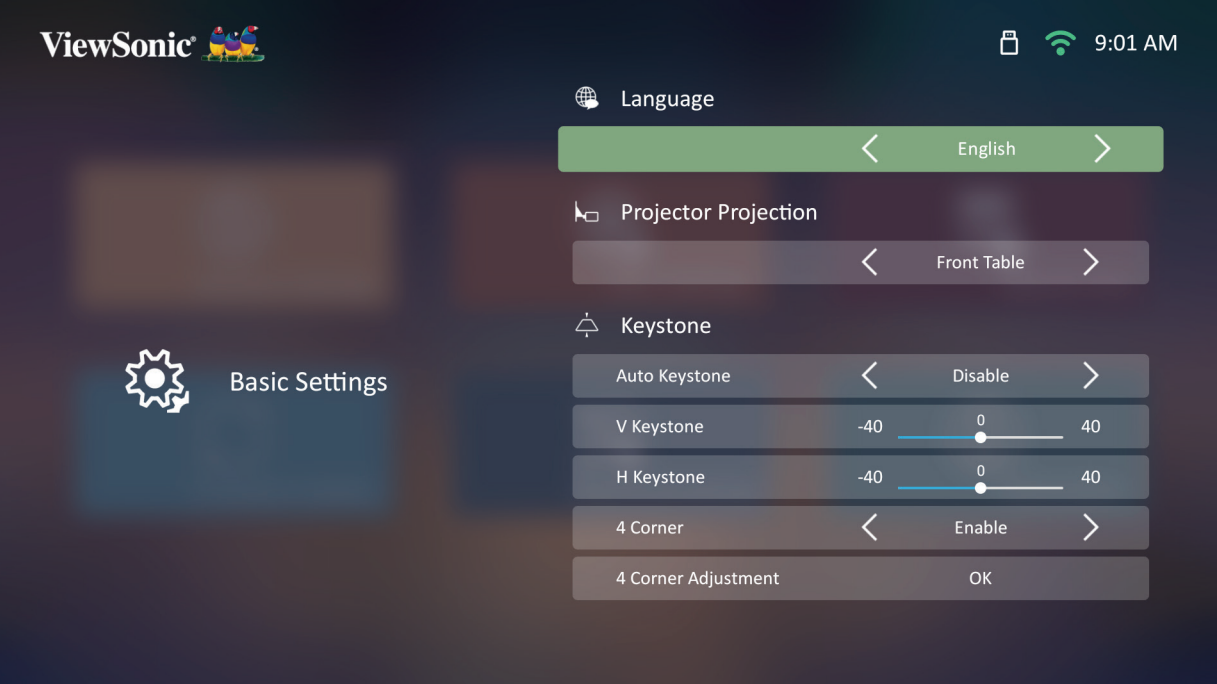

**3.** Чтобы вернуться в предыдущее меню, нажмите кнопку **возврата**.

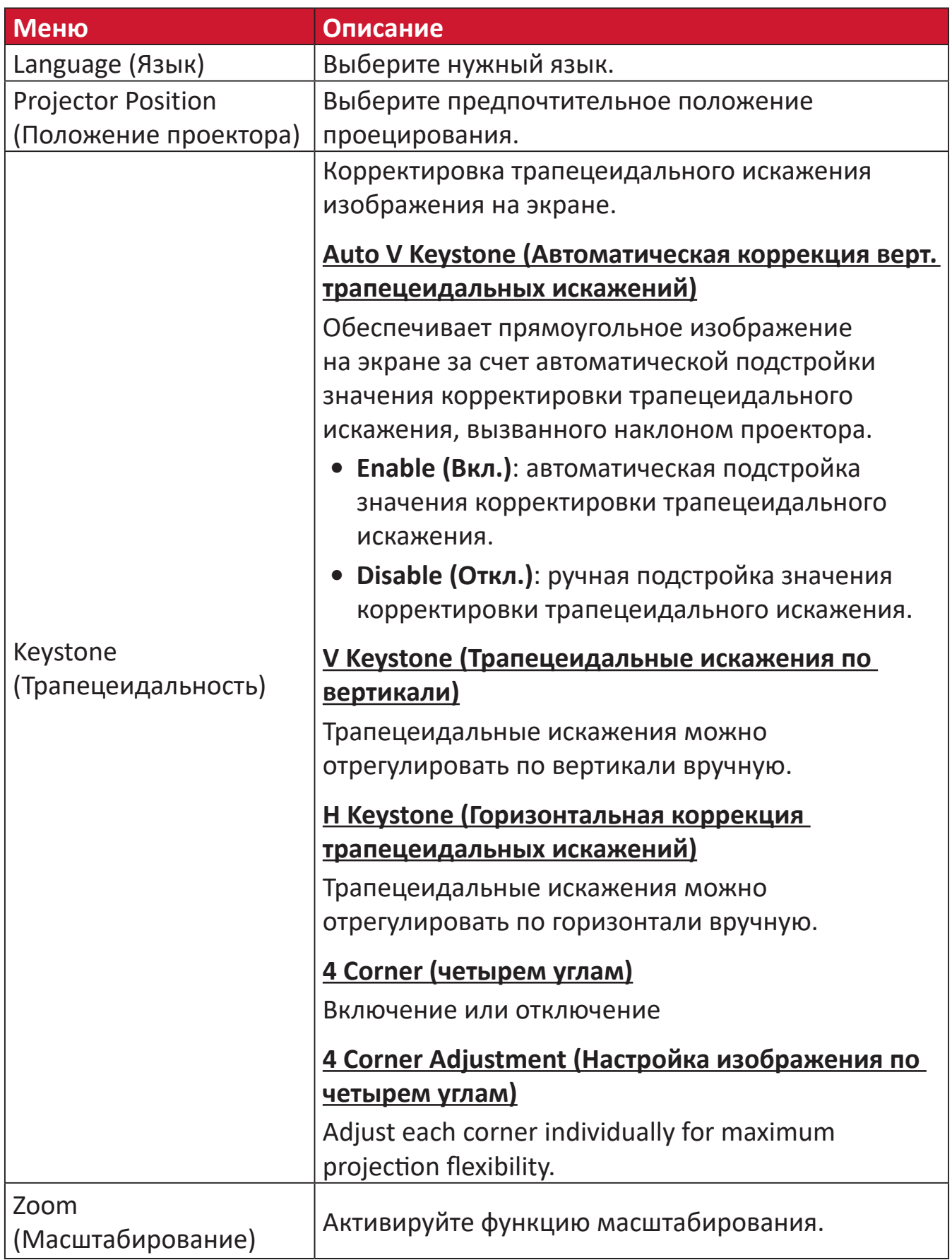

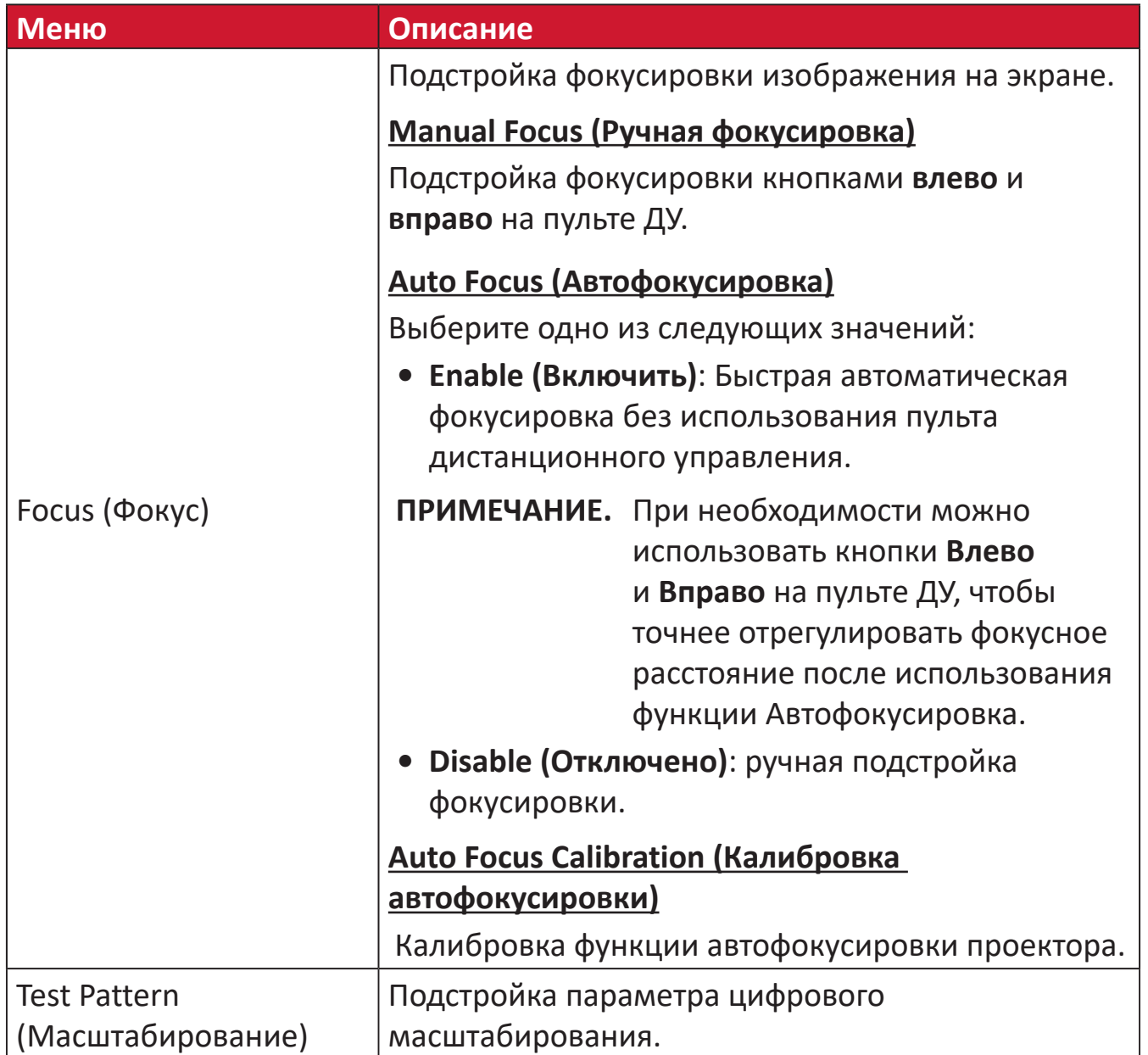

#### **Date & Time (Дата и время)**

настройка даты. времени, часового пояса и формата времени.

**ПРИМЕЧАНИЕ.** Время отображается в верхнем правом углу после подключения к Интернету.

**1.** Выбор: **Home (Главный)** > **Settings (Настройка)** > **Date & Time (Дата и время)**.

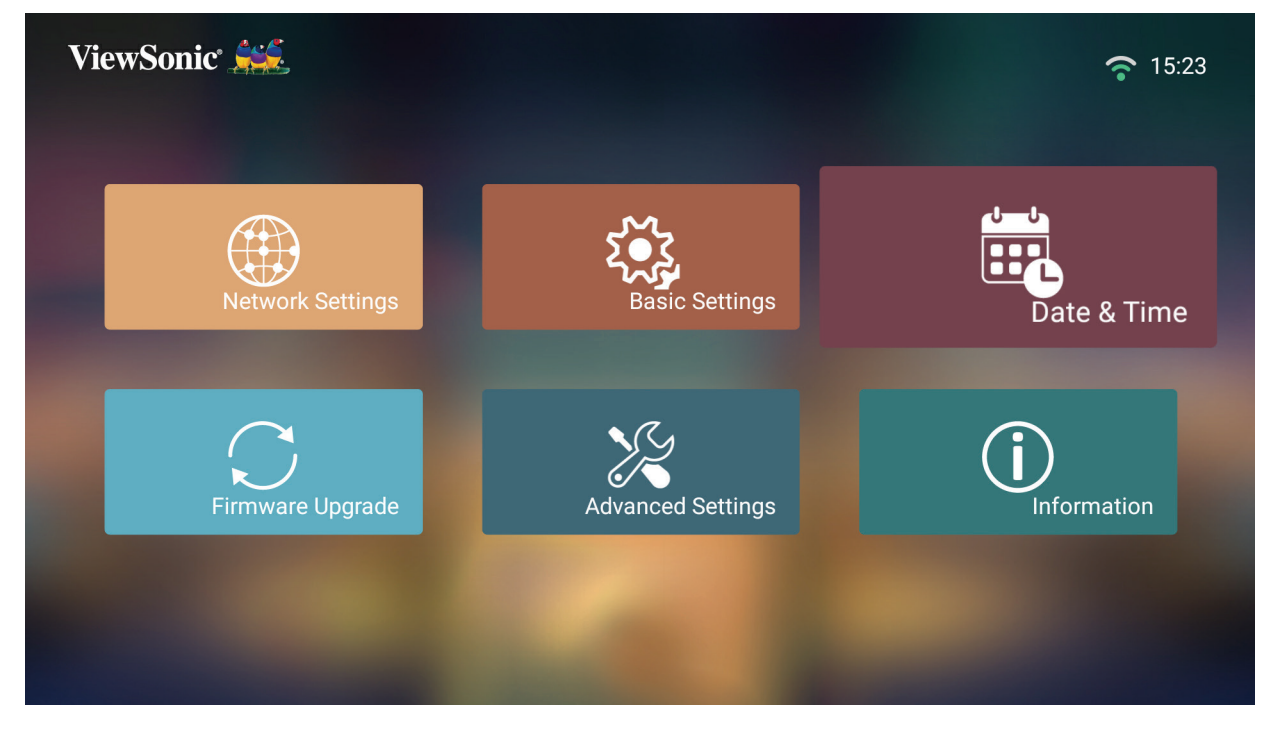

**2.** Кнопками **вверх** и **вниз** выберите нужный параметр и нажмите **OK**. Затем выполните настройку или сделайте выбор кнопками **влево** и **вправо**.

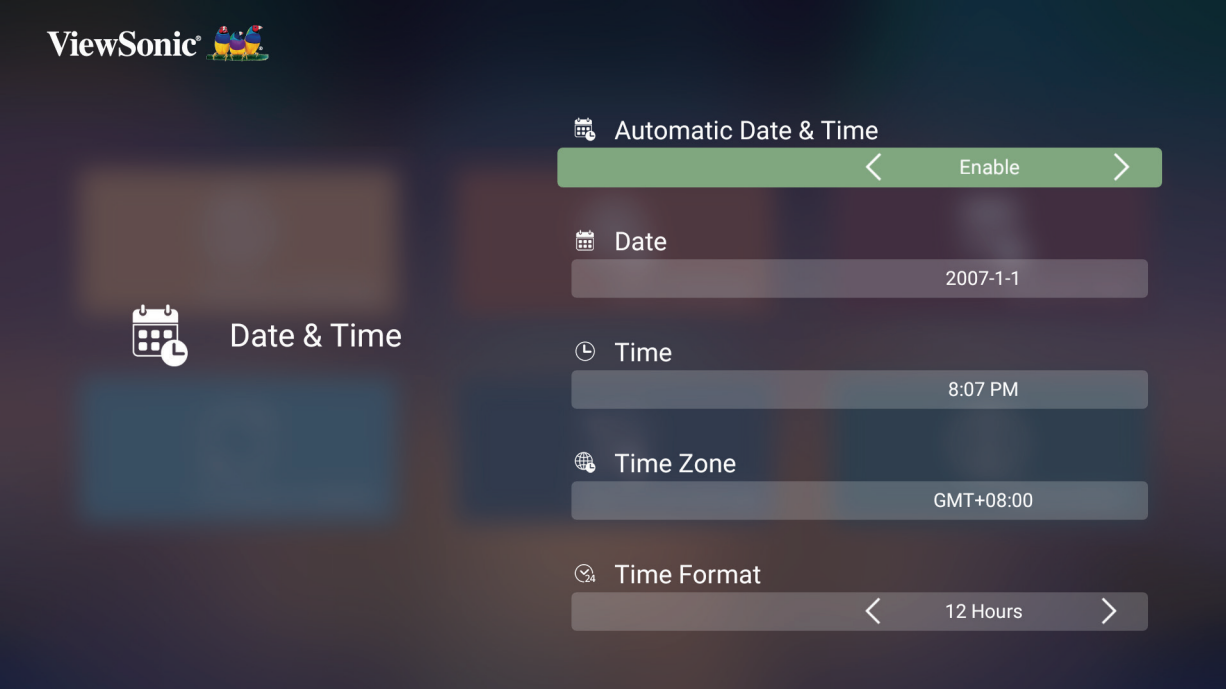

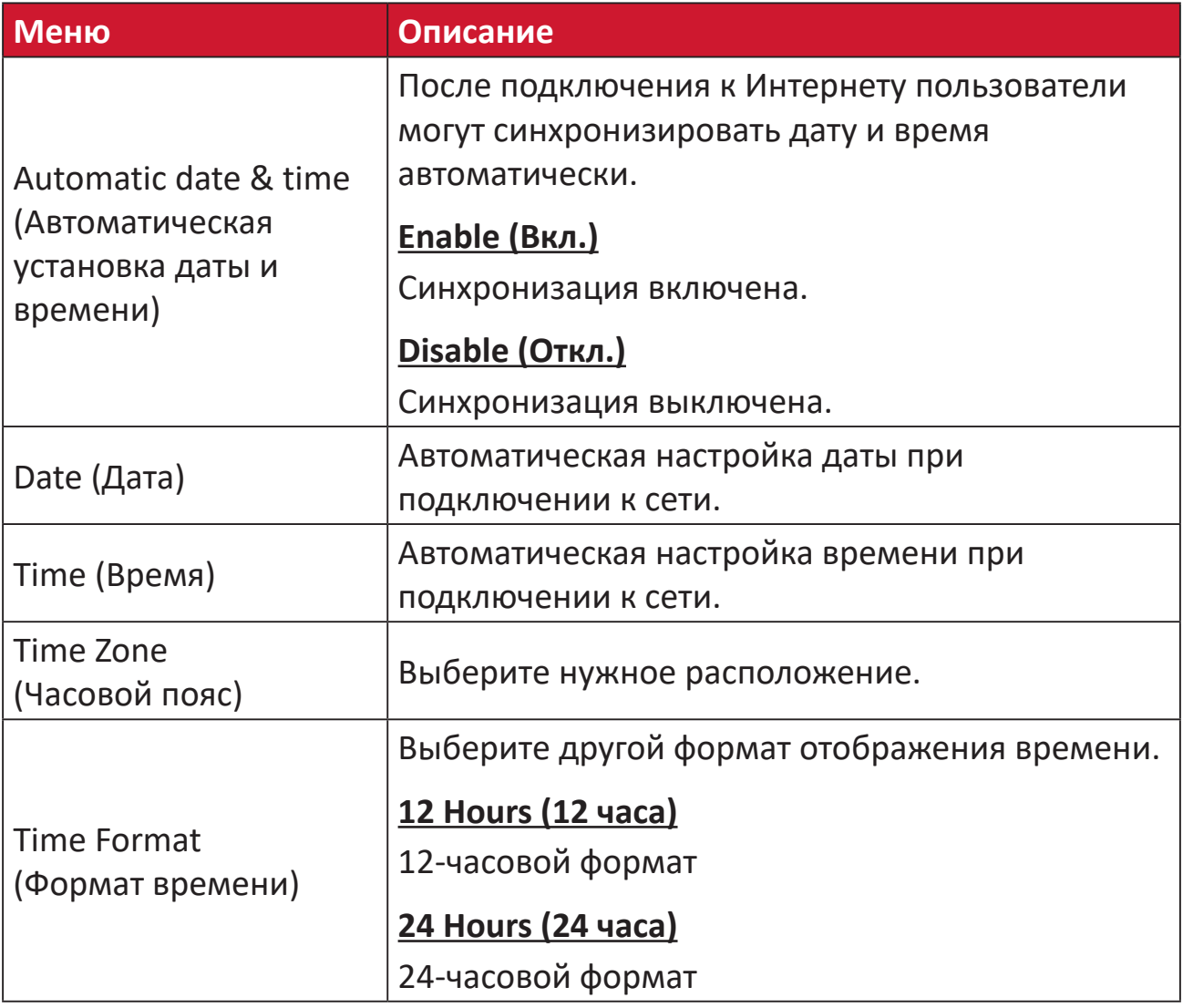

## **Firmware Upgrade (Обновление микропрограммы)**

Пользователи могут обновлять микропрограмму по Интернету или с USBустройства и проверять номер версии.

- **ПРИМЕЧАНИЕ.** Не отключайте шнур питания, USB-устройство и Интернет во время обновления.
- **1.** Перед входом в меню **Firmware Upgrade (Обновление микропрограммы)** убедитесь, что проектор подключен к Интернету.
- **2.** Чтобы войти в меню, выберите: **Home (Главный)** > **Settings (Настройка)** > **Firmware Upgrade (Обновление микропрограммы)**.

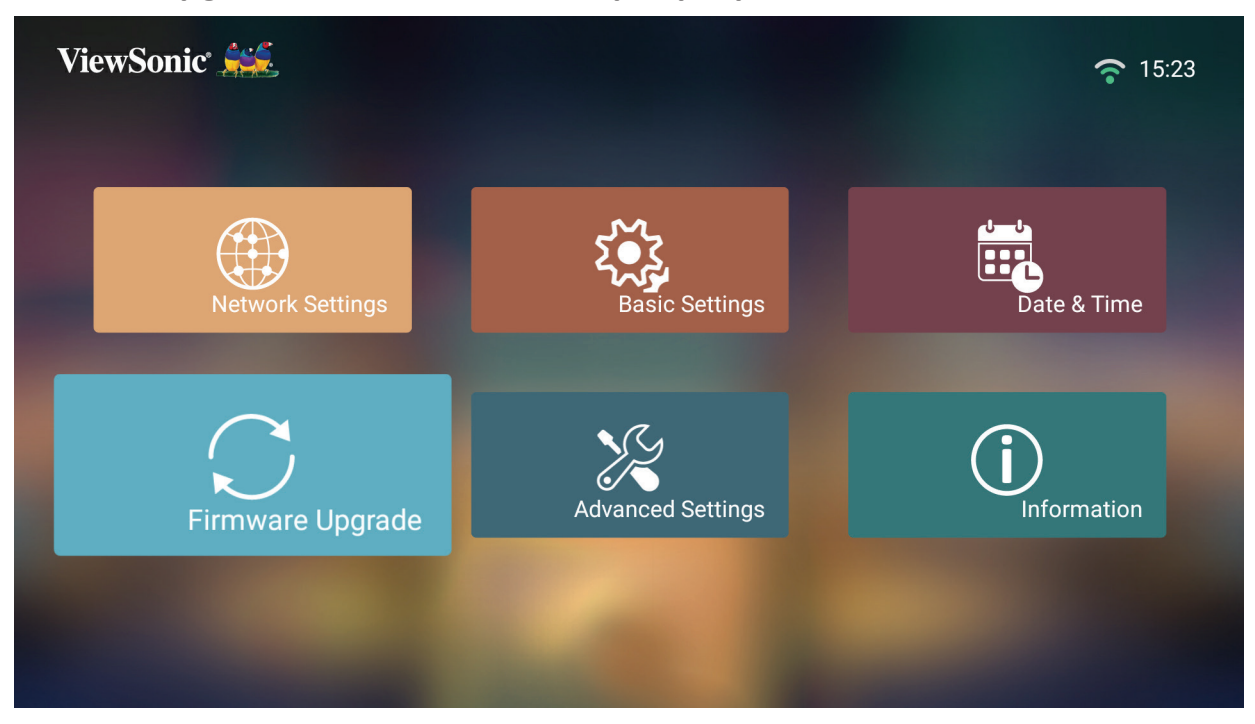

#### **Firmware Update Online (Онлайн-обновление микропрограммы)**

**1.** Перейдите: **Home (Главный)** > **Settings (Настройка)** > **Firmware Upgrade (Обновление микропрограммы)** > **Software Update Online (Онлайнобновление ПО)**.

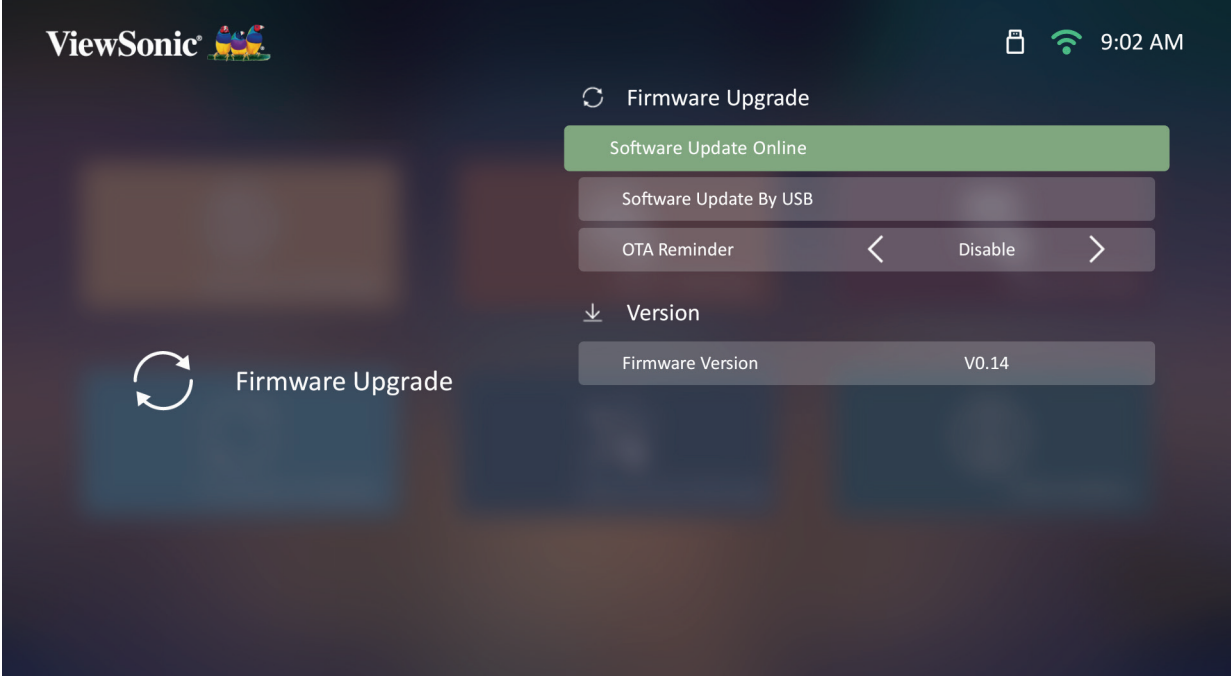

- **2.** Выберите **Enter (Ввод)**, нажав **OK** на пульте ДУ.
- **3.** Система проверит веб-сайт ViewSonic (OTA) и если есть новая
	- микропрограмма, покажет следующее диалоговое сообщение.

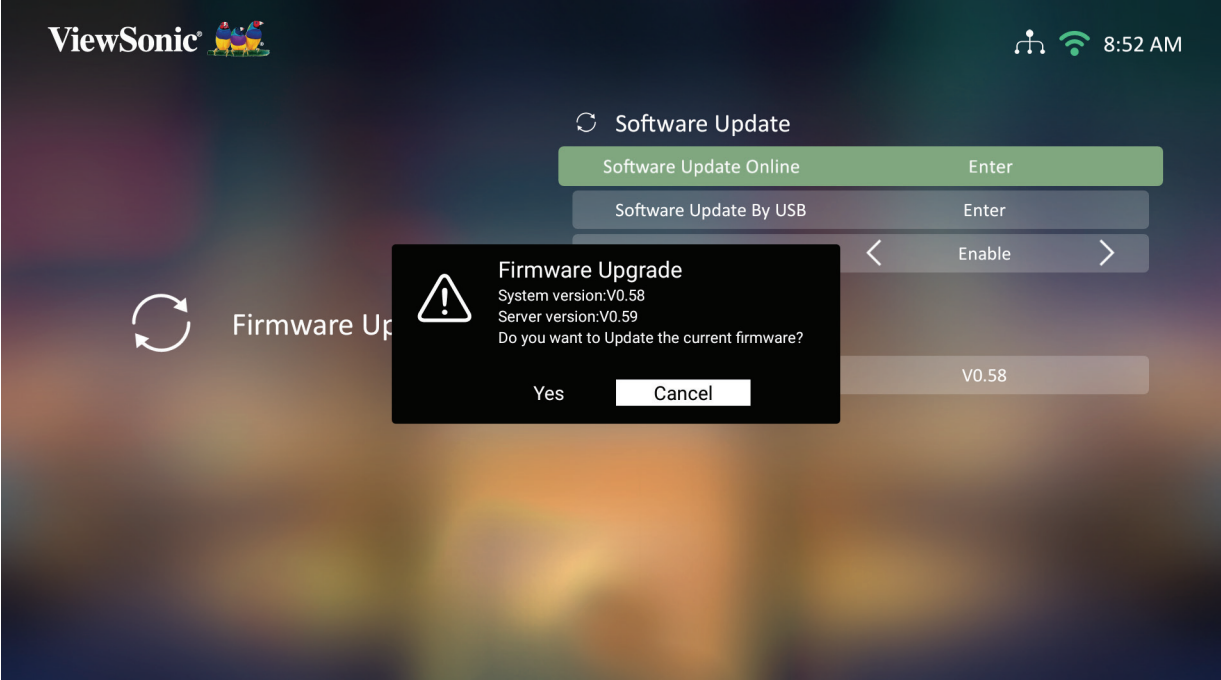

**4.** После нажатия **Yes (Да)** и начала процесса обновления появится индикатор выполнения.

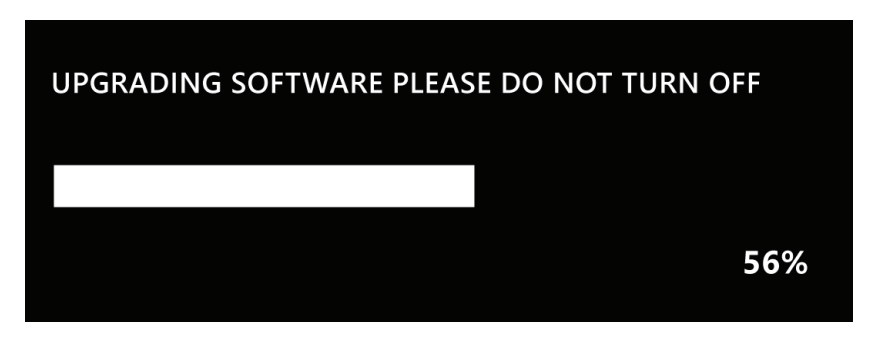

- **5.** После достижения 100% проектор перезагрузится, и экран станет черным на несколько минут. Весь процесс займет примерно 10 минут.
- **6.** После обновления микропрограммы для перезапуска проектора потребуется несколько минут.

#### **Обновление микропрограммы с карты памяти USB в формате FAT32**

**ПРИМЕЧАНИЕ.** Формат NTFS — только для чтения.

- **1.** Загрузите последнюю версию с веб-сайта ViewSonic и скопируйте файл на USB-устройство.
- **2.** Подключите USB-устройство к проектору, а затем перейдите: **Home (Главный)** > **Settings (Настройка)** > **Firmware Upgrade (Обновление микропрограммы)** > **Software Update By USB (Обновление микропрограммы с USB-устройства).**
- **3.** Выберите **Enter (Ввод)**, нажав **OK** на пульте ДУ.
- **4.** Система определит версию микропрограммы отобразит диалоговое сообщение, показанное выше.
- **5.** После нажатия **Yes (Да)** и начала процесса обновления появится индикатор выполнения.
- **6.** После достижения 100% проектор перезагрузится, и экран станет черным на несколько минут. Весь процесс займет примерно 10 минут.
- **7.** После обновления микропрограммы для перезапуска проектора потребуется несколько минут.

#### **Advanced Settings (Дополнительные настройки)**

**1.** Выбор: **Home (Главный)** > **Settings (Настройка)** > **Advanced Settings (Дополнительные настройки)**.

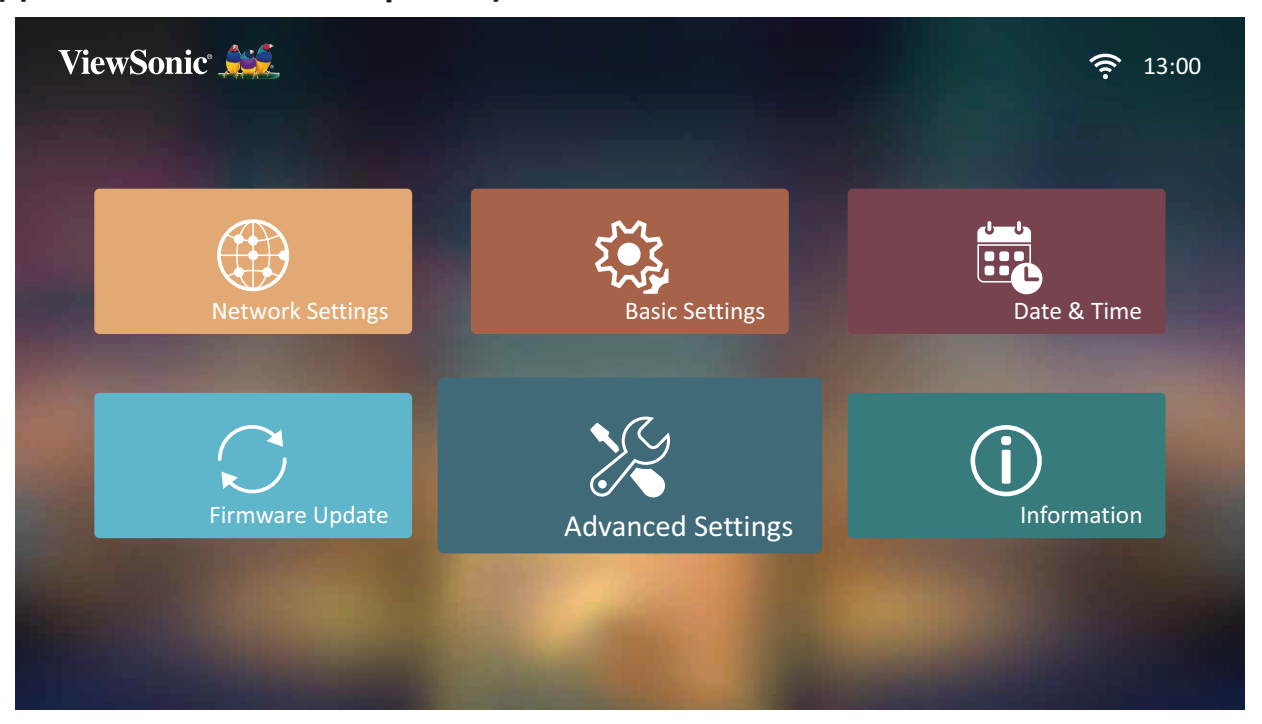

**2.** Кнопками **вверх** и **вниз** выберите нужный параметр и нажмите **OK**. Затем выполните настройку или сделайте выбор кнопками **влево** и **вправо**.

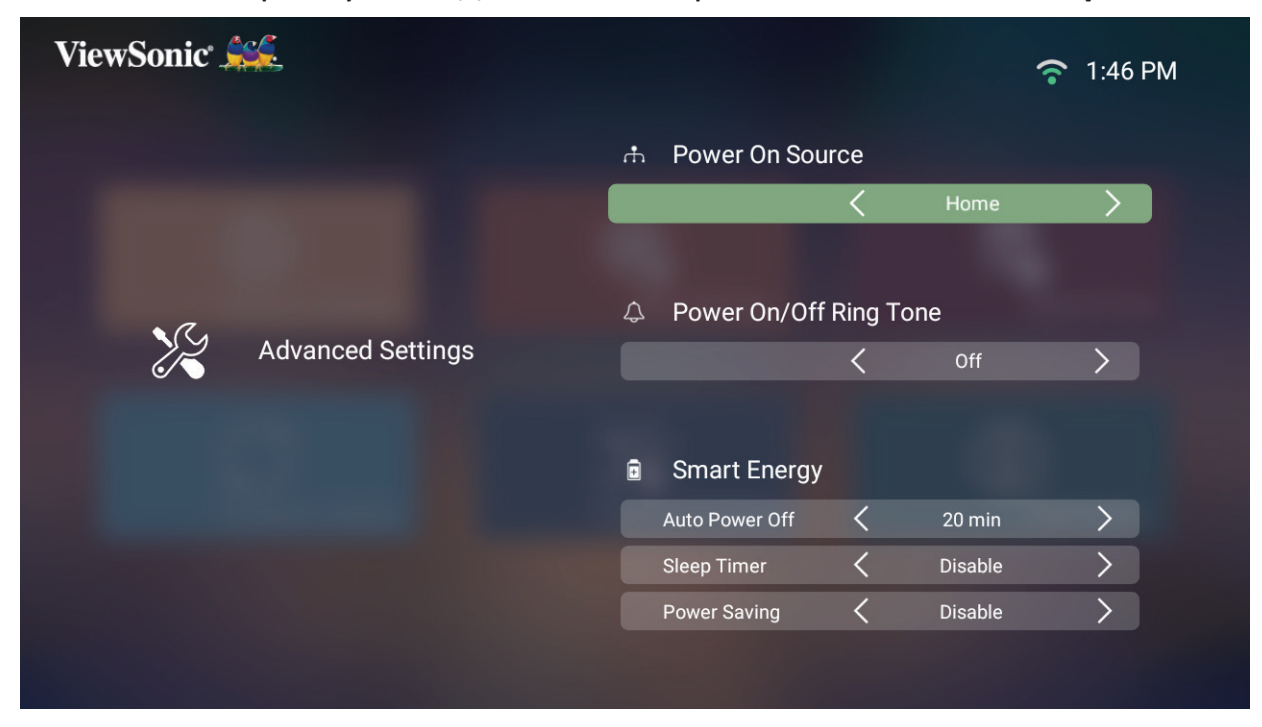

**3.** Чтобы вернуться в предыдущее меню, нажмите кнопку **возврата**.

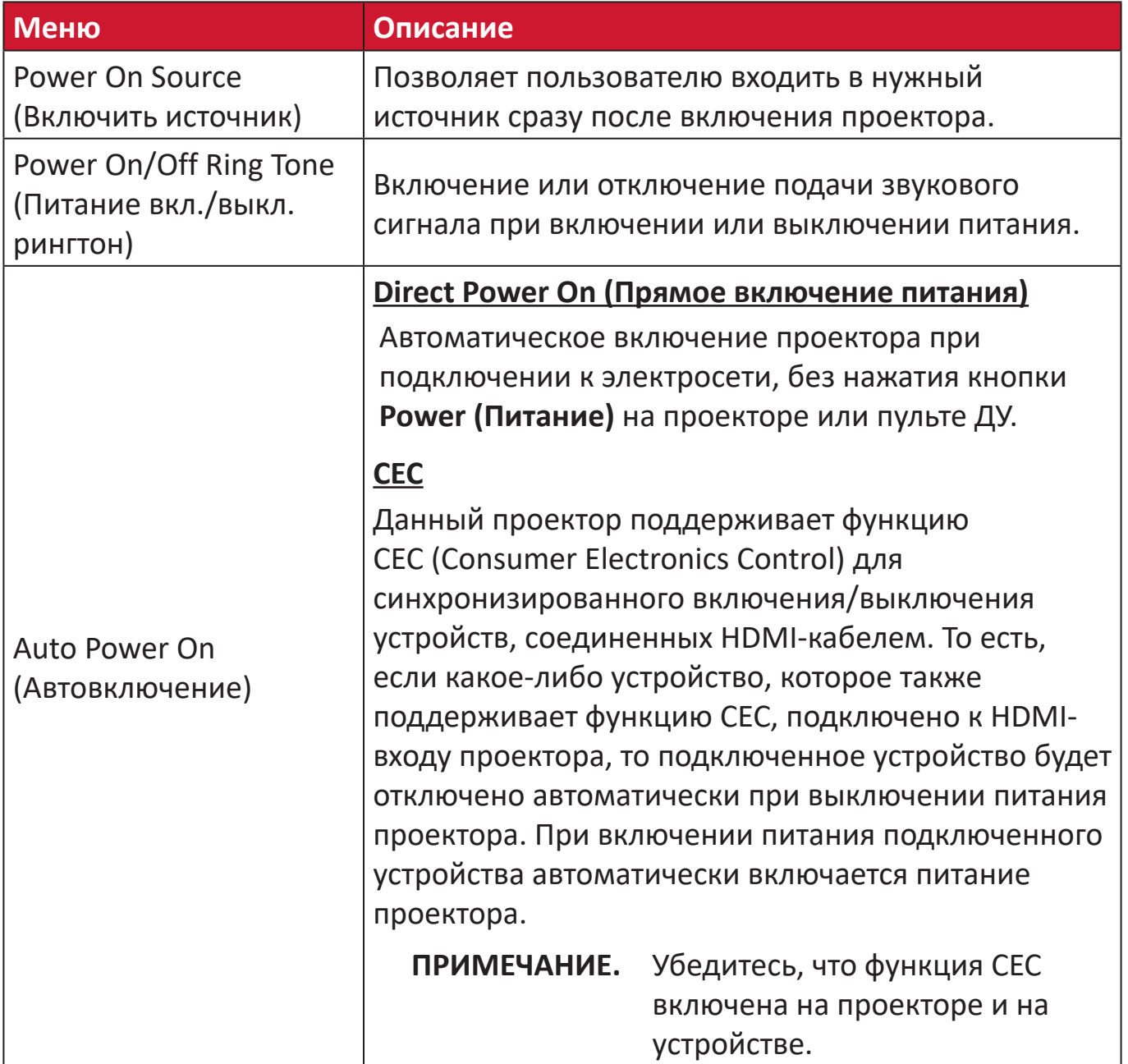

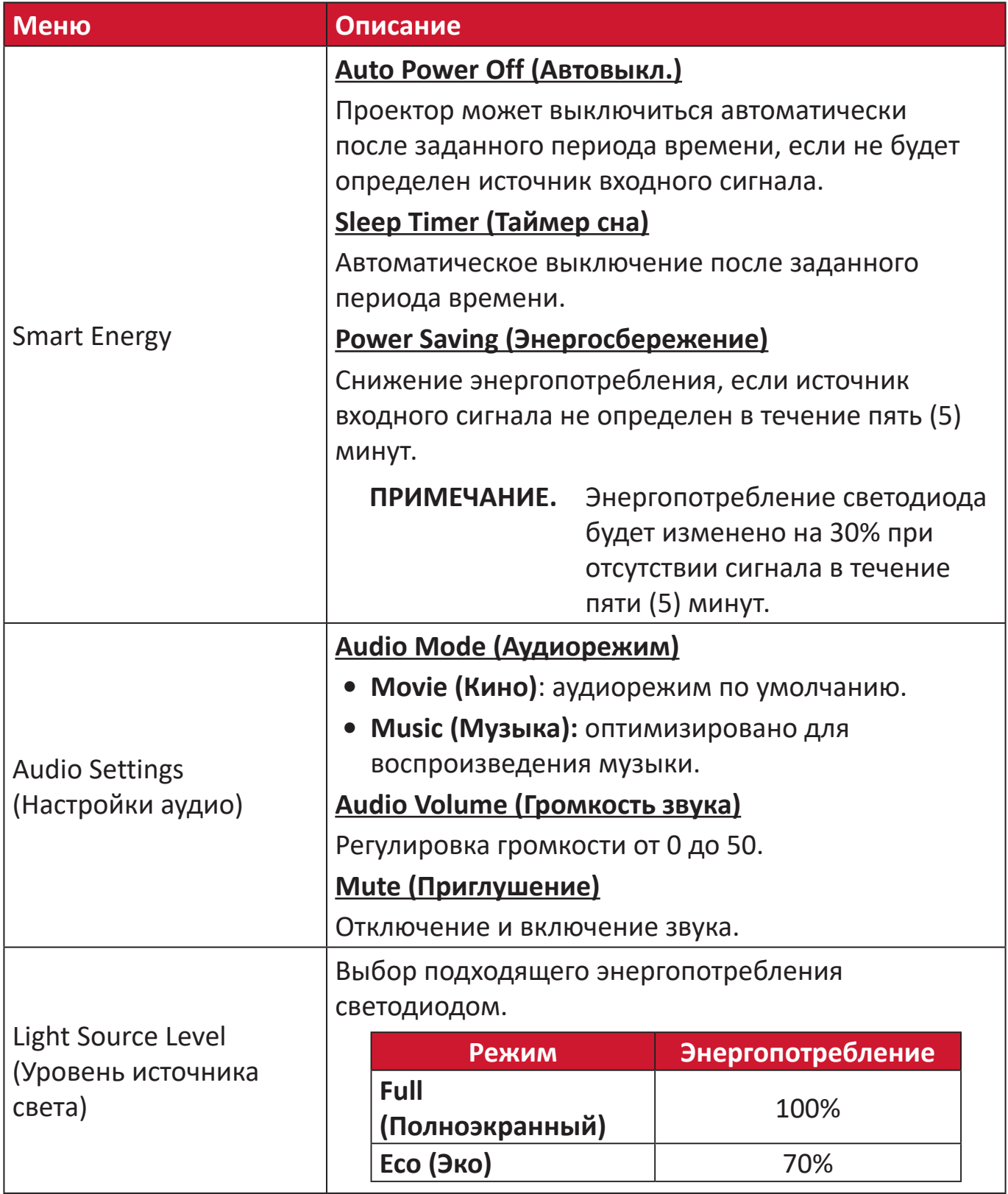

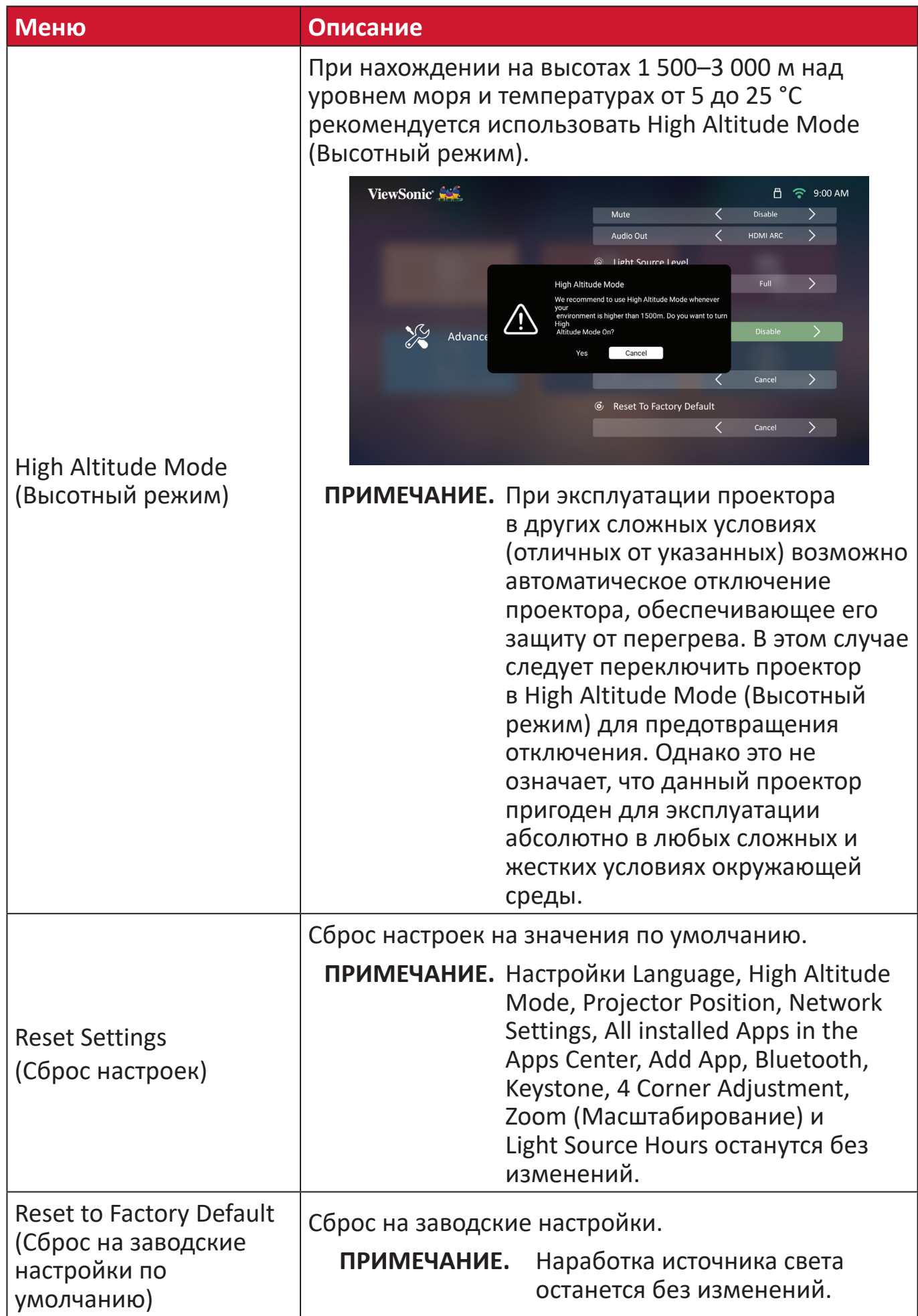
# **Information (Информация)**

**1.** Выбор: **Home (Главный)** > **Settings (Настройка)** > **Information (Информация)**.

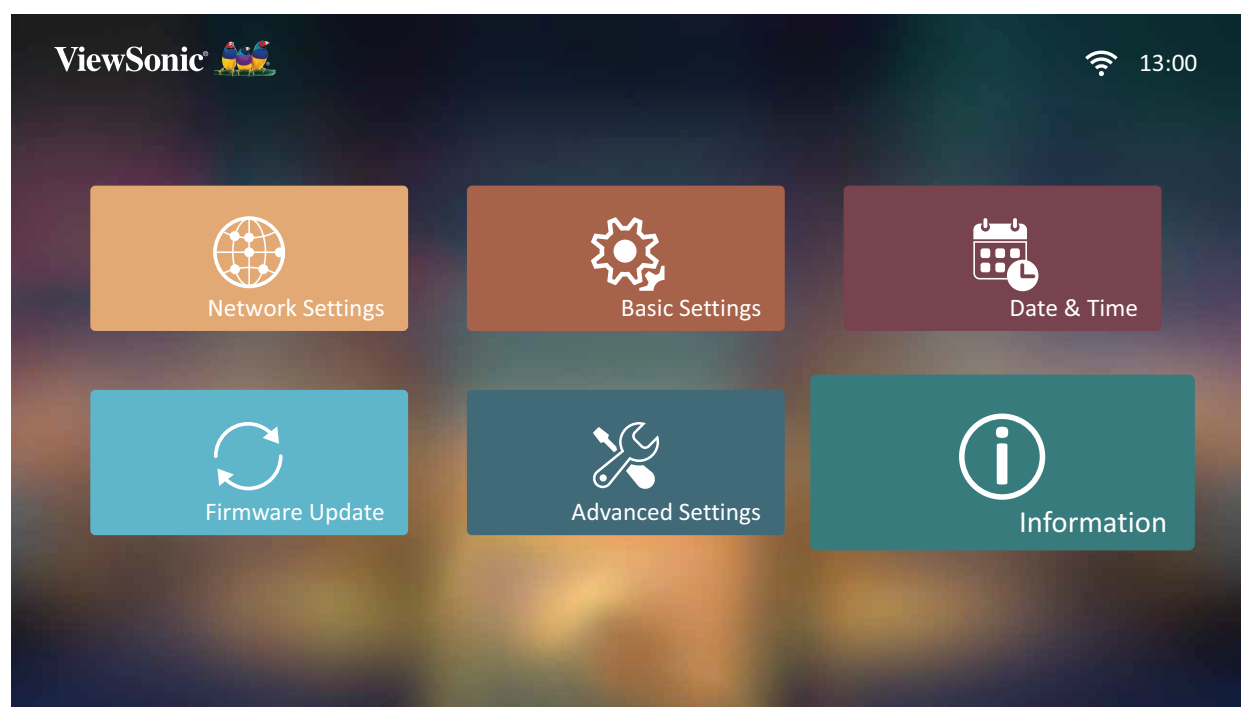

**2.** Просмотр состояния и информации о системе.

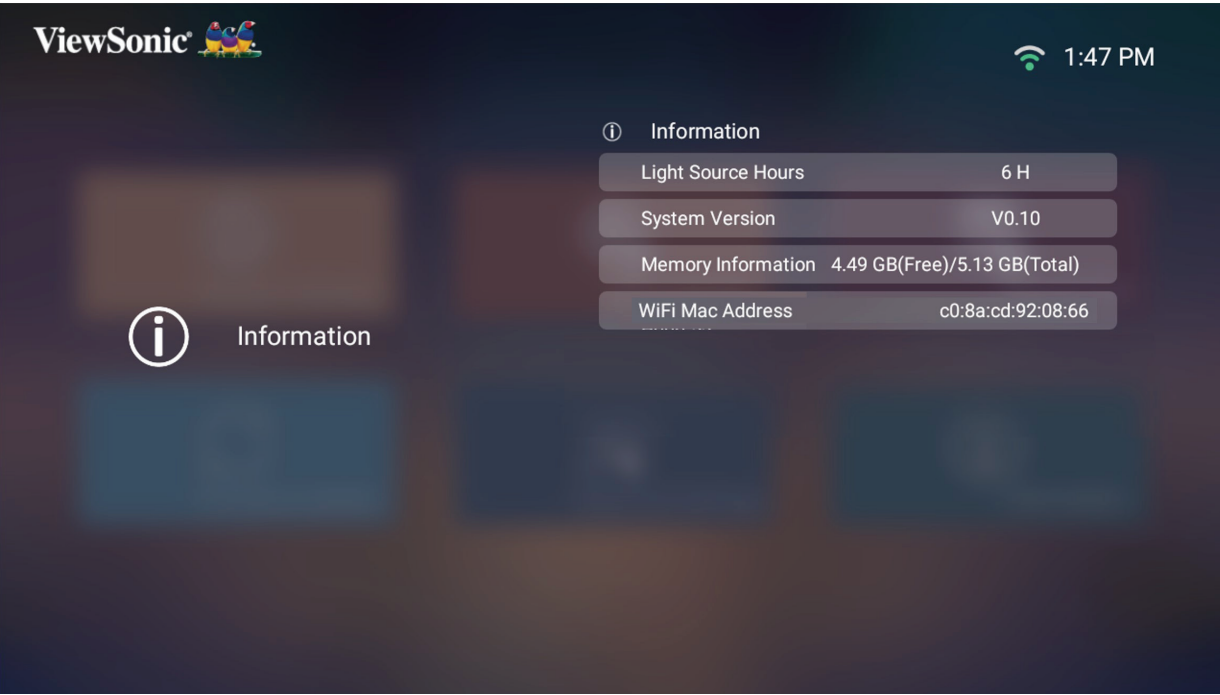

**ПРИМЕЧАНИЕ.** Нажмите кнопку **главного экрана** на пульте ДУ, чтобы в любое время вернуться на **Home Screen (Главный экран)**.

# **Screen Mirroring (Дублирование экрана)**

Дублирование экрана персонального устройства. Для настройки беспроводного дублирования экрана см. «Беспроводное дублирование экрана» на стр. 17.

**ПРИМЕЧАНИЕ.** Убедитесь, что устройство подключено к одной сети с проектором.

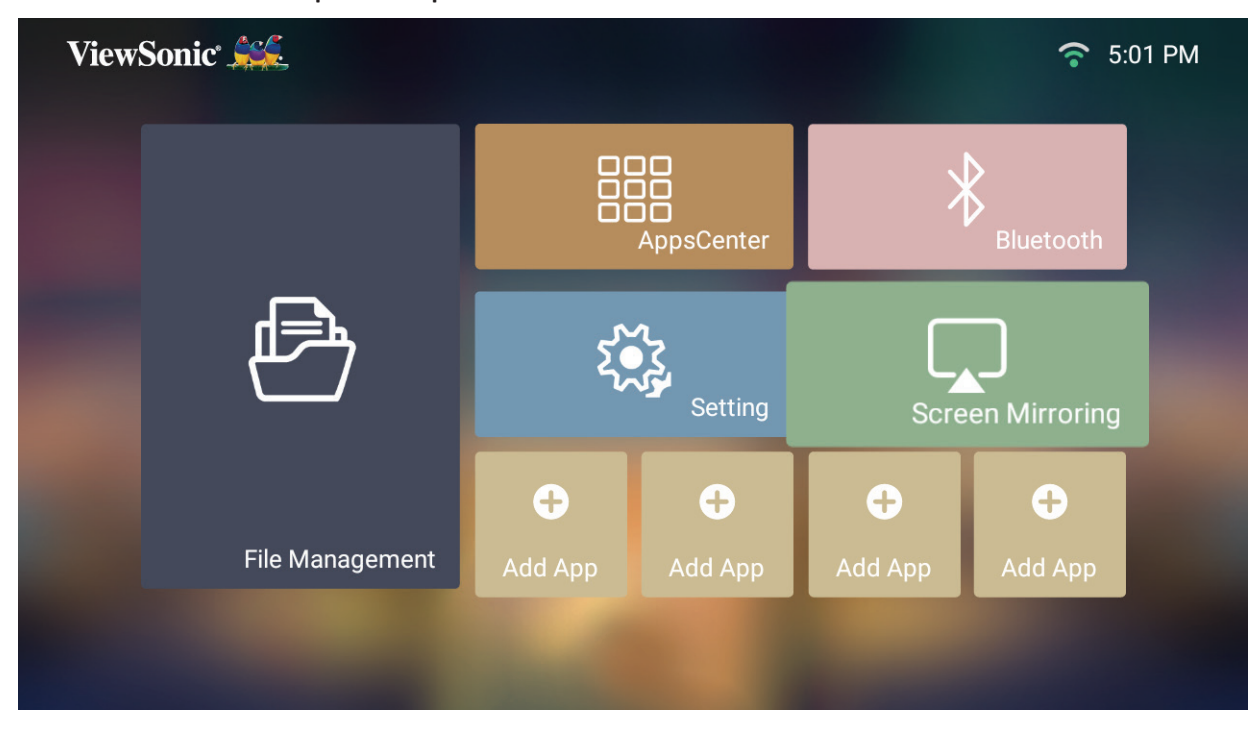

## **Добавление приложений**

Добавление избранных приложений на **Home Screen (Главный экран)**.

**1.** Находясь на **Home Screen (Главный экран)**, выберите **Add App (Добавить приложение)**, а затем нажмите **OK** на пульте ДУ.

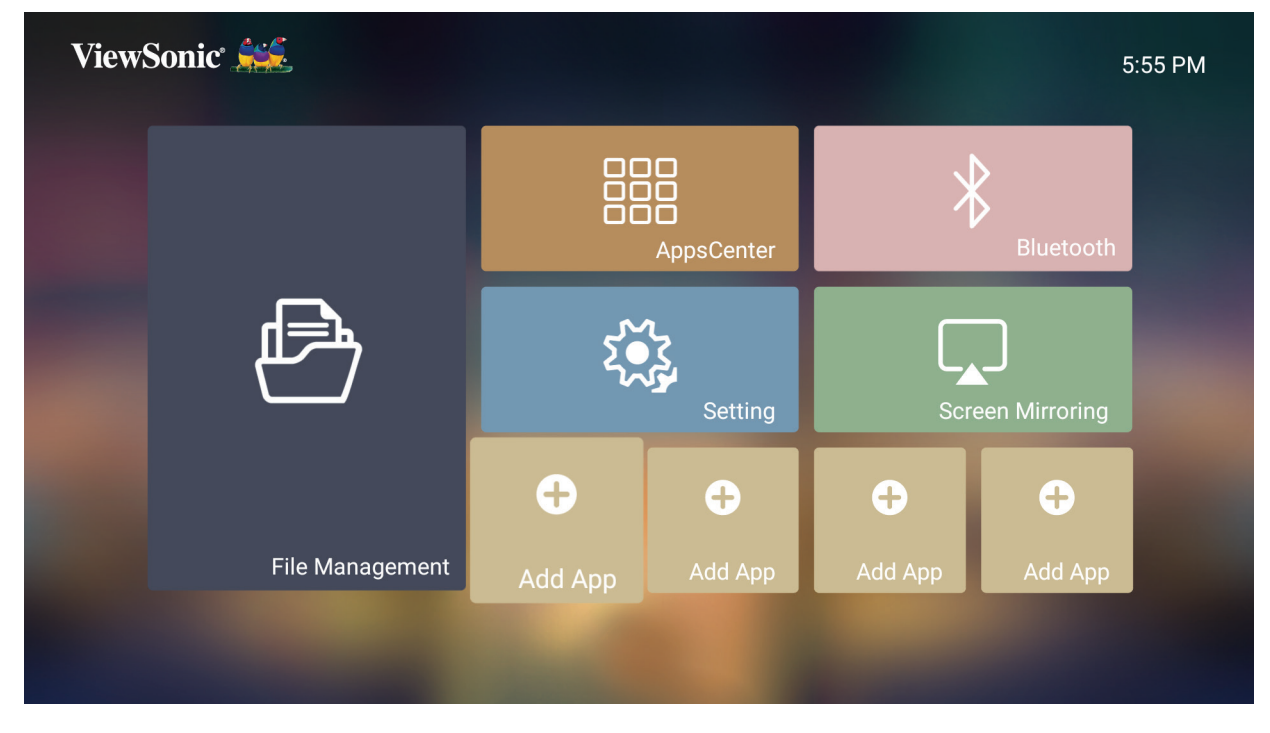

**2.** Кнопками направления выберите нужное приложение и нажмите **OK**.

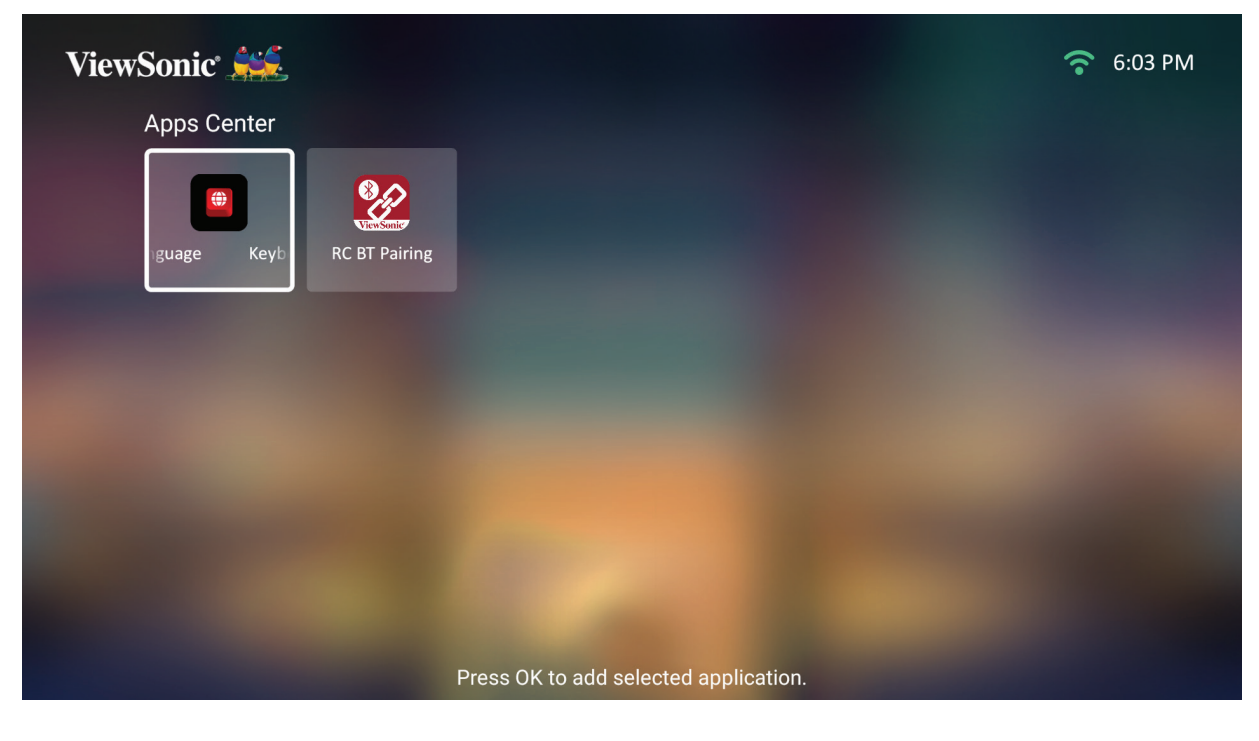

**3.** Избранное приложение появится на **Home Screen (Добавить приложение)**.

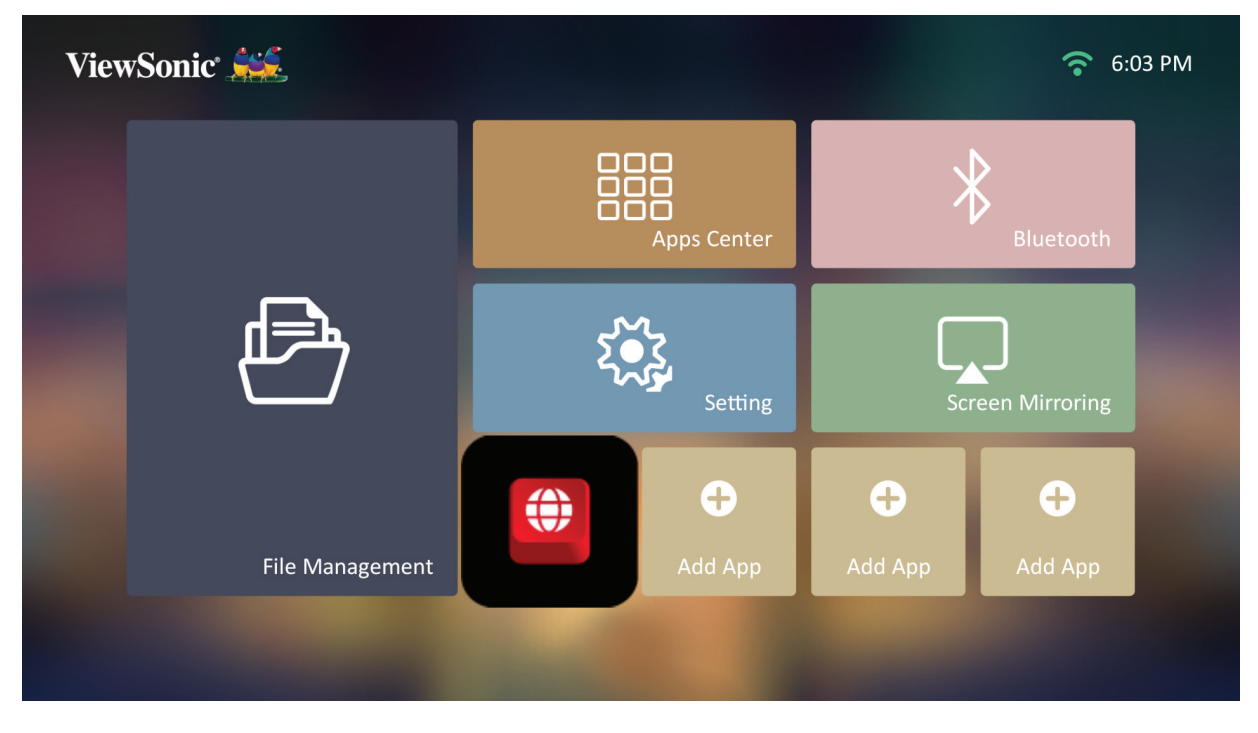

### **Удаление приложений с главного экрана**

- **1.** Находясь на **Home Screen (Добавить приложение)**, выберите приложение, которое хотите удалить, и держите кнопку **OK** нажатой три (3) секунды.
- **2.** Появится сообщение «Do you want to Delete this application from My Favorites?» (Удалить это приложение из «Мое избранное»?).

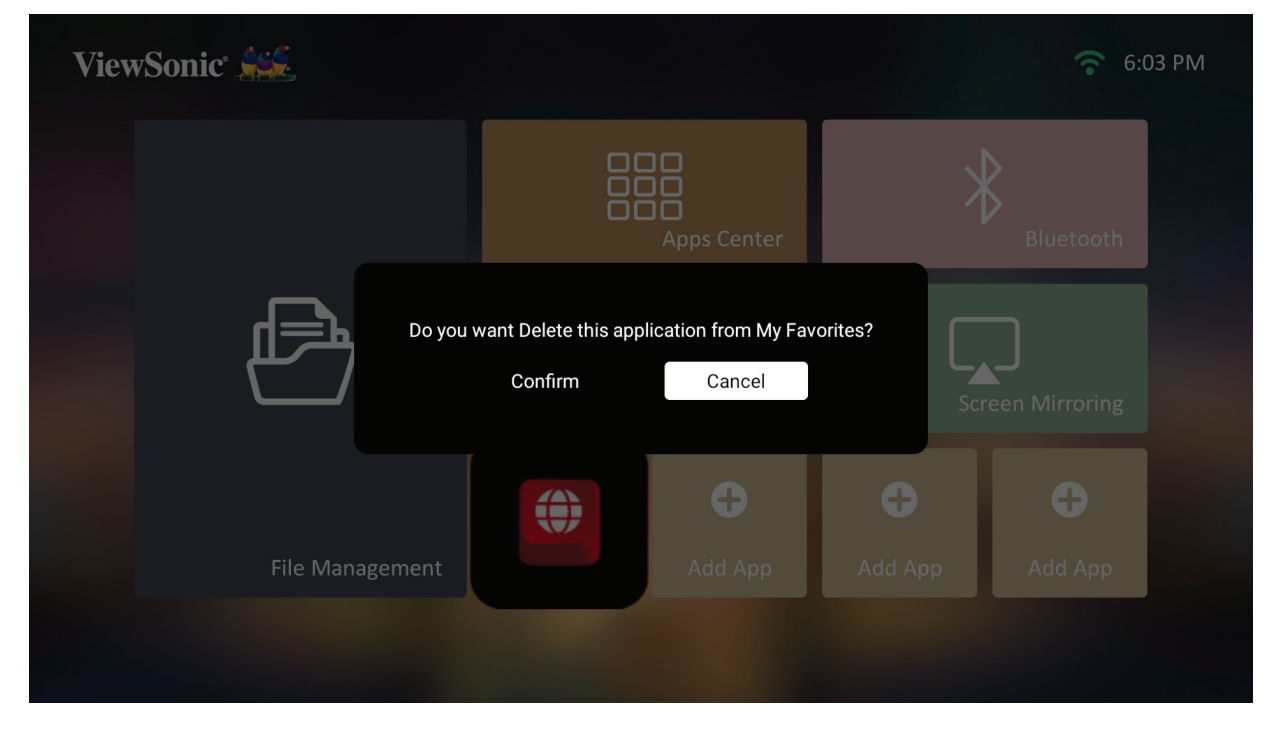

**3.** Выберите **Yes (Да)**, а затем нажмите **OK**, чтобы удалить приложение.

# **Приложение**

# **Технические характеристики**

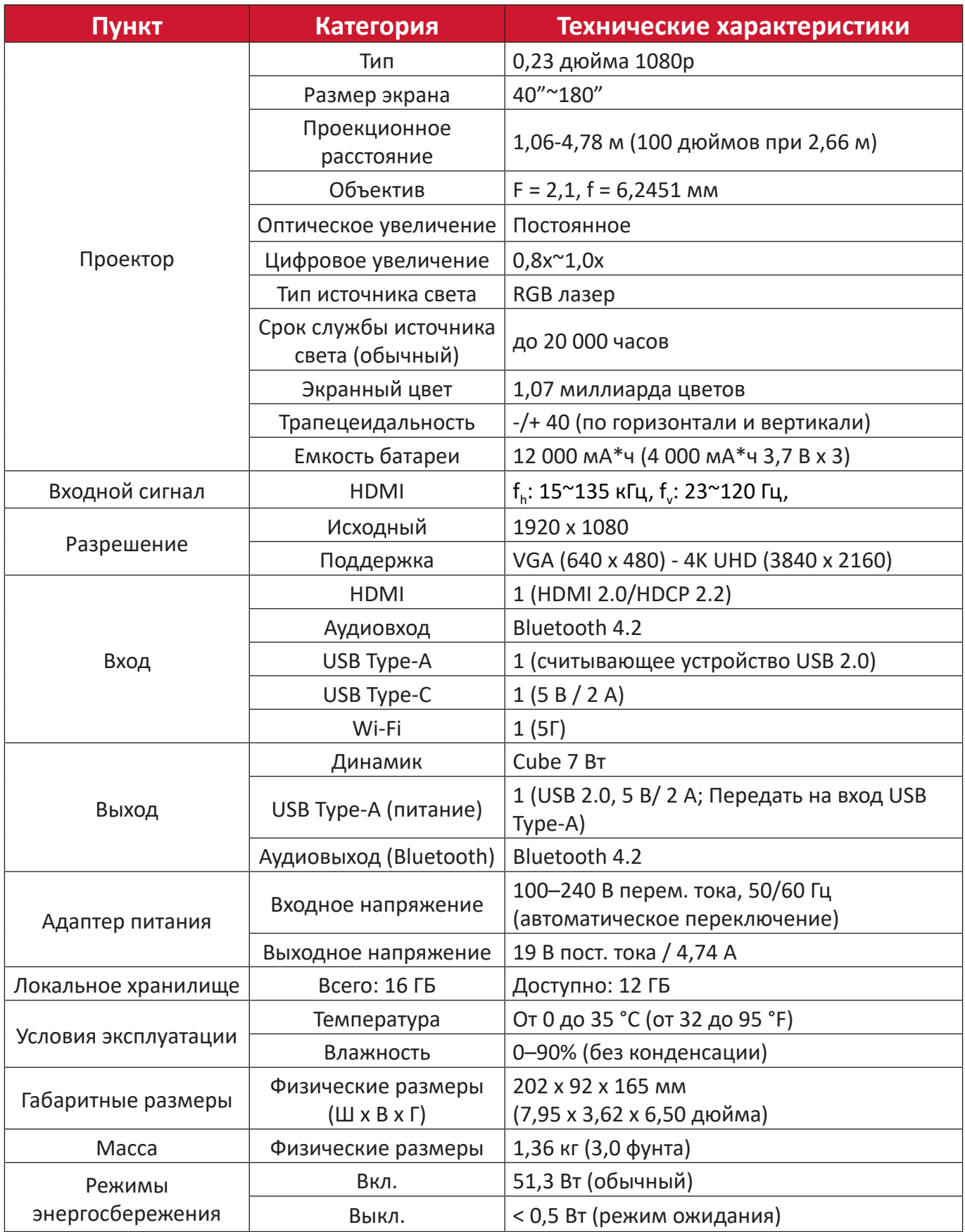

# **Таблица синхронизации**

# **Синхронизация видеосигнала HDMI**

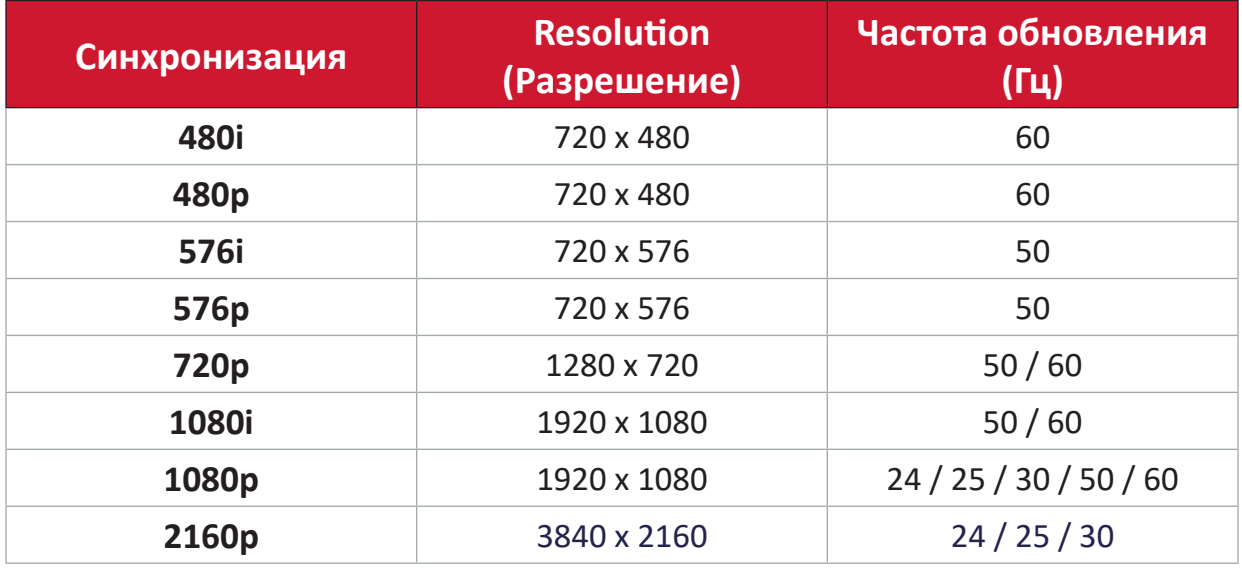

# **Кабель HDMI ПК с таймером**

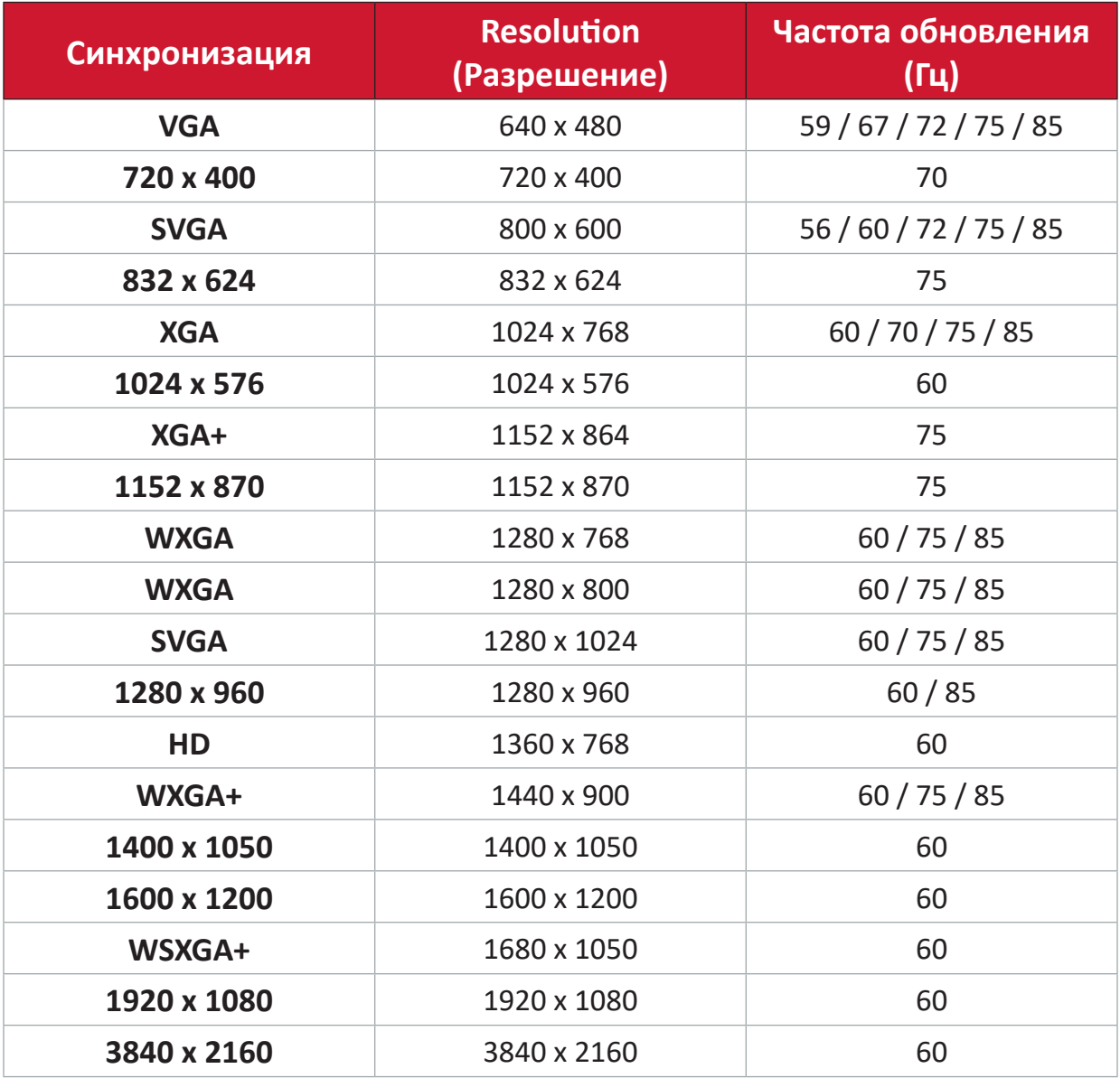

# **Синхронизация видеосигнала USB C**

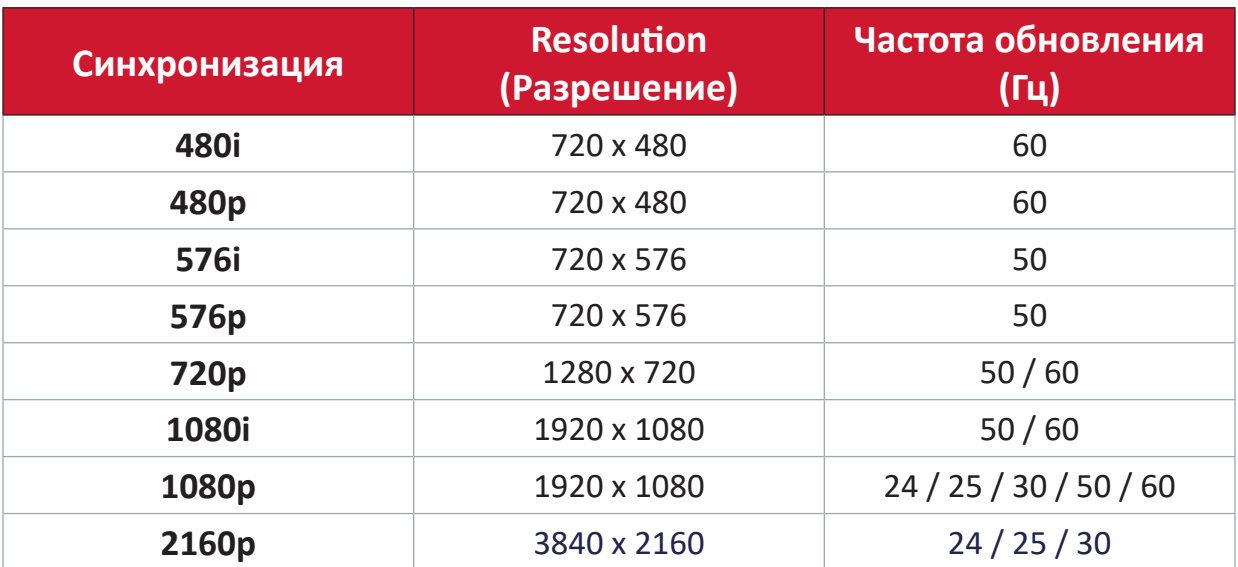

# **Синхронизация видеосигнала USB C**

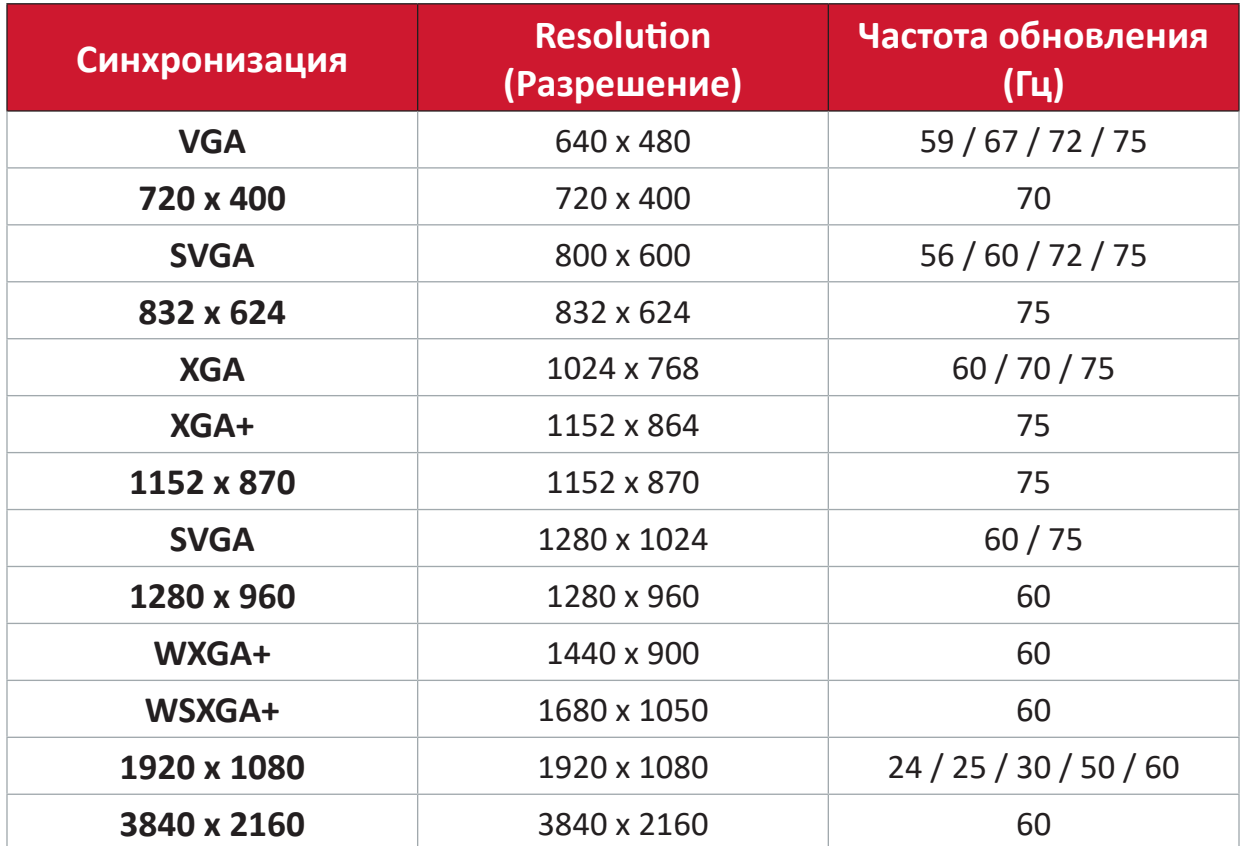

# **Светодиодные индикаторы**

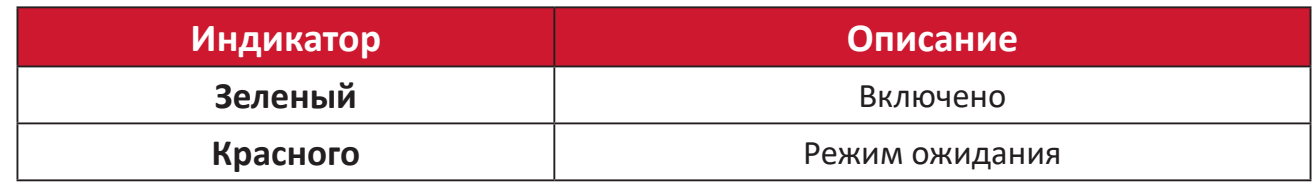

# **Поиск и устранение неисправностей**

В этом разделе описаны некоторые общие проблемы, которые могут возникнуть при использовании проектора.

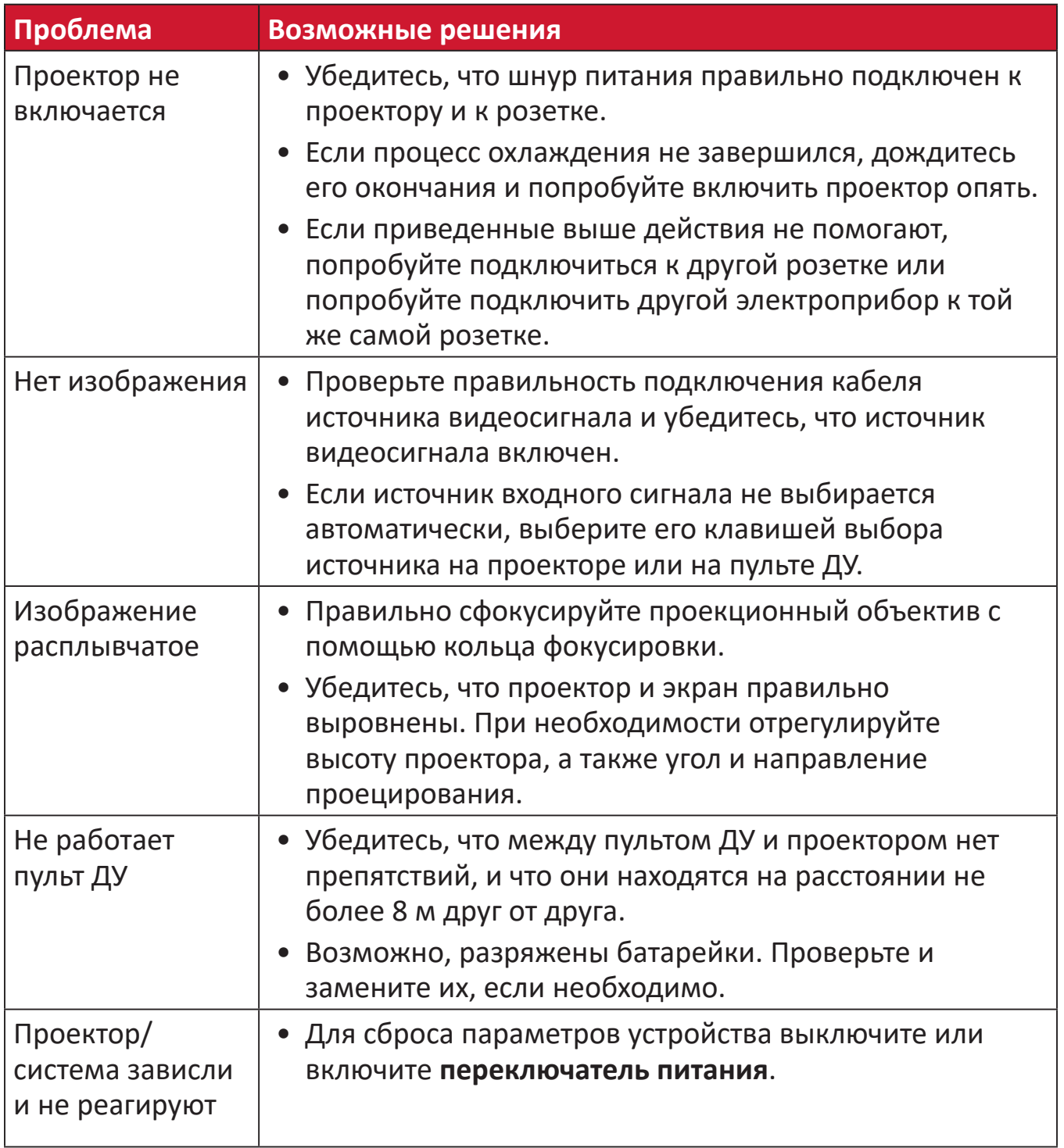

# **Уход**

### **Общие меры предосторожности**

- Убедитесь, что проектор выключен, а кабель питания отсоединен от розетки электросети.
- Никогда не снимайте какие-либо части с проектора. Обращайтесь в ViewSonic® или к продавцу, если необходимо заменить какую-либо часть проектора.
- Никогда не распыляйте и не выливайте жидкость непосредственно на корпус.
- Обращайтесь с проектором осторожно, поскольку проектор темного цвета, и если его поцарапать, следы могут быть более заметны, чем на проекторе светлого цвета.

#### **Чистка объектива**

- Для очистки от пыли используйте сжатый воздух.
- Если объектив не очистился, используйте бумагу для чистки объектива или аккуратно протрите его мягкой тканью, смоченной чистящим средством для объектива.

**ВНИМАНИЕ!** Запрещается чистить объектив абразивными материалами.

### **Очистка корпуса**

- Для удаления грязи или пыли используйте мягкую безворсовую сухую ткань.
- Если этого недостаточно, на чистую мягкую безворсовую салфетку нанесите небольшое количество мягкого, неабразивного моющего средства, которое не содержит спирта или нашатырного спирта, и протрите корпус.

**ВНИМАНИЕ!** Запрещается использовать воск, спирт, бензин, растворитель и другие химические моющие средства.

### **Хранение проектора**

Если вы собираетесь хранить проектор в течение длительного периода времени:

- Убедитесь, что температура и влажность в месте хранения соответствуют рекомендованным.
- Полностью уберите регулировочную ножку.
- Извлеките батарейки из пульта ДУ.
- Упакуйте проектор в оригинальную или аналогичную ей упаковку.

#### **Ограничение ответственности**

- ViewSonic® не рекомендует использовать нашатырный спирт или чистящие средства на основе спирта для очистки объектива или корпуса. Известно, что некоторые химические чистящие средства могут повредить объектив и/ или корпуса проектора.
- Компания ViewSonic® не несет ответственности за любые повреждения, вызванные применением нашатырного спирта или чистящих средств на основе спирта.

# **Информация о соответствии нормам и обслуживании**

# **Информация о соответствии**

В этом разделе описаны требования по всем подключениям и положения. Данные о подтвержденных приложениях находятся на отметках паспортных табличек и соответствующих ярлыках устройства.

# **Cоответствие требованиям ФКС США**

Данное устройство соответствует требованиям правил FCC, часть 15. При использовании устройства должны соблюдаться два следующих условия: (1) данное устройство не должно быть источником помех; (2) данное устройство должно быть устойчивым к помехам, создаваемым другими приборами, включая такие помехи, которые могут стать причиной его неправильной работы. Данное устройство прошло проверку и признано соответствующим ограничениям на цифровые устройства класса B в соответствии с частью 15 правил FCC.

Данные требования установлены с целью обеспечения помехоустойчивости при установке оборудования в жилых помещениях. Данное оборудование генерирует, использует и может излучать энергию в радиочастотном диапазоне, и при нарушении указаний по установке или эксплуатации это оборудование может создавать помехи для радиосвязи. Однако даже при соблюдении инструкций по установке нет гарантии того, что в определенных условиях данное устройство не будет источником помех. Если данное устройство вызывает помехи при приеме радио- и телевизионных сигналов (что можно проверить, выключив и включив прибор), пользователю рекомендуется попытаться устранить данные помехи одним из следующих способов:

- изменить ориентацию или местоположение приемной антенны;
- увеличить расстояние между данным устройством и приемным устройством;
- подключить данное устройство и приемное устройство к розеткам в раздельных цепях питания;
- Обратитесь за помощью к продавцу или опытному специалисту по теле- и радиотехнике.

**Предупреждение.** Внесение любых изменений или выполнение любых модификаций данного устройства, не получивших четко выраженного одобрения изготовителя, может лишить пользователя юридических прав, связанных с использованием данного устройства.

# **Заявление о соответствии стандартам Федеральной комиссии по связи США (FCC) по излучению радиоволн**

Данное устройство соответствует требованиям ФКС США на ограничение излучения для нерегулируемого оборудования. Конечные пользователи должны следовать специальным инструкциям по обеспечению соответствия требованиям в отношении РЧ-излучения.

Данный передатчик не должен использоваться совместно или эксплуатироваться с другой антенной или передатчиком. Данное устройство следует устанавливать и эксплуатировать на минимальном расстоянии не менее 20 см между излучателем и частями тела.

В руководстве пользователя или инструкции по эксплуатации для излучателя полезного или мешающего электромагнитного сигнала должны быть предупреждения для пользователя о том, что изменения или модификации, не одобренные в явной форме стороной, ответственной за соответствие требованиям, могут лишить пользователя права на эксплуатацию оборудования.

# **Соответствие стандарту Industry Canada**

This Class B digital apparatus complies with Canadian ICES-003. Cet appareil numérique de classe B est conforme à la norme NMB-003 du Canada. CAN ICES-003(B) / NMB-003(B)

# **Уведомление IC**

Данное устройство соответствует промышленным RSS-стандартам Канады на нелицензионное оборудование. При использовании устройства должны соблюдаться два следующих условия: (1) данное устройство не должно быть источником помех; (2) данное устройство должно быть устойчивым к помехам, создаваемым другими приборами, включая помехи, которые могут стать причиной его ненадлежащей работы.

Le présent appareil est conforme aux CNR d'Industrie Canada applicables aux appareils radio exempts de licence. L'exploitation est autorisée aux deux conditions suivantes : (1) l'appareil ne doit pas produire de brouillage, et (2) l'utilisateur de l'appareil doit accepter tout brouillage radioélectrique subi, méme si le brouillage est susceptible d'en compromettre le fonctionnement.

# **Код страны**

В изделиях, доступных на рынке США/Канады, доступны только каналы 1–11. Выбор других каналов невозможен.

Pour les produits disponibles aux États-Unis/Canada du marché, seul le canal 1 à 11 peuvent être exploités. Sélection d'autres canaux n'est pas possible.

# **Заявление о соответствии требованиям IC к радиационному воздействию**

Данное устройство соответствует требованиям IC RSS-102 на ограничение излучения для нерегулируемого оборудования. Данное оборудование должно устанавливаться и эксплуатироваться на расстоянии не мене 20 см от нагревательных приборов и оператора. Устройство, работающее в полосе частот 5 150–5 250 МГц, предназначено только для использования внутри помещений, чтобы уменьшить вероятность помех для мобильных спутниковых систем, работающих в совмещенном канале.

Cet équipement est conforme aux limites d'exposition aux rayonnements IC établies pour un environnement non contrôlê. Cet équipement doit être installé et utilize avec un minimum de 20cm de distance entre la source de rayonnement et votre corps. les dispositifs fonctionnant dans la bande 5 150-5 825 MHz sont réservés uniquement pour une utilisation à l'intérieur afin de réduire les risques de brouillage.

Работа в полосе частот 5 150–5 250 МГц предназначена только для использования внутри помещений, чтобы уменьшить вероятность вредных помех для мобильных спутниковых систем, работающих в совмещенном канале.

La bande 5150-5250 MHz est réservés uniquement pour une utilisation à l'intérieur afin de réduire les risques de brouillage pré judiciable aux systèmes de satellites mobiles utilisant les mêmes canaux.

# **Соответствие стандартам ЕС для европейских стран**

Данное устройство соответствует требованиям Директивы 2014/30/  $\epsilon$ EC на электромагнитную совместимость и Директиве 2014/35/EC на низковольтное оборудование. Директива по эко-дизайну 2009/125/EC и Директива по радиооборудованию 2014/53/EU.

Частотный диапазон: 2 400-2 483,5 МГц, 5 150-5 250 МГц

Максимальная выходная мощность: менее 20 дБм

# **Следующая информация касается только стран-членов Европейского Союза.**

Знак, показанный справа, означает соответствие требованиям Директивы 2012/19/EC (WEEE) по утилизации электрического и электронного оборудования. Данный знак указывает на НЕДОПУСТИМОСТЬ утилизации такого оборудования с несортированными бытовыми отходами и необходимость использования систем возврата и сбора в соответствии с местным законодательством.

Если на батареях, аккумуляторах и микробатареях, поставляемых с этим устройством, имеются химические символы Hg, Cd или Pb, это означает, что батареи содержат тяжелые металлы: более 0,0005 % ртути, более 0,002 % кадмия или более 0,004 % свинца.

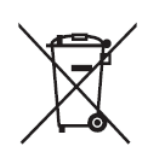

# **Заявление о соответствии стандартам RoHS2**

Данный продукт разработан и изготовлен в соответствии с Директивой 2011/65/ЕС Европейского парламента и Совета по ограничению использования определенных опасных веществ в электрическом и электронном оборудовании (Директива RoHS2) и считается соответствующим максимальной концентрации, указанной Европейским комитетом технической адаптации (TAC), как это показано ниже:

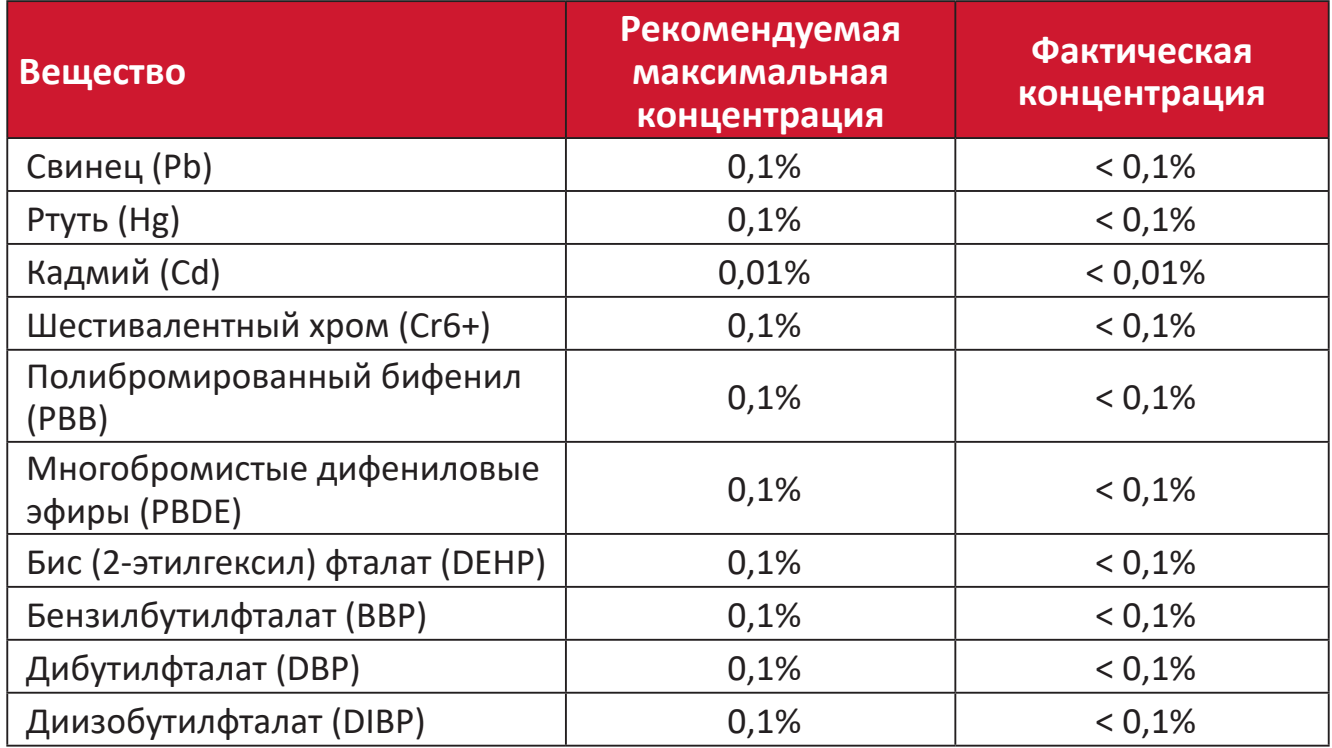

**Некоторые компоненты, перечисленные выше, исключены из перечня опасных продуктов согласно Дополнению III к Директиве RoHS2, как указано ниже. Примеры исключенных компонентов:**

- Медный сплав, содержащий до 4 % свинца от общего веса.
- Свинец в припоях с высокой температурой плавления (то есть сплавы на основе свинца, содержащие не менее 85 % свинца от общего веса).
- Электрические и электронные детали, содержащие свинец в стекле или керамике (кроме диэлектрической керамики в конденсаторах), например пьезоэлектрические устройства, либо в стекле керамической матрицы.
- Свинцовый диэлектрический керамический конденсатор, рассчитанный на номинальное напряжение 125 В перем. тока или 250 В пост. тока или выше.

# **Ограничение использования опасных веществ для Индии**

Заявление об ограничении использования опасных веществ (Индия). Данный продукт соответствует требованиям «India E-waste Rule 2011» (Правила утилизации электронных отходов для Индии, 2011) и запретам использовать свинец, ртуть, шестивалентный хром, полиброминированный бифенил или многобромистые дифениловые эфиры в концентрации, превышающей массовую долю 0,1 % и 0,01 % для кадмия, кроме исключений, указанных в перечне 2 правил.

# **Утилизация продукта после окончания срока службы**

ViewSonic® заботится об окружающей среде и сохраняет приверженность работе и жизни в экологически безопасной среде. Благодарим вас за участие в программе Smarter, Greener Computing (Интеллектуальные экологичные компьютерные системы). Посетите веб-сайт ViewSonic® для получения дополнительной информации.

## **США и Канада:**

https://www.viewsonic.com/us/go-green-with-viewsonic

### **Европа:**

https://www.viewsonic.com/eu/go-green-with-viewsonic

### **Тайвань:**

https://recycle.epa.gov.tw/

# **Сведения об авторских правах**

© ViewSonic® Corporation, 2024. Все права защищены.

Macintosh и Power Macintosh являются зарегистрированными товарными знаками Apple Inc.

Microsoft, Windows и логотип Windows являются зарегистрированными товарными знаками корпорации Microsoft в США и других странах.

ViewSonic® и логотип с тремя птицами - зарегистрированные товарные знаки корпорации ViewSonic®.

VESA является зарегистрированным товарным знаком Video Electronics Standards Association. DPMS, DisplayPort и DDC являются товарными знаками VESA.

ENERGY STAR® является зарегистрированным товарным знаком Агентства по охране окружающей среды США (EPA).

Как партнер ENERGY STAR®, ViewSonic® Corporation уведомляет, что данный продукт соответствует требованиям стандарта ENERGY STAR®.

**Отказ от ответственности:** ViewSonic® Corporation не несет ответственность за технические или редакторские ошибки либо опечатки в данном документе, а также за случайные и косвенные убытки, связанные с использованием данного материала либо эксплуатацией данного продукта.

В целях дальнейшего улучшения продукта ViewSonic® Corporation оставляет за собой право вносить технические изменения в продукт без уведомления. Содержание данного документа может быть изменено без уведомления.

Никакая часть данного документа не может быть скопирована, воспроизведена или передана любым способом для любых целей без предварительного письменного разрешения со стороны ViewSonic® Corporation.

# **Служба поддержки**

Для получения технической поддержке или сервисного обслуживания, см. информацию в следующей таблице или обратитесь в место приобретения оборудования.

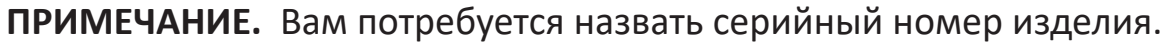

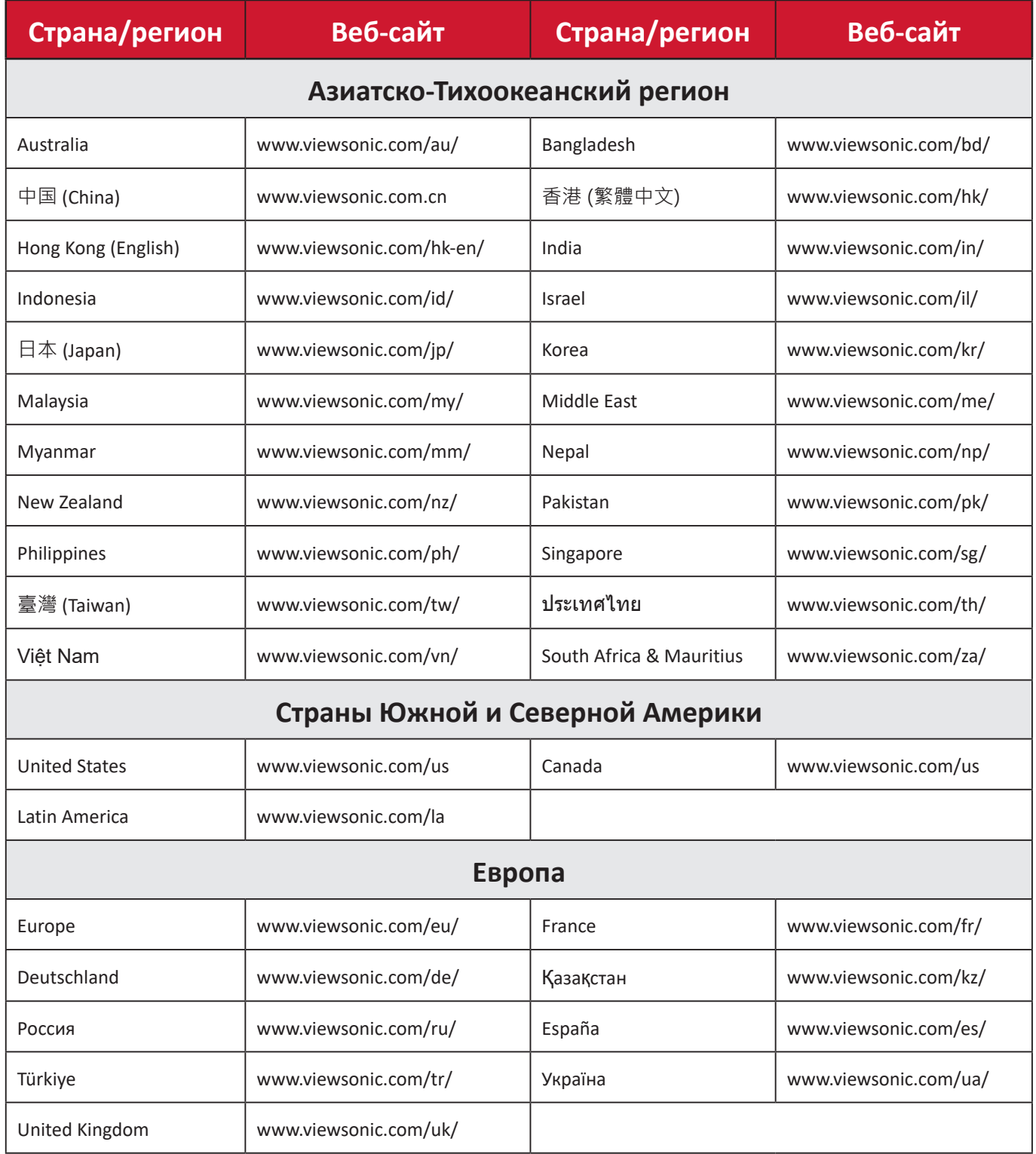

## **Ограниченная гарантия**

Проектор ViewSonic®

## **Действие гарантии.**

Компания ViewSonic® гарантирует отсутствие дефектов в материалах и производственного брака в изделии на весь срок действия гарантии при нормальном использовании устройства. При обнаружении дефектов в материалах или производственного брака в период действия гарантии компания ViewSonic® по своему усмотрению обеспечивает ремонт или замену данного продукта на аналогичный. При замене продукта или его компонентов могут использоваться восстановленные или отремонтированные детали или компоненты.

### **Ограниченная общая гарантия сроком на 3 (три) года:**

Подлежит меньшей гарантии сроком на один (1) год, изложенной ниже, для стран Северной и Южной Америки: Гарантия на три (3) года на все части, за исключением лампы, гарантия на три (3) года на качество изготовления и на один (1) год на оригинальную лампу с даты первой потребительской покупки. Другие регионы и страны: Для получения информации о гарантии свяжитесь с местным дилером или местным отделением ViewSonic®.

#### **Ограниченная гарантия на интенсивную эксплуатацию сроком на один (1) год:**

В условиях интенсивной эксплуатации, при которой проектор используется каждый день в среднем больше четырнадцать (14) часов, для стран Северной и Южной Америки: Гарантия на один (1) год на все части, за исключением лампы, гарантия на один (1) год на качество изготовления и на девяносто (90) дней на оригинальную лампу с даты первой потребительской покупки. Европа: Гарантия на один (1) год на все части, за исключением лампы, гарантия на один (1) год на качество изготовления и на девяносто (90) дней на оригинальную лампу с даты первой потребительской покупки. Другие регионы и страны: Для получения информации о гарантии свяжитесь с местным дилером или местным отделением ViewSonic®. Гарантия на лампу в соответствии с положениями и условиями, подлежит проверке и утверждению. Распространяется только на лампу, установленную производителем. Гарантия на все принадлежности к лампе, приобретаемые отдельно, составляет 90 дней.

### **Кто может воспользоваться данной гарантией:**

Данная гарантия действительна только для первого покупателя.

#### **Что не включает гарантия:**

**1.** Любой продукт с поврежденным, измененным или отсутствующим серийным номером.

- **2.** Повреждение, ухудшение качества или неисправность, возникшие в результате следующих условий.
	- ͫ Несчастный случай, неправильное использование, небрежное обращение, пожар, наводнение, удар молнии или другие стихийные бедствия, несанкционированная модификация продукта или несоблюдение инструкций, прилагаемых к продукту.
	- ͫ Эксплуатация за пределами технических характеристик продукта.
	- ͫ Эксплуатация продукта отличная от нормального использования по назначению или не в нормальных условиях.
	- ͫ Ремонт или попытка ремонта любым лицом, не авторизованным компанией ViewSonic®.
	- ͫ Любое повреждение продукта при транспортировке.
	- ͫ Снятие или установка изделия.
	- ͫ Внешнее воздействие на продукт, например колебания напряжения в сети или отключение электроэнергии.
	- ͫ Использование источников питания или деталей, не соответствующих техническим характеристикам ViewSonic.
	- ͫ Естественный износ в результате эксплуатации.
	- ͫ Любая другая причина, не связанная с дефектом продукта.
- **3.** Расходы на услуги демонтажа, установки и настройки.

#### **Как получить обслуживание:**

- **1.** За дополнительной информацией о получении гарантийного обслуживания обращайтесь в службу поддержки клиентов ViewSonic® (см. страницу «Поддержка клиентов»). Вам потребуется назвать серийный номер изделия.
- **2.** Чтобы получить гарантийное обслуживание, потребуется предоставить следующие сведения: (а) оригинал товарного чека с датой, (б) ваше имя, (в) ваш адрес, (г) описание проблемы и (д) серийный номер продукта.
- **3.** Отвезите или отправьте изделие в оригинальной упаковке, оплатив доставку, в авторизованный сервисный центр ViewSonic® или непосредственно в компанию ViewSonic®.
- **4.** Чтобы узнать дополнительные сведения или название ближайшего сервисного центра ViewSonic®, обратитесь в компанию ViewSonic®.

#### **Ограничение подразумеваемых гарантий:**

Компания не предоставляет никаких гарантий, явных или подразумеваемых, кроме описанных в данном документе, включая подразумеваемые гарантии товарного состояния и пригодности для использования по назначению.

### **Отказ от ответственности за убытки:**

Ответственность компании ViewSonic ограничивается стоимостью ремонта или замены продукта. Компания ViewSonic® не несет ответственности в таких ситуациях, как:

- **1.** Порча прочего имущества, вызванная любыми дефектами продукта, ущерб, связанный с причинением каких-либо неудобств, утратой возможности эксплуатации продукта, потерей времени, прибыли, упущенными коммерческими возможностями, потерей деловой репутации, прерыванием деятельности, или другие коммерческие потери, даже если было сообщено о возможности такого ущерба.
- **2.** Любые другие убытки, будь то случайные, косвенные или иные.
- **3.** Любые претензии к клиенту со стороны третьих лиц.

#### **Действие закона штата:**

Эта гарантия предоставляет определенные законные права, кроме того, вы можете обладать и иными правами, которые могут различаться в зависимости от местных властей. Некоторые местные власти не разрешают ограничения на подразумеваемые гарантии и (или) ограничения ответственности за косвенный или случайный ущерб, поэтому указанные ограничения и исключения к вам могут не относиться.

#### **Продажа за пределами США и Канады:**

Для получения информации о гарантии и обслуживании продуктов ViewSonic®, проданных за пределами США и Канады, обращайтесь в компанию ViewSonic® или к местному дилеру ViewSonic®.

Срок действия гарантии на продукт на территории материкового Китая (не включающей Гонконг, Макао и Тайвань) определяется условиями, указанными в карте гарантийного обслуживания.

Подробную информацию о предоставляемой гарантии для пользователей в Европе и России см. по адресу:<http://www.viewsonic.com/eu/> в разделе «Support/Warranty Information» (Сведения о поддержке и гарантии).

Шаблон условий гарантийных условий для проектора в руководстве пользователя VSC\_TEMP\_2005

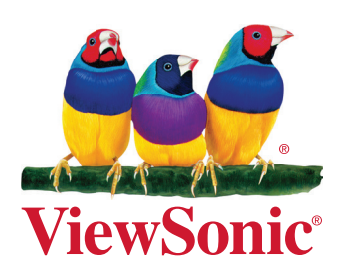